## **GARMIN.**

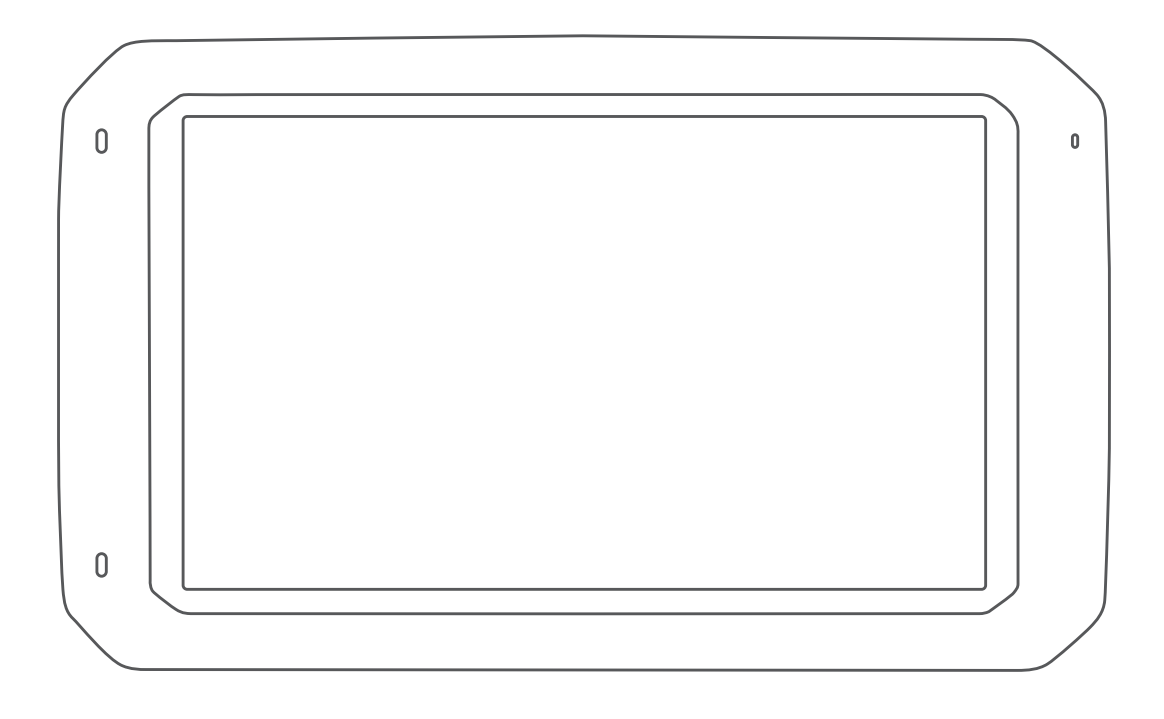

# CAMPER 785 / RV 785 / RV 700

## Benutzerhandbuch

#### © 2019 Garmin Ltd. oder deren Tochtergesellschaften

Alle Rechte vorbehalten. Gemäß Urheberrechten darf dieses Handbuch ohne die schriftliche Genehmigung von Garmin weder ganz noch teilweise kopiert werden. Garmin behält sich das Recht vor, Änderungen und Verbesserungen an seinen Produkten vorzunehmen und den Inhalt dieses Handbuchs zu ändern, ohne Personen oder Organisationen über solche Änderungen oder Verbesserungen informieren zu müssen. Unter [www.garmin.com](http://www.garmin.com) finden Sie aktuelle Updates sowie zusätzliche Informationen zur Verwendung dieses Produkts.

Garmin® und das Garmin Logo sind Marken von Garmin Ltd. oder deren Tochtergesellschaften und sind in den USA und anderen Ländern eingetragen. Diese Marken dürfen nur mit ausdrücklicher Genehmigung von Garmin verwendet werden.

Garmin Drive™, Garmin Express™ und myTrends™ sind Marken von Garmin Ltd. oder deren Tochtergesellschaften. Diese Marken dürfen nur mit ausdrücklicher Genehmigung von Garmin verwendet werden.

ACSI™ ist eine Marke von Auto Camper Service International Holding B.V. Android™ ist eine Marke von Google Inc. Apple®, iPhone® und Mac® sind Marken von Apple Inc und in den USA und anderen Ländern eingetragen. Die Wortmarke Bluetooth® und die Logos sind Eigentum von Bluetooth SIG, Inc. und werden von Garmin ausschließlich unter Lizenz verwendet. Foursquare® ist in den USA und anderen Ländern eine Marke von Foursquare Labs, Inc. HISTORY® und das H Logo sind Marken von A+E Networks und sind in den USA und anderen Ländern geschützt. Alle Rechte vorbehalten. Verwendet mit Erlaubnis. microSD° und das microSDHC Logo sind Marken von SD-3C, LLC. PlanRV™ ist die Marke von TruckDown Info International, Inc. TripAdvisor® ist eine eingetragene Marke von TripAdvisor LLC. Wi-Fi® ist eine eingetragene Marke der Wi-Fi Alliance Corporation. Windows® ist eine in den USA und anderen Ländern eingetragene Marke der Microsoft Corporation.

### Inhaltsverzeichnis

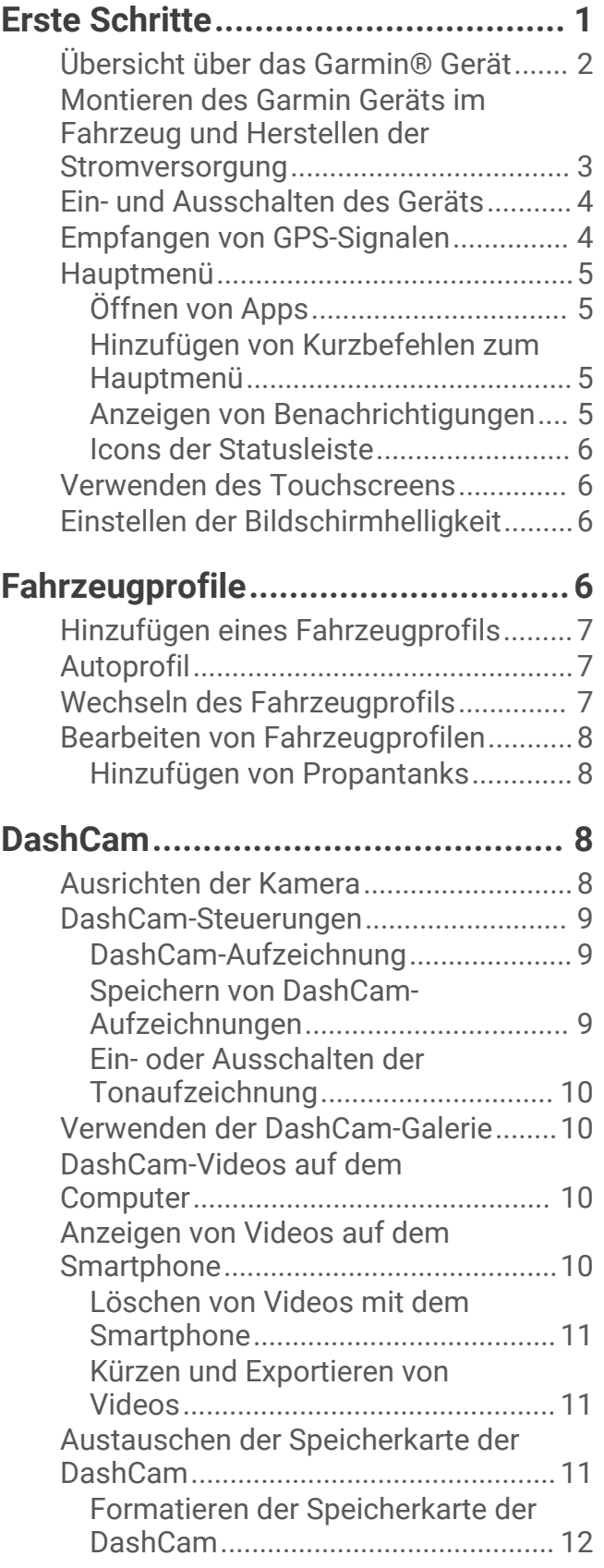

## **[Fahrerassistenzfunktionen und](#page-17-0)**

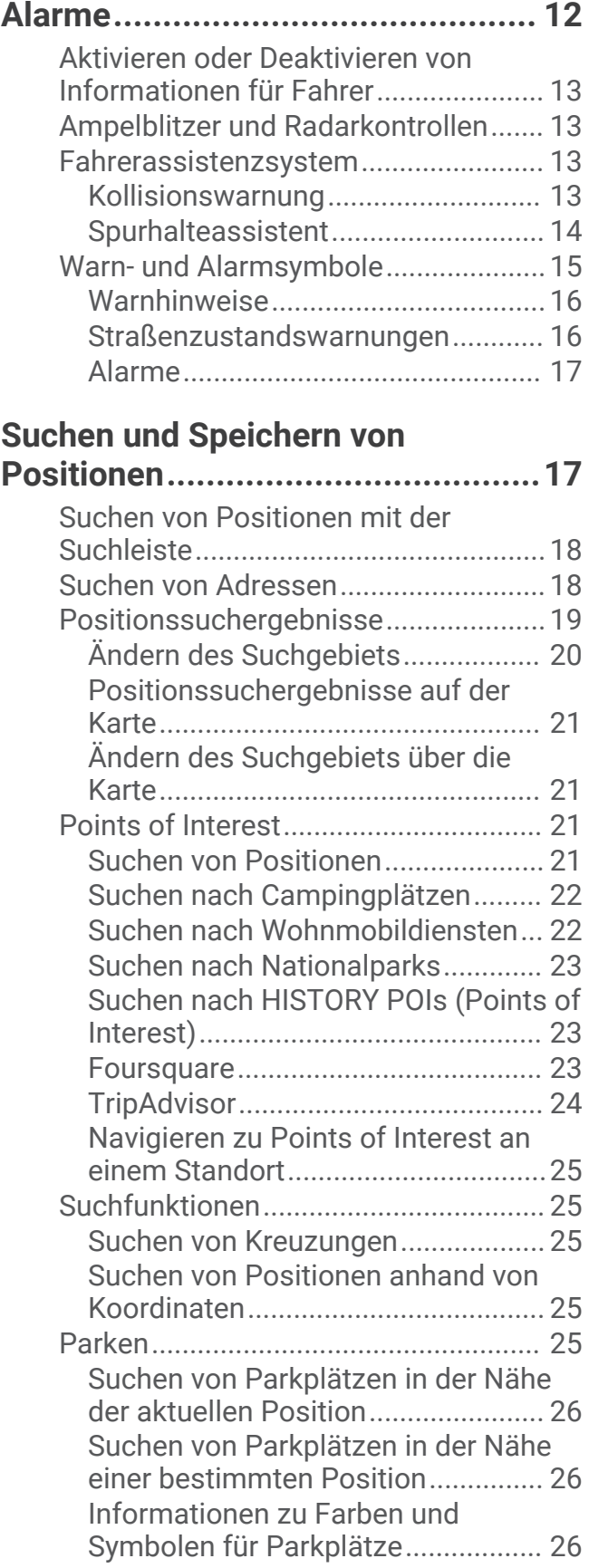

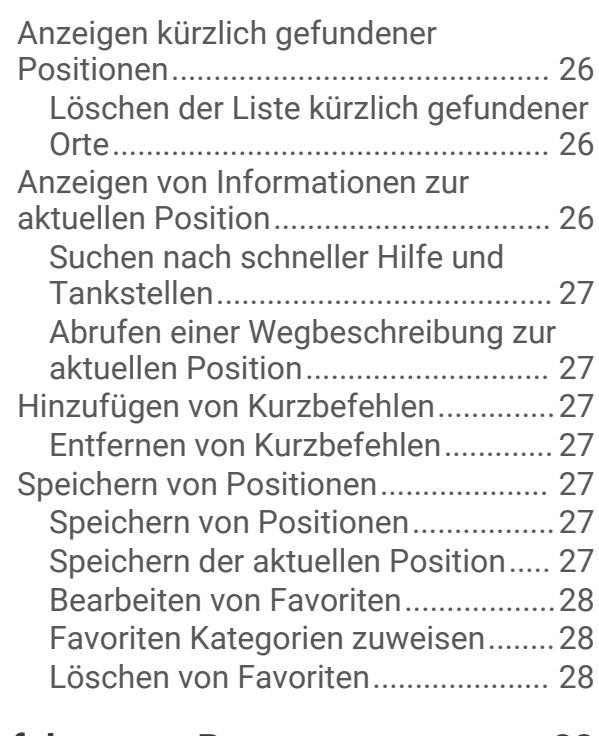

### **[Verfolgen von Routen.....................28](#page-33-0)**

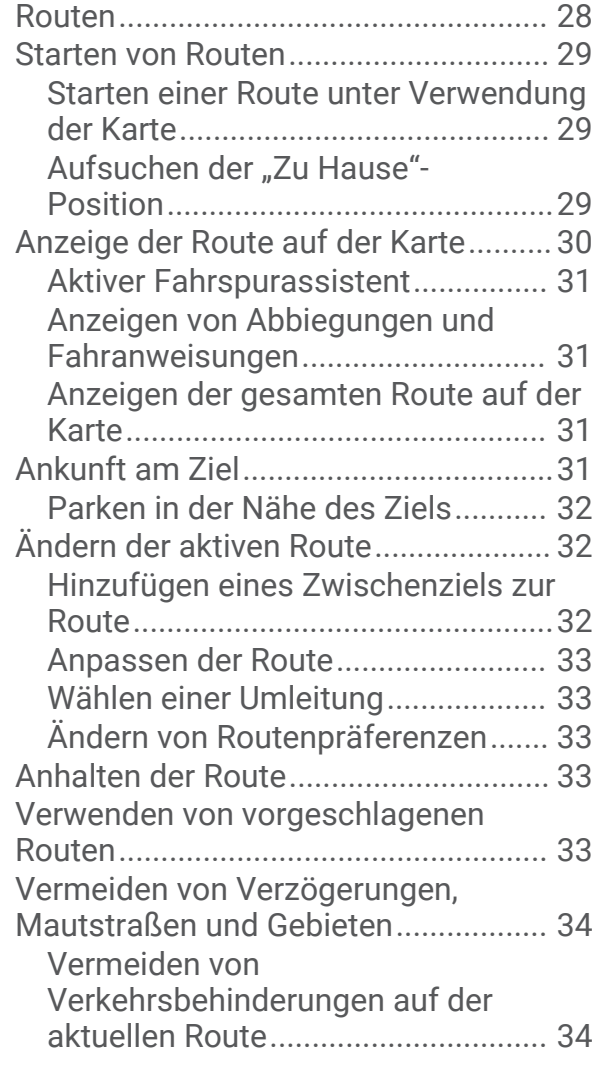

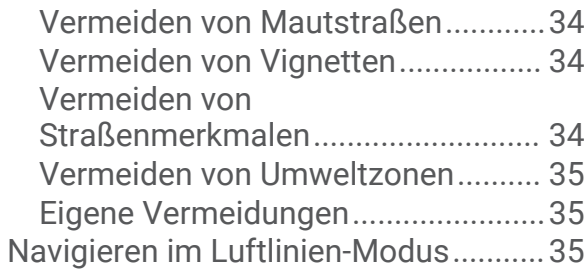

### **[Verwenden der Karte......................36](#page-41-0)**

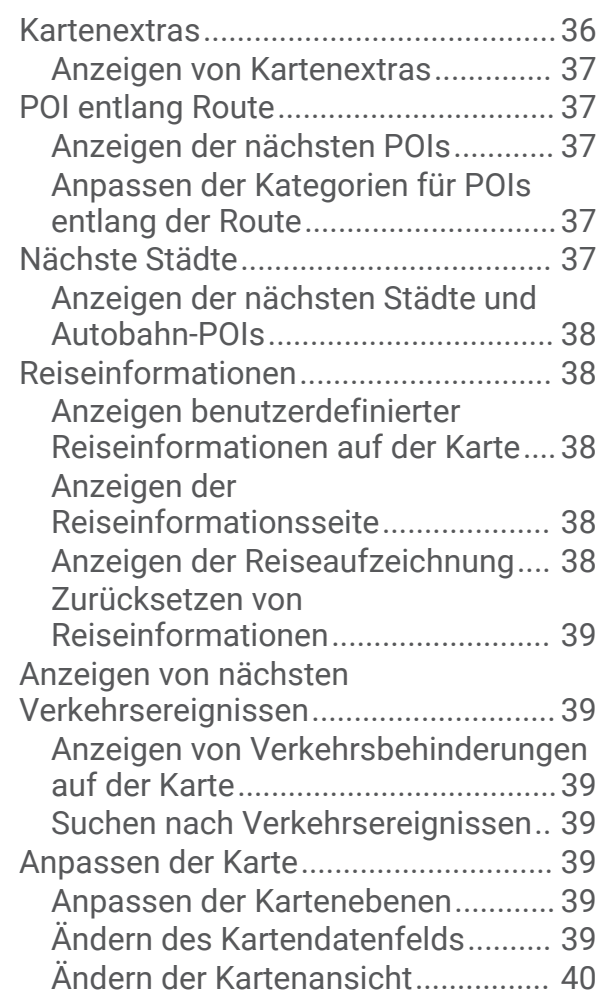

### **[Live-Dienste, Verkehrsfunk und](#page-45-0)**

### **[Smartphone-Funktionen.................40](#page-45-0)**

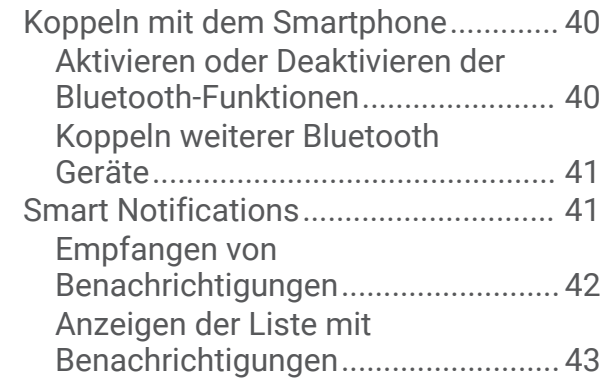

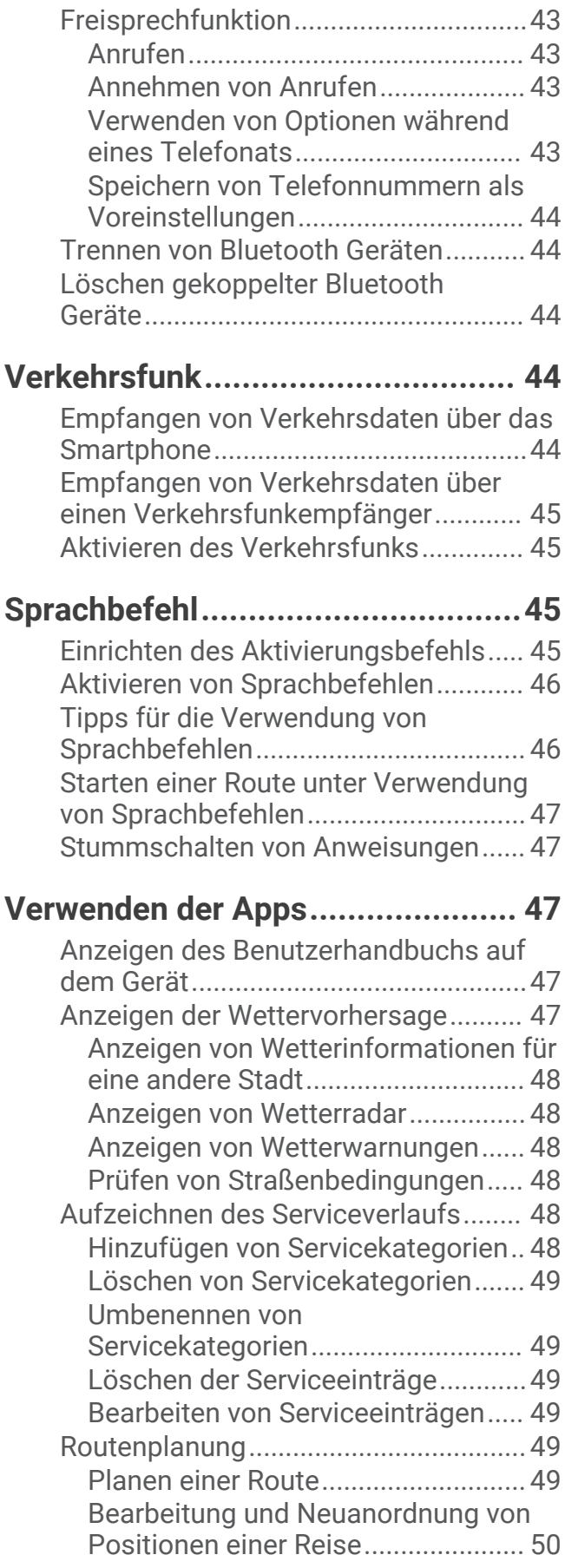

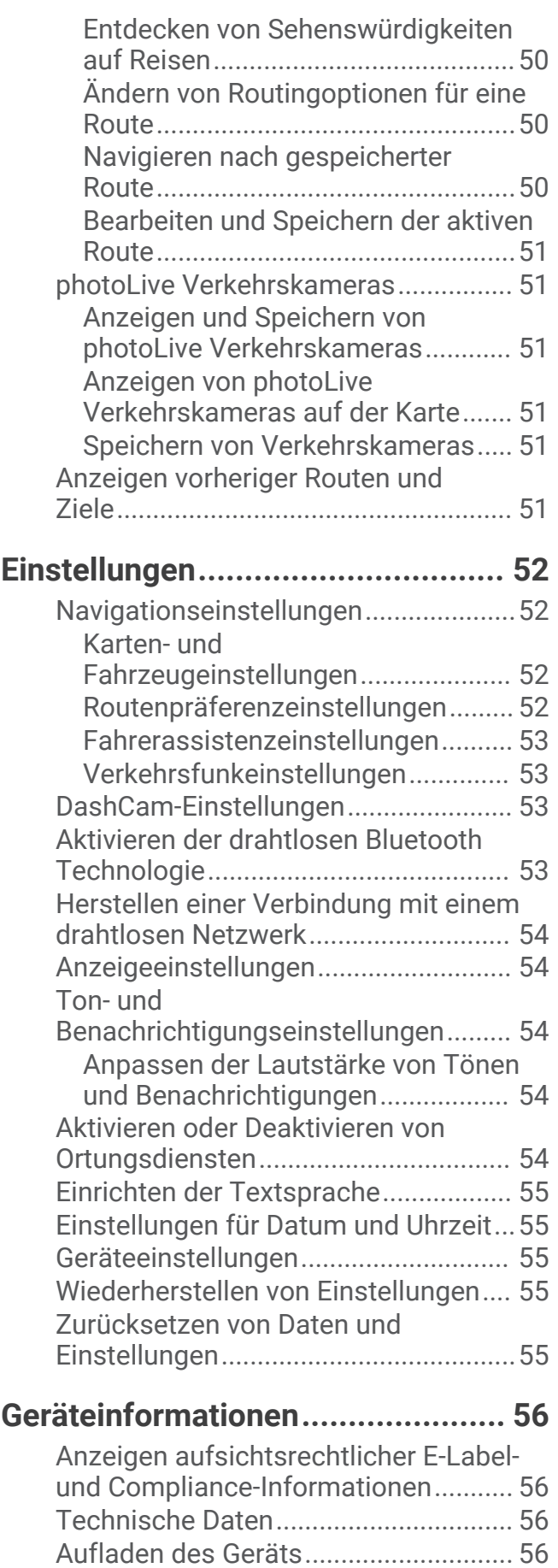

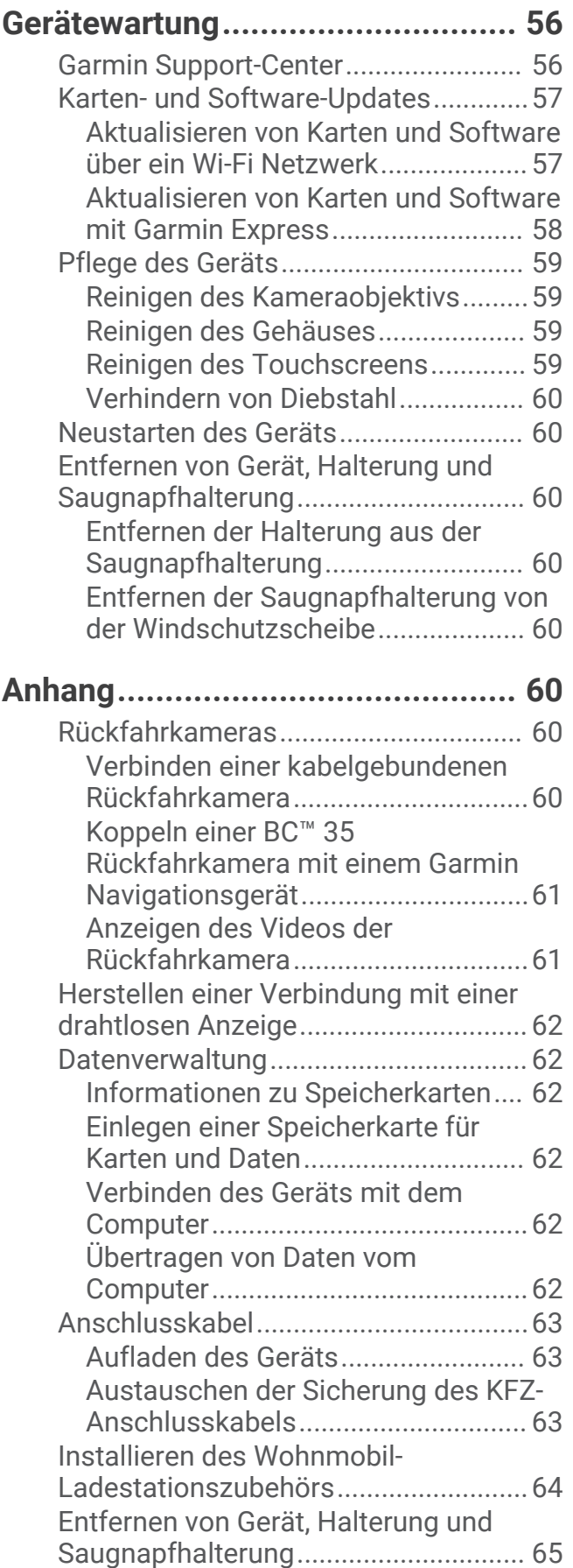

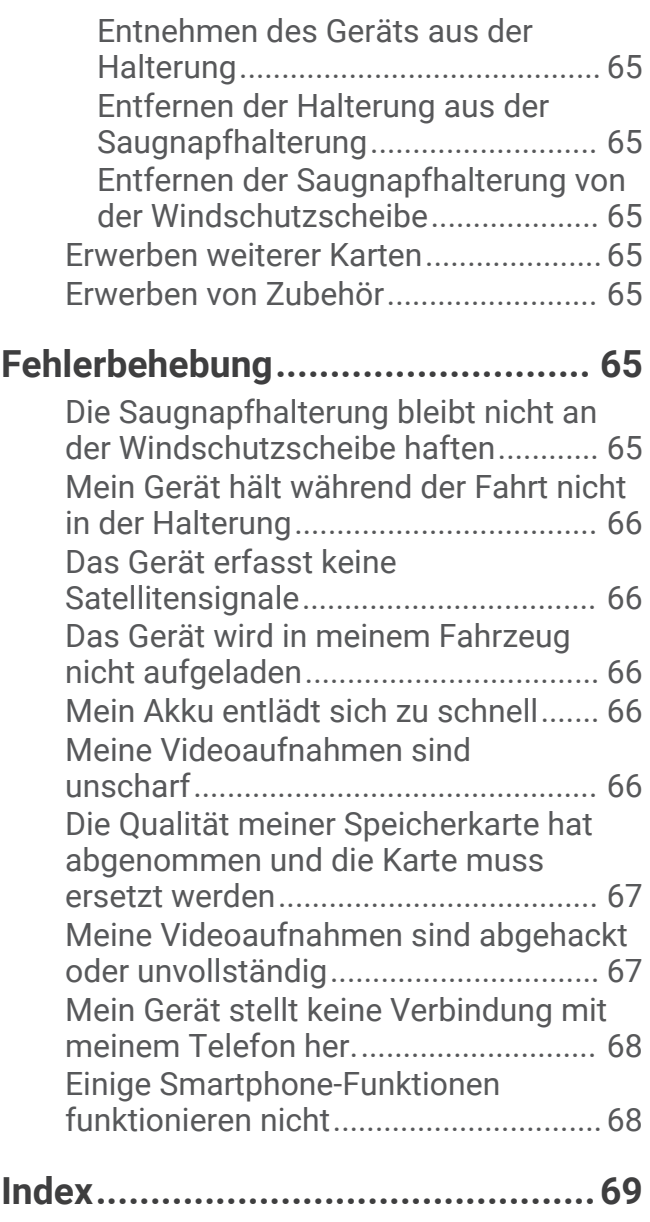

### Erste Schritte

#### **WARNUNG**

<span id="page-6-0"></span>Lesen Sie alle Produktwarnungen und sonstigen wichtigen Informationen der Anleitung "*Wichtige Sicherheitsund Produktinformationen"*, die dem Produkt beiliegt.

- Legen Sie die Speicherkarte in die Kamera ein (*[Austauschen der Speicherkarte der DashCam](#page-16-0)*, Seite 11).
- Aktualisieren Sie die Karten und die Software des Geräts (*[Karten- und Software-Updates](#page-62-0)*, Seite 57).
- Bringen Sie das Gerät im Fahrzeug an, und schließen Sie es an die Stromversorgung an (*[Montieren des](#page-8-0) [Garmin Geräts im Fahrzeug und Herstellen der Stromversorgung](#page-8-0)*, Seite 3).
- Richten Sie die DashCam aus (*[Ausrichten der Kamera](#page-13-0)*, Seite 8).
- Erfassen Sie GPS-Signale (*[Empfangen von GPS-Signalen](#page-9-0)*, Seite 4).
- Passen Sie die Lautstärke (*[Übersicht über das Garmin](#page-7-0)® Gerät*, Seite 2) und die Helligkeit der Anzeige an (*[Einstellen der Bildschirmhelligkeit](#page-11-0)*, Seite 6).
- Richten Sie ein Fahrzeugprofil für Ihr Wohnmobil bzw. Ihren Wohnwagen ein (*[Hinzufügen eines](#page-12-0)  [Fahrzeugprofils](#page-12-0)*, Seite 7).
- Navigieren Sie zu Ihrem Ziel (*[Starten von Routen](#page-34-0)*, Seite 29).

### <span id="page-7-0"></span>Übersicht über das Garmin<sup>\*</sup> Gerät

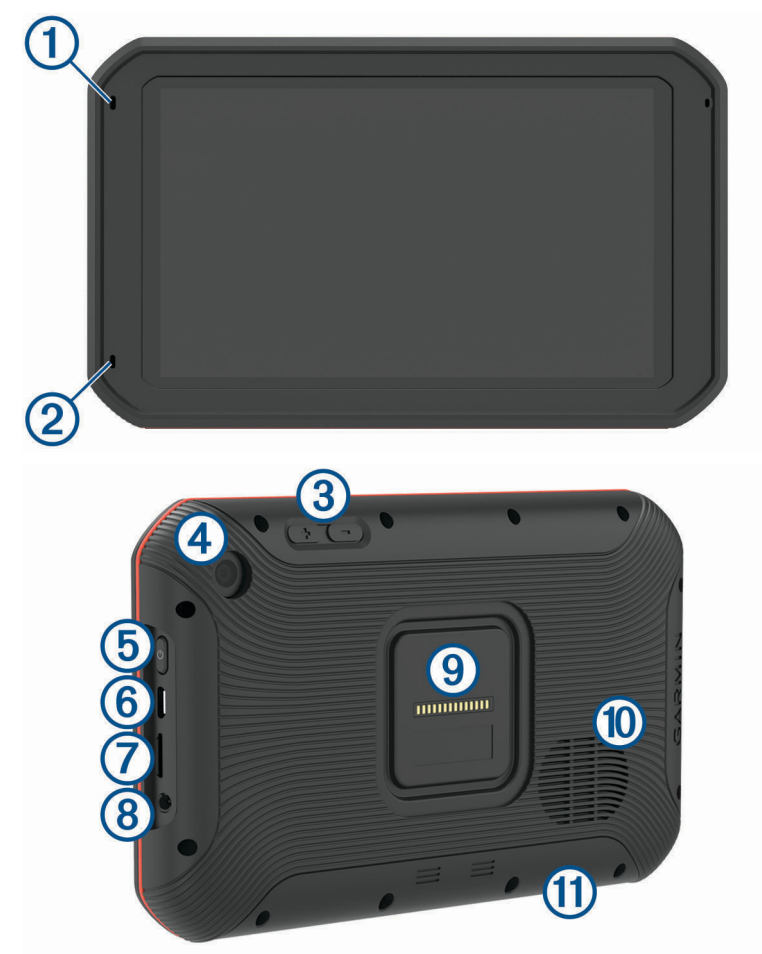

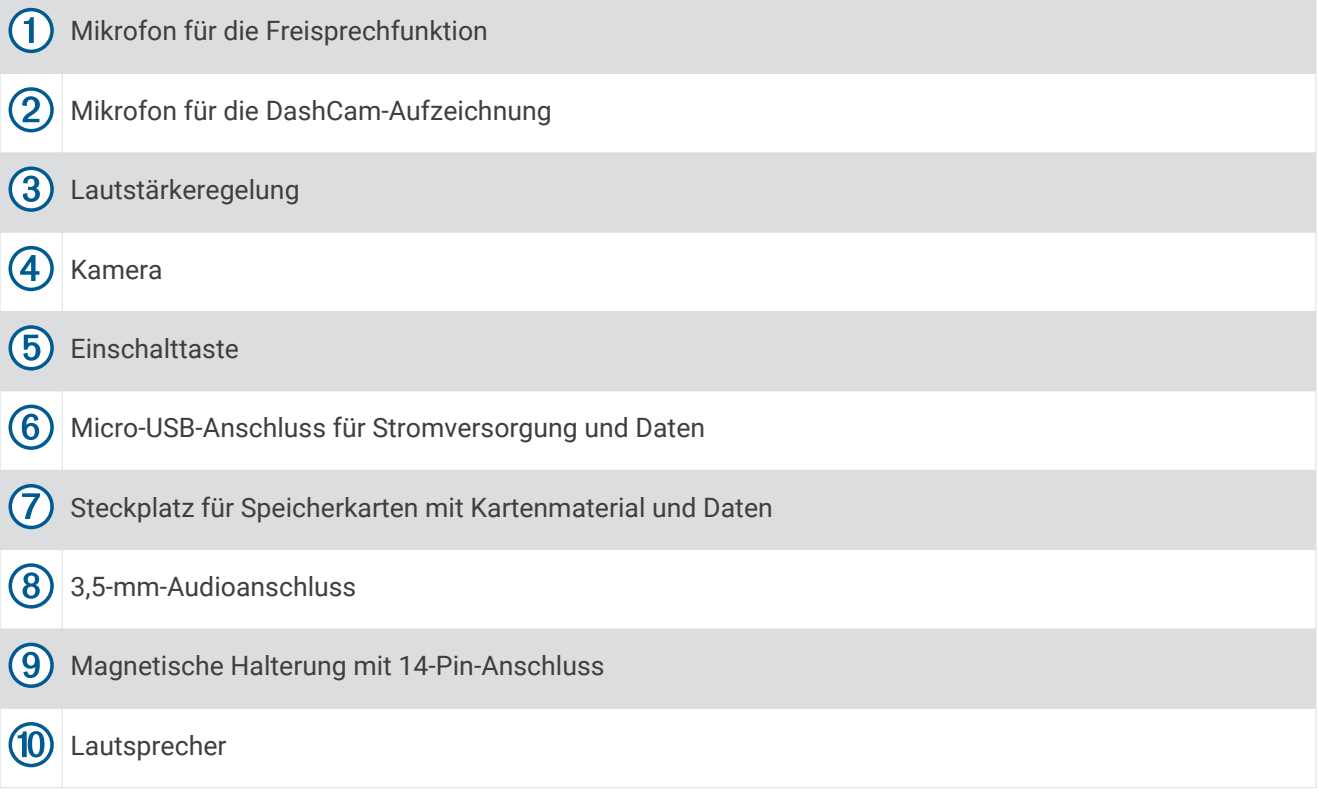

### <span id="page-8-0"></span>Montieren des Garmin Geräts im Fahrzeug und Herstellen der Stromversorgung

#### **WARNUNG**

Dieses Produkt ist mit einem Lithium-Ionen-Akku ausgestattet. Vermeiden Sie Verletzungen oder Schäden infolge einer Überhitzung des Akkus, indem Sie das Gerät so lagern, dass es vor direkter Sonneneinstrahlung geschützt ist.

Sowohl das Gerät als auch die Halterung enthalten Magneten. In bestimmten Fällen können Magneten zu Störungen implantierter medizinischer Geräte führen, darunter Herzschrittmacher und Insulinpumpen. Achten Sie darauf, dass das Gerät und dessen Halterung nicht in die Nähe derartiger medizinischer Geräte kommen.

#### *HINWEIS*

Sowohl das Gerät als auch die Halterung enthalten Magneten. In bestimmten Fällen können Magneten einige elektronische Geräte beschädigen, darunter Festplatten in Laptops. Seien Sie vorsichtig, wenn sich das Gerät oder dessen Halterung in der Nähe elektronischer Geräte befinden.

Laden Sie das Gerät auf, bevor Sie es im Akkubetrieb nutzen.

**1** Schließen Sie das KFZ-Anschlusskabel an den mini-USB-Anschluss  $\Omega$  der Halterung an.

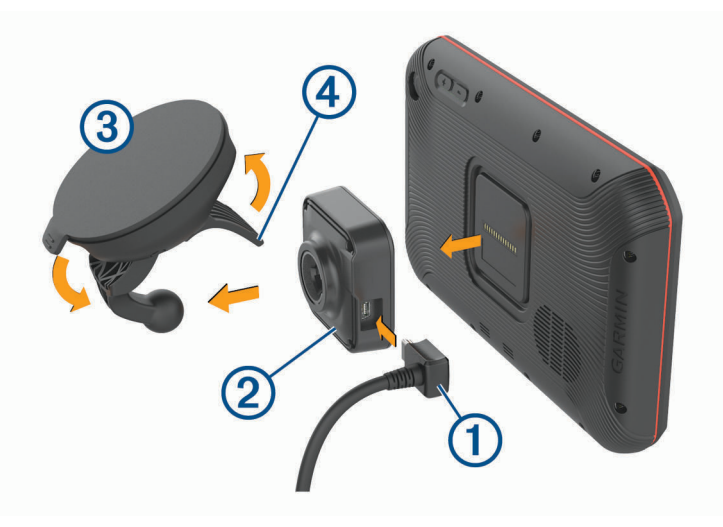

**2** Drücken Sie die Halterung (2) in die Saugnapfhalterung (3), bis sie einrastet.

**HINWEIS:** Die Halterung und die Saugnapfhalterung werden evtl. bereits zusammengesetzt geliefert.

Das Garmin Logo auf der Halterung sollte von vorne lesbar sein. Es ist am einfachsten, die Halterung und die Saugnapfhalterung zusammenzusetzen, wenn der klappbare Arm an der Saugnapfhalterung geschlossen ist. Die Halterung und die Saugnapfhalterung sind fest miteinander verbunden, sodass Sie evtl. mehr Kraft aufwenden müssen, um sie zusammenzusetzen.

- **3** Setzen Sie die Saugnapfhalterung auf die Windschutzscheibe, und klappen Sie den Hebel (4) in Richtung der Windschutzscheibe ein.
- **4** Setzen Sie die Rückseite des Geräts auf die magnetische Halterung.
- **5** Wählen Sie eine Option:
	- Wenn das Netzkabel einen KFZ-Anschluss hat, verbinden Sie diesen mit einer Stromquelle im Fahrzeug.
	- Wenn das Netzkabel eine Blankdrahtverbindung hat, folgen Sie dem Schaltplan aus dem Lieferumfang des Kabels, um das Kabel mit der Stromversorgung des Fahrzeugs zu verbinden.

### <span id="page-9-0"></span>Ein- und Ausschalten des Geräts

Schalten Sie das Gerät ein, indem Sie die Einschalttaste (1) drücken oder das Gerät mit der Stromversorgung verbinden.

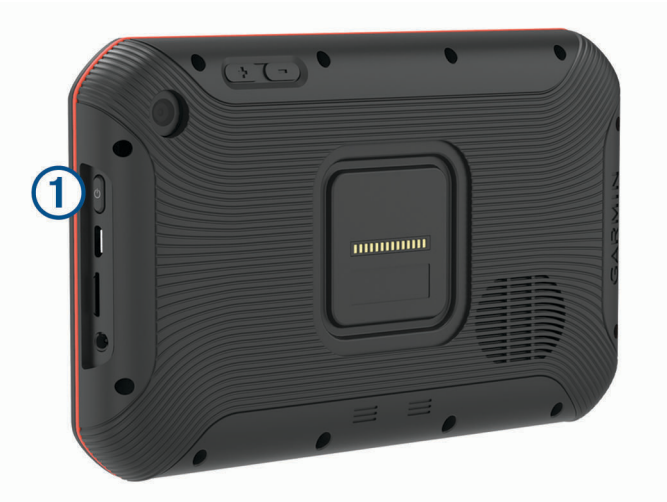

• Aktivieren Sie den Energiesparmodus des Geräts, indem Sie die Einschalttaste drücken, während das Gerät eingeschaltet ist.

Im Energiesparmodus ist das Display ausgeschaltet und das Gerät verwendet sehr wenig Strom, ist jedoch sofort wieder betriebsfähig.

**TIPP:** Der Aufladevorgang läuft schneller ab, wenn Sie das Gerät während des Aufladens in den Energiesparmodus versetzen.

• Schalten Sie das Gerät vollständig aus, indem Sie die Einschalttaste so lange gedrückt halten, bis auf dem Display eine Meldung angezeigt wird. Wählen Sie die Option **Ausschalten**.

### Empfangen von GPS-Signalen

Beim Einschalten des Navigationsgeräts muss der GPS-Empfänger Satellitendaten erfassen und die aktuelle Position bestimmen. Die zum Erfassen der Satellitensignale erfasste Zeit ist von verschiedenen Faktoren abhängig, u. a. davon, wie weit Sie sich von der Position entfernt haben, an der Sie das Navigationsgerät zuletzt verwendet haben, ob Sie eine ungehinderte Sicht zum Himmel haben und wie viel Zeit seit der letzten Verwendung des Navigationsgeräts vergangen ist. Wenn Sie das Navigationsgerät zum ersten Mal einschalten, kann die Satellitenerfassung mehrere Minuten dauern.

- **1** Schalten Sie das Gerät ein.
- 2 Vergewissern Sie sich, dass in der Statusleiste das Symbol  $\bigcirc$  angezeigt wird, und aktivieren Sie Ortungsdienste, wenn es nicht angezeigt wird.
- **3** Begeben Sie sich bei Bedarf an eine Stelle im Freien mit freier Sicht zum Himmel, an der weder hohe Gebäude noch Bäume den Empfang stören.

Oben auf der Navigationskarte wird Suche Satelliten angezeigt, bis das Gerät die aktuelle Position bestimmt hat.

### <span id="page-10-0"></span>Hauptmenü

**HINWEIS:** Falls das Layout des Hauptmenüs angepasst wurde, kann es anders aussehen als hier abgebildet.

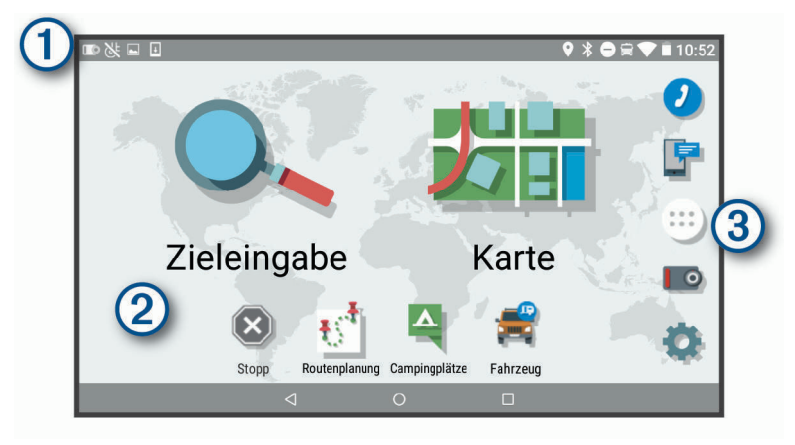

- Fahren Sie mit dem Finger nach unten über den Bildschirm, um Benachrichtigungen anzuzeigen. Streichen Sie zweimal nach unten, um schnell Einstellungen und die Beleuchtungshelligkeit zu ändern.
- Halten Sie die Option gedrückt, um den Hintergrund anzupassen oder dem Hauptmenü Widgets hinzuzu-2 fügen.
- Wählen Sie die Option, um die Anwendungsschublade zu öffnen. Die Anwendungsschublade enthält  $\left(3\right)$ Kurzbefehle zu allen Apps, die auf dem Gerät installiert sind.

### Öffnen von Apps

Im Hauptmenü befinden sich Kurzbefehle für häufig verwendete Apps. Die Anwendungsschublade enthält alle auf dem Gerät installierten Apps. Sie sind auf zwei Registerkarten angeordnet. Die Registerkarte Navigation enthält Garmin Apps, die für Navigation, Versand und die Aufzeichnung von Lenk- und Ruhezeiten nützlich sind. Die Registerkarte Extras enthält Apps, die für die Kommunikation und für andere Aufgaben nützlich sind.

Wählen Sie eine Option, um eine App zu öffnen:

- Wählen Sie im Hauptmenü einen App-Kurzbefehl.
- Wählen Sie  $\bigoplus$ , dann eine Registerkarte und schließlich eine App.

### Hinzufügen von Kurzbefehlen zum Hauptmenü

- **1** Wählen Sie **...**
- **2** Wählen Sie eine App-Registerkarte, um weitere Anwendungen anzuzeigen.
- **3** Berühren Sie eine Anwendung länger, und ziehen Sie sie an eine Position im Hauptmenü.

#### Anzeigen von Benachrichtigungen

- **1** Streichen Sie von oben nach unten über das Display.
- Die Liste mit Benachrichtigungen wird angezeigt.
- **2** Wählen Sie eine Option:
	- Führen Sie die in der Benachrichtigung genannte Aktion oder App aus, indem Sie die Benachrichtigung auswählen.
	- Verwerfen Sie eine Benachrichtigung, indem Sie mit dem Finger nach rechts über die Benachrichtigung fahren.

### <span id="page-11-0"></span>Icons der Statusleiste

Die Statusleiste befindet sich oben im Hauptmenü. Die Icons der Statusleiste zeigen Informationen zu Funktionen des Geräts an.

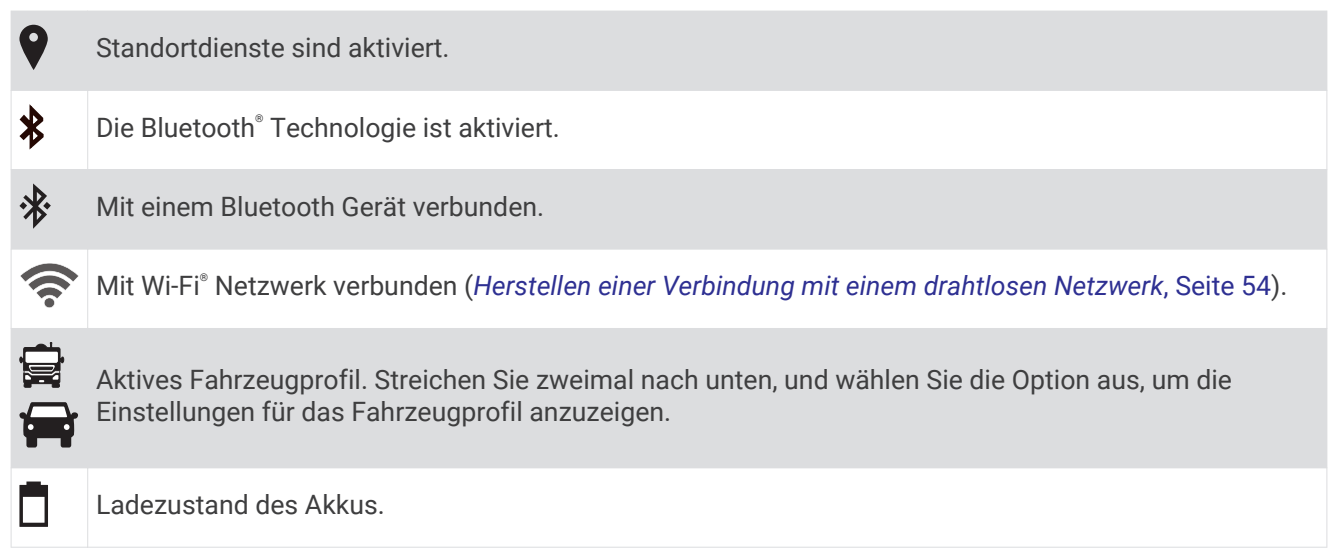

### Verwenden des Touchscreens

- Tippen Sie auf den Bildschirm, um ein Element auszuwählen.
- Ziehen oder fahren Sie mit dem Finger über den Bildschirm, um die Ansicht zu verschieben oder einen Bildlauf durchzuführen.
- Ziehen Sie zwei Finger von außen nach innen zusammen, um die Ansicht zu verkleinern.
- Ziehen Sie zwei Finger von innen nach außen auseinander, um die Ansicht zu vergrößern.

### Einstellen der Bildschirmhelligkeit

Das Gerät verwendet einen Umgebungslichtsensor, um die Displayhelligkeit automatisch an die Bedingungen im Fahrzeug anzupassen. Sie können die Helligkeit auch manuell über den Benachrichtigungsbereich oder über das Einstellungsmenü anpassen.

- **1** Wählen Sie eine Option:
	- Streichen Sie zweimal von oben nach unten über das Display, um die Schnelleinstellungen im Benachrichtigungsbereich anzuzeigen.
	- Wählen Sie **Einstellungen** > **Anzeige** > **Helligkeitsstufe**.
- **2** Passen Sie die Helligkeit mithilfe des Schiebereglers an.

### Fahrzeugprofile

#### **WARNUNG**

Mit der Eingabe der Profildaten des Fahrzeugs ist nicht garantiert, dass diese Profildaten in allen Routenvorschlägen berücksichtigt oder dass die Warnsymbole in allen Fällen angezeigt werden. Die Kartendaten unterliegen ggf. Einschränkungen, sodass das Gerät diese Beschränkungen oder Straßenzustände nicht in allen Fällen berücksichtigen kann. Halten Sie sich hierbei auch zu jeder Zeit an die Anweisungen auf Straßenschildern, und achten Sie auf die jeweiligen Straßenbedingungen.

Die Route wird je nach Fahrzeugprofil unterschiedlich berechnet. Das aktivierte Fahrzeugprofil wird durch ein Symbol in der Statusleiste angegeben. Die Navigations- und Karteneinstellungen des Geräts können separat für jeden Fahrzeugtyp angepasst werden.

Wenn Sie ein Fahrzeugprofil für Wohnmobile bzw. Wohnwagen aktivieren, vermeidet das Gerät Straßenverhältnisse, einschließlich eingeschränkten oder nicht passierbaren Gebieten in Routen, basierend auf Maßen, Gewicht und anderen für das Fahrzeug angegebenen Daten.

### <span id="page-12-0"></span>Hinzufügen eines Fahrzeugprofils

Sie sollten ein Fahrzeugprofil für alle Wohnmobile bzw. Wohnwagen einrichten, in denen das Gerät verwendet wird.

- **1** Wählen Sie **Fahrzeug**.
- **2** Wählen Sie den Fahrzeugtyp:
	- Wählen Sie **Wohnmobil**, um ein Wohmmobil mit fest verbundenem Wohnbereich hinzuzufügen.
	- Wählen Sie **Wohnmobil mit Anhänger**, um ein Wohnmobil mit einem Anhänger hinzuzufügen.
	- Wählen Sie **Fahrzeug mit Anhänger**, um einen Wohnwagen hinzuzufügen, der von einem Pkw gezogen wird.
- **3** Wählen Sie bei Bedarf den Anhängertyp:
	- Wählen Sie **Wohnwagen**, um einen Wohnwagen hinzuzufügen, der über eine Standardanhängerkupplung gezogen wird.
	- Wählen Sie **Wohnauflieger**, um einen Wohnwagen hinzuzufügen, der über eine Sattelkupplung gezogen wird.

**HINWEIS:** Dieser Anhängertyp ist nicht in allen Gebieten verfügbar.

- Wählen Sie **Bootsanhänger**, um einen Bootsanhänger hinzuzufügen, der über eine Standardanhängerkupplung gezogen wird.
- Wählen Sie **Wohnwagen**, um einen Anhänger hinzuzufügen, der über eine Standardanhängerkupplung gezogen wird.
- **4** Folgen Sie den angezeigten Anweisungen, um Fahrzeugeigenschaften einzurichten.

Wenn Sie ein Fahrzeugprofil hinzufügefügt haben, können Sie das Profil bearbeiten, um zusätzliche detaillierte Informationen einzugeben (*[Bearbeiten von Fahrzeugprofilen](#page-13-0)*, Seite 8).

### Autoprofil

Das Autoprofil ist ein vorinstalliertes Fahrzeugprofil für die Verwendung des Geräts in Autos ohne Anhänger. Während der Verwendung des Autoprofils berechnet das Gerät standardmäßige Autorouten, und das Routing für große Fahrzeuge ist nicht verfügbar. Einige Funktionen und Einstellungen speziell für große Fahrzeuge sind nicht verfügbar, während das Autoprofil verwendet wird.

### Wechseln des Fahrzeugprofils

Sie können jederzeit manuell zu einem anderen Fahrzeugprofil wechseln.

- **1** Wählen Sie eine Option:
	- Wählen Sie **Fahrzeug**.
	- Streichen Sie zweimal von oben nach unten über das Display, und wählen Sie das Symbol für das Fahrzeugprofil, z. B.  $\bigotimes$  oder  $\bigotimes$ .
- **2** Wählen Sie ein Fahrzeugprofil.

Die Informationen des Fahrzeugprofils werden angezeigt, darunter Maße und Gewicht.

**3** Wählen Sie **OK**.

### <span id="page-13-0"></span>Bearbeiten von Fahrzeugprofilen

Sie können grundlegende Informationen des Fahrzeugprofils ändern oder einem Fahrzeugprofil detaillierte Informationen hinzufügen, beispielsweise die maximale Geschwindigkeit.

- **1** Wählen Sie **Fahrzeug**.
- **2** Wählen Sie das zu bearbeitende Fahrzeugprofil.
- **3** Wählen Sie eine Option:
	- Wählen Sie sund dann das zu bearbeitende Feld, um die Informationen des Fahrzeugprofils zu bearbeiten.
	- Wählen Sie > > **Profil umbenennen**, um ein Fahrzeugprofil umzubenennen.
	- $\cdot$  Wählen Sie  $\leq$  >  $\equiv$  > Löschen, um das Fahrzeugprofil zu löschen.

#### Hinzufügen von Propantanks

**HINWEIS:** Diese Funktion ist nicht auf allen Produktmodellen verfügbar.

Wenn Sie dem Fahrzeugprofil Propantanks hinzufügen, vermeidet das Gerät beim Routing Gebiete mit Propantankeinschränkungen, die sich auf die Route auswirken könnten. Außerdem werden Sie vom Gerät benachrichtigt, wenn Sie sich Gebieten nähern, in denen die Propantanks zugedreht sein müssen.

- **1** Wählen Sie im Fahrzeugprofil die Option > **Propantanks** > **Tank hinzufügen**.
- **2** Geben Sie das Gewicht des Propantanks ein, und wählen Sie **Speichern**.

### DashCam

### Ausrichten der Kamera

 **WARNUNG**

Versuchen Sie nicht, die Kamera während der Fahrt auszurichten.

Sie sollten die DashCam jedes Mal ausrichten, wenn Sie das Gerät montieren oder neu positionieren.

- **1** Wählen Sie **DashCam**.
- **2** Kippen Sie das Gerät, um die Kamera auszurichten.

Das Fadenkreuz sollte direkt nach vorne zeigen, und die Horizontlinie sollte zentriert zwischen der oberen und unteren Hälfte der Seite sein.

**TIPP:** Falls die Saugnapfhalterung im Sichtfeld der DashCam zu sehen ist, sollten Sie den klappbaren Arm in Richtung der Saugnapfhalterung drücken.

### <span id="page-14-0"></span>DashCam-Steuerungen

#### *HINWEIS*

In einigen Gerichtsbarkeiten ist die Verwendung dieses Geräts gesetzlich geregelt oder untersagt. Sie müssen sich mit den Gesetzen und Rechten auf Privatsphäre vertraut machen, die in den Gerichtsbarkeiten gelten, in denen Sie das Gerät verwenden möchten, und Sie müssen diese einhalten.

Sie können die DashCam über die DashCam-App oder über den Benachrichtigungsbereich bedienen.

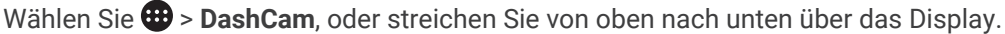

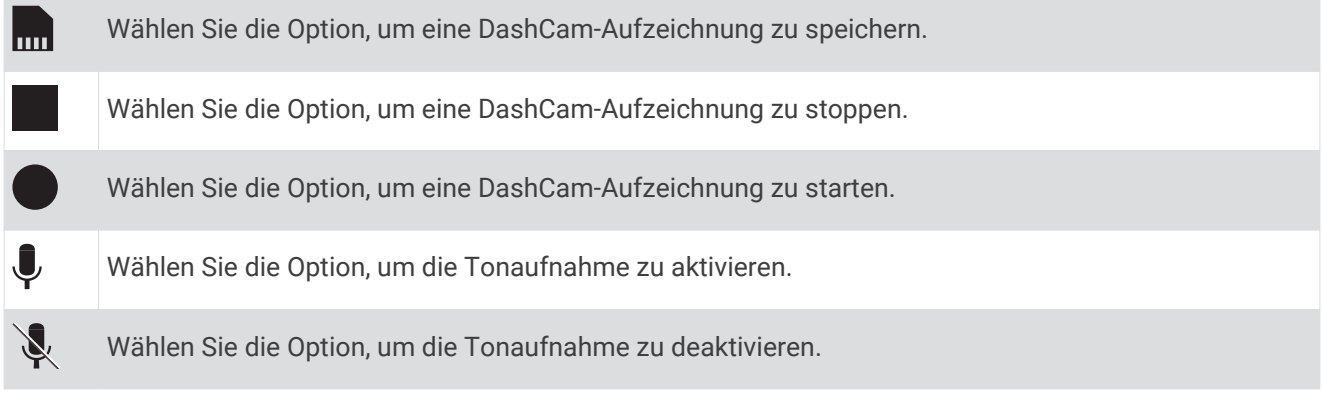

### DashCam-Aufzeichnung

- Während die DashCam Videos aufzeichnet, setzt es die Aufzeichnung kontinuierlich fort. Dabei werden die ältesten nicht gespeicherten Videos überschrieben.
- Sie können die DashCam-Aufzeichnung über die DashCam-Steuerungen starten und stoppen (*DashCam-Steuerungen*, Seite 9).
- Wenn Sie die Option Automatische Aufnahme aktivieren (*[DashCam-Einstellungen](#page-58-0)*, Seite 53), startet die DashCam die Aufzeichnung automatisch, wenn das Gerät über die Halterung mit Stromversorgung mit Strom versorgt wird. Dies bietet sich besonders an, wenn die Halterung an eine mit der Zündung verbundene Stromquelle angeschlossen ist.
- Wenn das Gerät von der Halterung entfernt wird oder die Halterung nicht mehr mit Strom versorgt wird, hält die DashCam die Aufzeichnung automatisch nach einer Verzögerung von 15 Sekunden an.

### Speichern von DashCam-Aufzeichnungen

Sie können einen Teil des aufgezeichneten Videos speichern, damit es nicht von neuen Videos überschrieben wird.

- **1** Während die DashCam Video aufzeichnet, wählen Sie  $\bigoplus$  > DashCam >  $\bigoplus$ Das Gerät speichert das Video vor, während und nach dem Drücken von ...
- **2** Wählen Sie <sub>un</sub> erneut, um die Aufnahmezeit des gespeicherten Videos zu verlängern (optional).
- Eine Meldung zeigt an, wie lang das gespeicherte Video ist.

Der Speicherplatz der Speicherkarte ist begrenzt. Wenn Sie eine Videoaufzeichnung gespeichert haben, sollten Sie die Aufnahme auf dem Computer oder an einem anderen externen Speicherort ablegen, damit sie dauerhaft gespeichert wird (*[DashCam-Videos auf dem Computer](#page-15-0)*, Seite 10).

### <span id="page-15-0"></span>Ein- oder Ausschalten der Tonaufzeichnung

#### *HINWEIS*

In einigen Gerichtsbarkeiten ist die Tonaufzeichnung mit diesem Gerät evtl. gesetzlich geregelt oder untersagt. Sie müssen sich mit den Gesetzen und Rechten auf Privatsphäre vertraut machen, die in den Gerichtsbarkeiten gelten, in denen Sie das Gerät verwenden möchten, und Sie müssen diese einhalten.

Das Gerät kann über das integrierte Mikrofon während der Videoaufzeichnung Ton aufzeichnen. Sie können die Tonaufzeichnung jederzeit ein- oder ausschalten.

- **1** Wählen Sie  $\overline{\mathbf{H}}$  > DashCam.
- 2 Wählen Sie  $\bigcup$  bzw.  $\bigcup$ .

### Verwenden der DashCam-Galerie

Verwenden Sie die DashCam-Galerie, um aufgezeichnete DashCam-Videos anzuzeigen, nicht benötigte Videos zu löschen und einen Clip aus nicht gespeicherten Videoaufnahmen zu speichern.

**HINWEIS:** Das Gerät hält die Videoaufzeichnung während der Anzeige von Videos an.

- **1** Wählen Sie > **DashCam-Galerie** > **OK**.
- **2** Wählen Sie ein gespeichertes Video, oder wählen Sie **Nicht gespeichert**. Die Wiedergabe des Videos startet automatisch.
- **3** Wählen Sie eine Option:
	- Wählen Sie mit dem Schieberegler das zu speichernde Videosegment, und wählen Sie <sub>mit</sub>, um einen Clip mit nicht gespeicherten Videoaufnahmen zu speichern.

Das Gerät speichert das Segment des Videos zwischen den orangenen Markierungen auf dem Schieberegler.

• Wählen Sie  $\overline{\mathfrak{m}}$  um ein Video zu löschen.

### DashCam-Videos auf dem Computer

Videos werden auf der Speicherkarte der Kamera im Ordner DCIM im MP4-Format gespeichert. Sie können Videos anzeigen und übertragen, indem Sie die Speicherkarte oder das Gerät mit dem Computer verbinden (*[Verbinden des Geräts mit dem Computer](#page-67-0)*, Seite 62).

Die Videos sind in mehreren Ordnern abgelegt.

**100EVENT**: Enthält Videos, die automatisch gespeichert wurden, als das Gerät einen Unfall erkannt hat.

**101SAVED**: Enthält Videos, die manuell vom Benutzer gespeichert wurden.

**104UNSVD**: Enthält nicht gespeicherte Videoaufnahmen. Das Gerät überschreibt das älteste nicht gespeicherte Video, wenn der Speicherplatz für nicht gespeicherte Videos voll ist.

### Anzeigen von Videos auf dem Smartphone

Zum Anzeigen von Videos auf dem Smartphone müssen Sie das Garmin Gerät mit der Garmin Drive™ App koppeln (*[Koppeln mit dem Smartphone](#page-45-0)*, Seite 40).

**HINWEIS:** Während Videos angezeigt werden, hält das Gerät die Videoaufzeichnung an und deaktiviert Alarme.

- **1** Wählen Sie auf dem Smartphone in der Garmin Drive App die Option **Aufnahmen anzeigen**.
- **2** Wählen Sie eine Option:
	- Wählen Sie in der Kategorie **Gespeicherte Aufnahmen** eine Datei aus, um ein gespeichertes Video anzuzeigen.
	- Wählen Sie in der Kategorie **Vorübergehende Aufnahmen** ein Video aus, um die neuesten Videoaufnahmen anzuzeigen, die nicht gespeichert wurden.

### <span id="page-16-0"></span>Löschen von Videos mit dem Smartphone

- **1** Wenn Sie auf dem Smartphone eine Liste der gespeicherten Videos anzeigen, wählen Sie **Wählen**.
- **2** Wählen Sie mindestens eine Datei aus.
- **3** Wählen Sie  $\overline{\mathbf{m}}$ .

#### Kürzen und Exportieren von Videos

Sie können die Länge von Videos kürzen, um vor dem Export unnötige Aufnahmen zu entfernen.

- **1** Wählen Sie in der Garmin Drive App die Option **Aufnahmen anzeigen**.
- **2** Wählen Sie ein Video.
- **3** Ziehen Sie die Ziehpunkte in der Fortschrittsanzeige des Videos nach links oder rechts, um die Videolänge zu kürzen.
- **4** Wählen Sie **Exportieren**.

**HINWEIS:** Die App muss im Vordergrund ausgeführt werden, wenn Sie ein Video exportieren. Das gekürzte Video wird von der App auf das Smartphone exportiert.

### Austauschen der Speicherkarte der DashCam

Sie können die Speicherkarte der DashCam austauschen, um die Speicherkapazität zu erhöhen oder um eine Karte auszutauschen, die das Ende ihrer Nutzungsdauer erreicht hat. Für die DashCam ist eine microSD® Speicherkarte mit 4 bis 64 GB und einer Geschwindigkeitsklasse von 10 oder höher erforderlich.

**1** Drücken Sie auf die zwei markierten Bereiche, und schieben Sie die Rückabdeckung (1) nach unten, um sie zu öffnen.

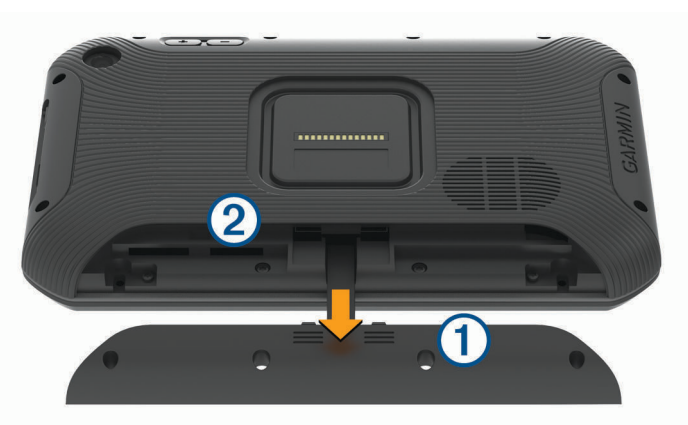

- **2** Lokalisieren Sie den Speicherkartensteckplatz (2).
- **3** Drücken Sie die vorhandene Speicherkarte ein, bis es klickt. Lassen Sie sie dann los. Die vorhandene Speicherkarte wird aus dem Steckplatz ausgeworfen.
- **4** Nehmen Sie die vorhandene Karte aus dem Steckplatz.
- **5** Legen Sie die neue Speicherkarte in den Steckplatz ein.
- **6** Drücken Sie die Karte ein, bis es klickt.
- **7** Setzen Sie die Abdeckung wieder auf, und schieben Sie sie nach oben, bis die Abdeckung einrastet.

### <span id="page-17-0"></span>Formatieren der Speicherkarte der DashCam

Eine in die DashCam eingelegte Speicherkarte muss im FAT32-Dateisystem formatiert sein. Sie können das Gerät verwenden, um die Speicherkarte in diesem Dateisystem zu formatieren.

Sie sollten die Speicherkarte mindestens alle 6 Monate formatieren, um die Nutzungsdauer der Speicherkarte zu verlängern. Außerdem müssen Sie eine ganz neue Speicherkarte formatieren, wenn diese nicht im FAT32- Dateisystem formatiert ist.

**HINWEIS:** Bei der Formatierung der Speicherkarte werden alle Daten auf der Speicherkarte gelöscht.

- **1** Wählen Sie > **Navigation** > **DashCam-Galerie**.
- **2** Wählen Sie > **Speicherkarte formatieren**.

### Fahrerassistenzfunktionen und Alarme

#### **ACHTUNG**

Die Funktionen für Alarme für Fahrer und Tempolimits dienen ausschließlich Informationszwecken. Es liegt in Ihrer Verantwortung, jederzeit alle ausgeschilderten Tempolimits einzuhalten und sicher zu fahren. Garmin ist nicht für Bußgelder oder Vorladungen verantwortlich, die Ihnen durch das Nichtbeachten geltender Verkehrsregeln und Verkehrsschilder entstehen.

Das Gerät bietet Funktionen, die die Sicherheit beim Fahren sowie die Effizienz erhöhen können, sogar in Gegenden, die Ihnen gut bekannt sind. Das Gerät gibt einen Signalton oder eine Nachricht aus und zeigt Informationen für jeden Alarm an. Sie können den Signalton für einige Arten von Fahreralarmen aktivieren oder deaktivieren. Nicht alle Alarme sind in allen Gebieten verfügbar.

- **Schulen**: Das Gerät gibt einen Ton aus und zeigt das Tempolimit (sofern verfügbar) für die nächste Schule bzw. den nächsten Schulbereich an.
- **Tempolimit überschritten**: Das Gerät gibt einen Ton aus und zeigt einen roten Rahmen um das Tempolimitsymbol an, wenn Sie das ausgeschilderte Tempolimit für die aktuelle Straße überschreiten.
- **Änderung des Tempolimits**: Das Gerät gibt einen Ton aus und zeigt das nächste Tempolimit an, damit Sie sich darauf vorbereiten können, das Tempo anzupassen.
- **Bahnübergang**: Das Gerät gibt einen Ton aus, um auf den nächsten Bahnübergang hinzuweisen.
- **Achtung! Tiere**: Das Gerät gibt einen Ton aus, um auf den nächsten Wildwechsel hinzuweisen.

**Kurven**: Das Gerät gibt einen Ton aus, um auf eine Kurve hinzuweisen.

- **Stockender Verkehr**: Das Gerät gibt einen Ton aus, um auf stockenden Verkehr hinzuweisen, wenn Sie sich stockendem Verkehr mit höherem Tempo nähern. Zur Verwendung dieser Funktion muss das Gerät Verkehrsinformationen empfangen (*[Verkehrsfunk](#page-49-0)*, Seite 44).
- **Gefahr der Bodenberührung**: Das Gerät gibt einen Ton aus und zeigt eine Meldung an, wenn Sie sich einer Straße nähern, auf der für Ihr Fahrzeug die Gefahr der Bodenberührung besteht.
- **Seitenwind**: Das Gerät gibt einen Ton aus und zeigt eine Nachricht an, wenn Sie sich einer Straße nähern, auf der die Gefahr von Seitenwind besteht.
- **Enge Straße**: Das Gerät gibt einen Ton aus und zeigt eine Meldung an, wenn Sie sich einer Straße nähern, die für Ihr Fahrzeug evtl. zu eng ist.
- **Starkes Gefälle/Starke Steigung**: Das Gerät gibt einen Ton aus und zeigt eine Meldung an, wenn Sie sich einer Straße mit einem starken Gefälle oder einer starken Steigung nähern.
- **Bundesland-, Provinz- und Ländergrenzen**: Das Gerät gibt einen Ton aus und zeigt eine Meldung an, wenn Sie sich der Grenze eines Bundeslands, einer Provinz oder eines Lands nähern.
- **Propan zudrehen**: Das Gerät gibt einen Ton aus und zeigt eine Meldung an, wenn Sie sich einem Gebiet nähern, in dem das Propangas zugedreht werden muss.
- **Kollisionswarnung**: Das Gerät warnt Sie, wenn es erkennt, dass der Sicherheitsabstand zwischen Ihnen und dem vorausfahrenden Fahrzeug zu gering ist (*[Kollisionswarnung](#page-18-0)*, Seite 13).
- **Spurhalteassistent**: Das Gerät warnt Sie, wenn es erkennt, dass Sie evtl. unbeabsichtigt eine Fahrbahnmarkierung überfahren (*[Spurhalteassistent](#page-19-0)*, Seite 14).

### <span id="page-18-0"></span>Aktivieren oder Deaktivieren von Informationen für Fahrer

Sie können verschiedene Arten von Informationen für Fahrer aktivieren oder deaktivieren.

- **1** Wählen Sie **Einstellungen** > **Navigation** > **Fahrerassistenz** > **Informationen für Fahrer**.
- **2** Aktivieren bzw. deaktivieren Sie das Kontrollkästchen neben den einzelnen Alarmen.

### Ampelblitzer und Radarkontrollen

#### *HINWEIS*

Garmin ist nicht für die Zuverlässigkeit einer Rotlicht- oder Radar-Info-Datenbank verantwortlich und übernimmt auch keinerlei Verantwortung für Folgen, die aus der Verwendung einer Rotlicht- oder Radar-Info-Datenbank entstehen.

**HINWEIS:** Diese Funktion ist nicht für alle Regionen oder Produktmodelle verfügbar.

Für einige Gebiete und Produktmodelle sind Informationen zu den Standorten von Ampelblitzern und Radarkontrollen verfügbar. Das Gerät warnt Sie, wenn Sie sich einer gemeldeten Radarkontrolle oder einem Ampelblitzer nähern.

- In einigen Gebieten kann das Gerät Live-Daten zu Ampelblitzern und Radarkontrollen empfangen, wenn es mit einem Smartphone verbunden ist, auf dem die Garmin Drive App ausgeführt wird.
- Aktualisieren Sie mit der Software Garmin Express® [\(garmin.com/express\)](http://garmin.com/express) die auf dem Gerät gespeicherte Radar-Info-Datenbank. Sie sollten das Gerät regelmäßig aktualisieren, um immer aktuelle Radar-Infos zu erhalten.

### Fahrerassistenzsystem

Das Gerät enthält ein Fahrerassistenzsystem (FAS), das mittels der integrierten DashCam Warnungen und Alarme über die Fahrumgebung ausgibt.

Sie können die einzelnen Funktionen des Fahrerassistenzsystems in den Einstellungen für die Fahrerassistenz aktivieren oder deaktivieren (*[Fahrerassistenzeinstellungen](#page-58-0)*, Seite 53).

#### Kollisionswarnung

#### **WARNUNG**

Die Kollisionswarnsystem-Funktion (FCWS) dient ausschließlich Informationszwecken. Es liegt in Ihrer Verantwortung, jederzeit auf alle Straßenbedingungen zu achten, alle Verkehrsregeln einzuhalten und sicher zu fahren. Beim Auffahrwarnsystem wird ausgehend von Kameradaten eine Warnung zu vorausfahrenden Fahrzeugen ausgegeben. Bei schlechten Sichtverhältnissen kann die Funktionsweise daher eingeschränkt sein. Weitere Informationen finden Sie unter [garmin.com/warnings.](http://garmin.com/warnings)

**HINWEIS:** Diese Funktion ist nicht in allen Gebieten oder für alle Produktmodelle verfügbar.

Die Kollisionswarnung warnt Sie, wenn das Gerät erkennt, dass der Sicherheitsabstand zwischen Ihrem und dem vorausfahrenden Fahrzeug zu gering ist. Das Gerät ermittelt das Fahrzeugtempo per GPS und berechnet basierend auf Ihrem Tempo einen geschätzten Sicherheitsabstand zum vorausfahrenden Fahrzeug. Die Kollisionswarnung wird bei einem Tempo über 48 km/h (30 mph) automatisch aktiviert.

Wenn das Gerät erkennt, dass Sie dem vorausfahrenden Fahrzeug zu nahe kommen, gibt es einen akustischen Alarm aus und zeigt eine Warnung auf dem Display an.

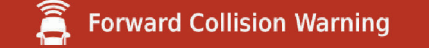

#### <span id="page-19-0"></span>Tipps zur Leistung des Kollisionswarnsystems

Die Leistung des Kollisionswarnsystems (FCWS) wird durch verschiedene Faktoren beeinflusst. Unter bestimmten Umständen kann das Auffahrwarnsystem ein Fahrzeug vor Ihnen nicht erkennen.

- Das Auffahrwarnsystem wird nur bei einem Tempo über 50 km/h (30 mph) aktiviert.
- Das Auffahrwarnsystem erkennt ein Fahrzeug vor Ihnen evtl. nicht, wenn die Sicht der Kamera auf das Fahrzeug durch Regen, Nebel, Schnee, Dunkelheit oder durch Blendlicht von der Sonne oder von Scheinwerfern eingeschränkt ist.
- Das Auffahrwarnsystem funktioniert u. U. nicht ordnungsgemäß, wenn die Kamera falsch ausgerichtet ist (*[Ausrichten der Kamera](#page-13-0)*, Seite 8).
- Das Auffahrwarnsystem erkennt evtl. Fahrzeuge nicht, die mehr als 40 m (130 Fuß) oder weniger als 5 m (16 Fuß) von Ihnen entfernt sind.
- Das Auffahrwarnsystem funktioniert u. U. nicht ordnungsgemäß, wenn in den Einstellungen für die Kameraposition nicht die richtige Fahrzeughöhe oder nicht die richtige Position des Geräts im Fahrzeug angegeben ist (*[Ausrichten der Kamera](#page-13-0)*, Seite 8).

#### **Spurhalteassistent**

#### **WARNUNG**

Der Spurhalteassistent dient ausschließlich Informationszwecken. Es liegt in Ihrer Verantwortung, jederzeit auf alle Straßenbedingungen zu achten, alle Verkehrsregeln einzuhalten und sicher zu fahren. Beim Spurhalteassistenten werden ausgehend von Kameradaten Warnungen für Fahrspurmarkierungen ausgegeben. Bei schlechten Sichtverhältnissen kann die Funktionsweise daher eingeschränkt sein. Weitere Informationen finden Sie unter [garmin.com/warnings](http://garmin.com/warnings).

Der Spurhalteassistent warnt Sie, wenn das Gerät erkennt, dass Sie evtl. unbeabsichtigt eine Fahrbahnmarkierung überfahren. Beispielsweise warnt Sie das Gerät, wenn Sie eine durchzogene Fahrbahnmarkierung überfahren. Der Spurhalteassistent gibt nur Alarme aus, wenn Ihr Tempo über 64 km/h (40 mph) liegt. Der Alarm wird entweder links oder rechts auf der Seite angezeigt und gibt dadurch an, welche Fahrbahnmarkierung Sie überfahren haben.

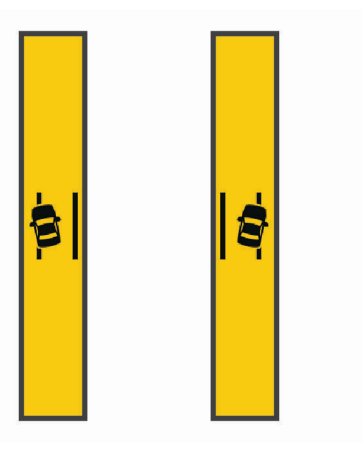

**HINWEIS:** Damit der Spurhalteassistent möglichst optimal funktioniert, sollten Sie mit der Option Kameraposition angeben, wo sich das Gerät im Fahrzeug befindet.

#### Einrichten der Kameraposition

Sie können das Gerät links, mittig oder rechts an der Windschutzscheibe oder auf dem Armaturenbrett montieren. Damit der Spurhalteassistent möglichst optimal funktioniert, sollten Sie für die Option Kameraposition angeben, wo sich die Kamera im Fahrzeug befindet.

- **1** Wählen Sie **Einstellungen** > **DashCam** > **Kameraposition** > **Horizontale Position**.
- **2** Wählen Sie die Position des Geräts.

#### <span id="page-20-0"></span>Tipps zur Leistung des Spurhalteassistenten

Die Leistung des Fahrerassistenzsystems (FAS) wird durch verschiedene Faktoren beeinflusst. Unter bestimmten Umständen kann der Spurhalteassistent ein Verlassen der Fahrspur nicht erkennen.

- Der Spurhalteassistent gibt nur Alarme aus, wenn Ihr Tempo über 65 km/h (40 mph) liegt.
- Der Spurhalteassistent funktioniert u. U. nicht ordnungsgemäß, wenn die Kamera falsch ausgerichtet ist.
- Der Spurhalteassistent funktioniert u. U. nicht ordnungsgemäß, wenn in den Einstellungen für die Kameraposition nicht die richtige Fahrzeughöhe oder nicht die richtige Position des Geräts im Fahrzeug angegeben ist (*[Ausrichten der Kamera](#page-13-0)*, Seite 8).
- Der Spurhalteassistent erfordert eine klare, ununterbrochene Sicht auf die Fahrstreifenbegrenzungen.
	- Ein Verlassen der Fahrspur wird evtl. nicht erkannt, wenn die Fahrstreifenbegrenzungen durch Regen, Nebel, Schnee, tiefe Schatten, Blendlicht von der Sonne oder von Scheinwerfern, Baustellen oder andere Sichtbehinderungen nicht klar zu erkennen sind.
	- Ein Verlassen der Fahrspur wird evtl. nicht erkannt, wenn Fahrstreifenbegrenzungen versetzt sind, fehlen oder nur noch schwach zu sehen sind.
- Der Spurhalteassistent erkennt ein Verlassen der Fahrspur evtl. nicht auf extrem breiten, schmalen oder kurvigen Straßen.

### Warn- und Alarmsymbole

#### **WARNUNG**

Mit der Eingabe der Profildaten des Fahrzeugs ist nicht garantiert, dass diese Profildaten in allen Routenvorschlägen berücksichtigt oder dass die Warnsymbole in allen Fällen angezeigt werden. Die Kartendaten unterliegen ggf. Einschränkungen, sodass das Gerät diese Beschränkungen oder Straßenzustände nicht in allen Fällen berücksichtigen kann. Halten Sie sich hierbei auch zu jeder Zeit an die Anweisungen auf Straßenschildern, und achten Sie auf die jeweiligen Straßenbedingungen.

Warn- und Alarmsymbole können auf der Karte oder in Wegbeschreibungen für Routen angezeigt werden, um Sie über mögliche Gefahren und Straßenbedingungen zu informieren.

### <span id="page-21-0"></span>Warnhinweise

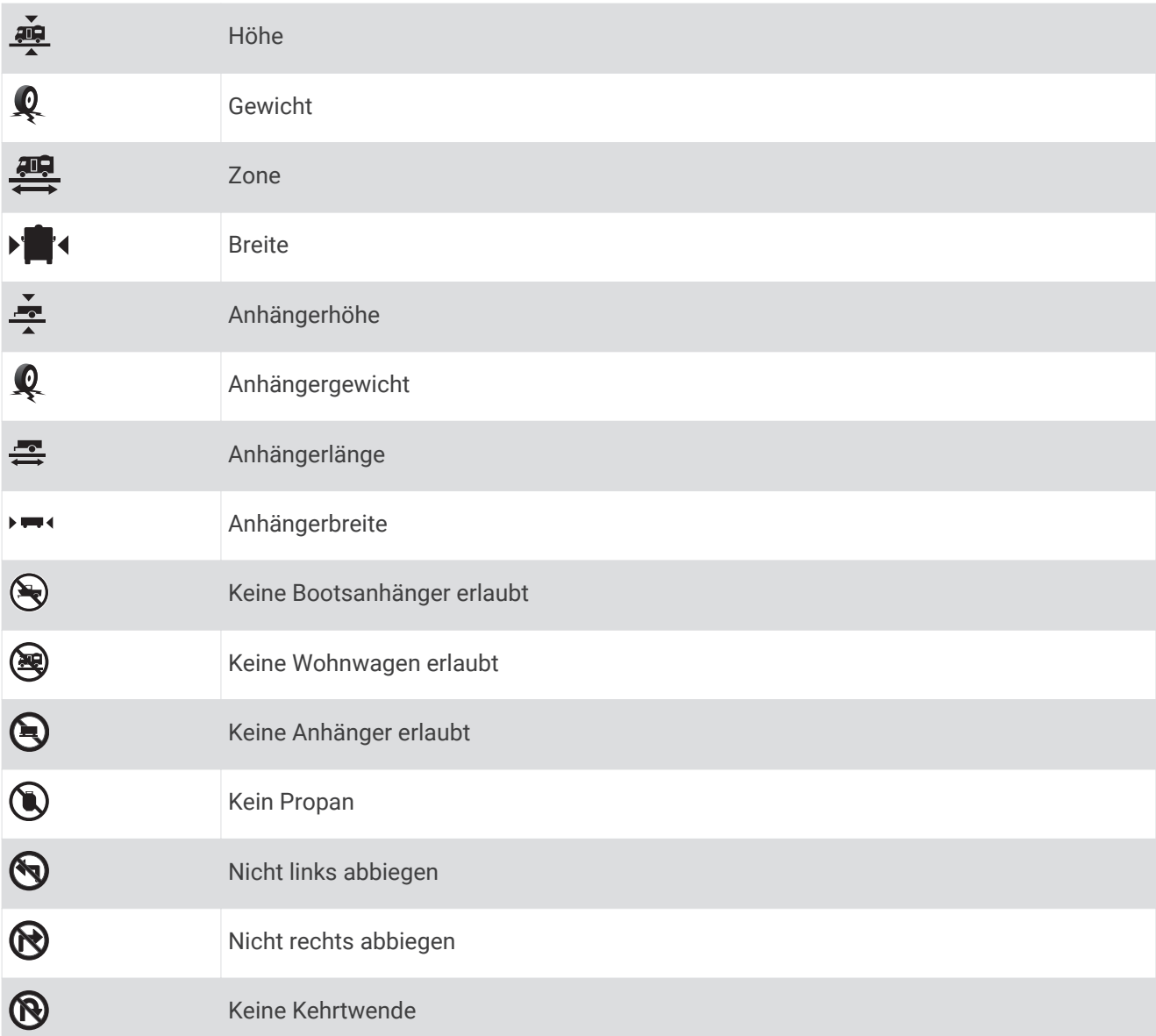

### Straßenzustandswarnungen

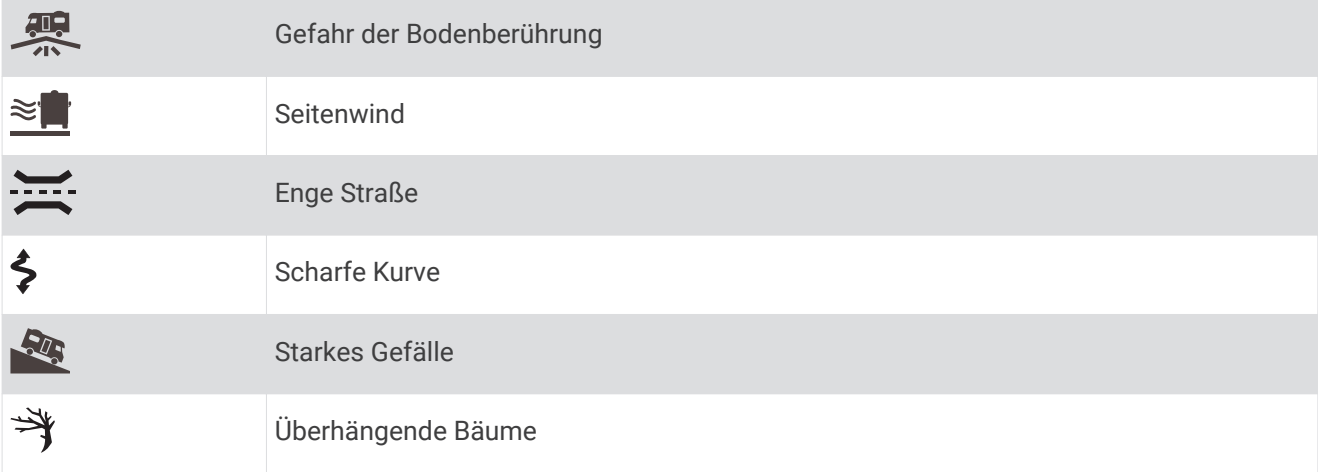

### <span id="page-22-0"></span>Alarme

 $\Delta \overline{\Delta}$ Wiegestation <u>and</u> Straße nicht für Wohnmobil-Zulässigkeit verifiziert

### Suchen und Speichern von Positionen

Die auf dem Gerät geladenen Karten enthalten Points of Interest, z. B. Restaurants, Hotels, Autoservices und detaillierte Straßeninformationen. Das Menü Zieleingabe bietet verschiedene Möglichkeiten zum Durchsuchen, Suchen und Speichern von Informationen und unterstützt Sie so bei der Suche des Ziels.

Wählen Sie im Hauptmenü die Option **Zieleingabe**.

- Wählen Sie **Suchbegriff eingeben**, um schnell nach allen Positionen auf dem Gerät zu suchen (*[Suchen von](#page-23-0) [Positionen mit der Suchleiste](#page-23-0)*, Seite 18).
- Wählen Sie **Adresse**, um nach einer Adresse zu suchen (*[Suchen von Adressen](#page-23-0)*, Seite 18).
- Wählen Sie **POIs**, um vorinstallierte Points of Interest nach Kategorie zu durchsuchen (*[Suchen von](#page-26-0) [Positionen](#page-26-0)*, Seite 21).
- Wählen Sie neben dem aktuellen Suchgebiet die Option  $\bullet$ , um in der Nähe einer anderen Stadt oder eines anderen Gebiets zu suchen (*[Ändern des Suchgebiets](#page-25-0)*, Seite 20).
- Wählen Sie **Favoriten**, um Favoriten anzuzeigen und zu bearbeiten (*[Speichern von Positionen](#page-32-0)*, Seite 27).
- Wählen Sie **Kürzlich**, um Positionen anzuzeigen, die Sie kürzlich in den Suchergebnissen ausgewählt haben (*[Anzeigen kürzlich gefundener Positionen](#page-31-0)*, Seite 26).
- Wählen Sie **Alle Campingplätze**, um nach Wohnmobilparks und Campingplätzen zu suchen(*[Suchen nach](#page-27-0)  [Campingplätzen](#page-27-0)*, Seite 22).
- Wählen Sie **Foursquare**, um Foursquare® Points of Interest zu durchsuchen und dort einzuchecken (*[Suchen](#page-29-0)  [nach Foursquare POIs \(Points of Interest\)](#page-29-0)*, Seite 24).
- Wählen Sie **TripAdvisor**, um TripAdvisor® Points of Interest und -Rezensionen zu durchsuchen (*[TripAdvisor](#page-29-0)*, [Seite 24\)](#page-29-0).
- Wählen Sie **History®**, um HISTORY® Points of Interest, -Fotos und -Informationen zu durchsuchen (*[Suchen](#page-28-0)  [nach HISTORY POIs \(Points of Interest\)](#page-28-0)*, Seite 23).
- Wählen Sie **Nationalparks**, um nach Nationalparks zu suchen und Karten von Parks zu entdecken (*[Suchen](#page-28-0) [nach Nationalparks](#page-28-0)*, Seite 23).
- Wählen Sie **Koordinaten**, um zu bestimmten geografischen Koordinaten zu navigieren (*[Suchen von](#page-30-0) [Positionen anhand von Koordinaten](#page-30-0)*, Seite 25).

### <span id="page-23-0"></span>Suchen von Positionen mit der Suchleiste

Suchen Sie mithilfe der Suchleiste nach Positionen, indem Sie eine Kategorie, den Namen eines Unternehmens, eine Adresse oder eine Stadt eingeben.

- **1** Wählen Sie **Zieleingabe**.
- **2** Wählen Sie in der Suchleiste die Option **Suchbegriff eingeben**.
- **3** Geben Sie den Suchbegriff ganz oder teilweise ein.

Unterhalb der Suchleiste werden Suchbegriffe vorgeschlagen.

- **4** Wählen Sie eine Option:
	- Suchen Sie nach einem Typ von Points of Interest, indem Sie den Namen einer Kategorie eingeben (z. B. "Kinos").
	- Suchen Sie namentlich nach Points of Interest, indem Sie Namen ganz oder teilweise eingeben.
	- Suchen Sie nach einer Adresse in der Nähe, indem Sie den Straßennamen und die Hausnummer eingeben.
	- Suchen Sie nach einer Adresse in einer anderen Stadt, indem Sie den Straßennamen, die Hausnummer, die Stadt und das Land eingeben.
	- Suchen Sie nach einer Stadt, indem Sie die Stadt und jeweils das Bundesland, die Provinz oder das Land eingeben.
	- Suchen Sie nach Koordinaten, indem Sie die Breiten- und Längengrade eingeben.
- **5** Wählen Sie eine Option:
	- Suchen Sie nach einem vorgeschlagenen Suchbegriff, indem Sie den Begriff auswählen.
	- Suchen Sie nach dem eingegebenen Text, indem Sie  $\mathsf Q$  auswählen.
- **6** Wählen Sie bei Bedarf eine Position aus.

### Suchen von Adressen

**HINWEIS:** Die Reihenfolge der Schritte ändert sich möglicherweise abhängig von den auf dem Gerät geladenen Kartendaten.

- **1** Wählen Sie **Zieleingabe**.
- 2 Wählen Sie bei Bedarf die Option  $\bigcirc$ , um in der Nähe einer anderen Stadt oder eines anderen Gebiets zu suchen.
- **3** Wählen Sie **Adresse**.
- **4** Folgen Sie den Anweisungen auf dem Display, um Adressinformationen einzugeben.
- **5** Wählen Sie die gewünschte Adresse aus.

### <span id="page-24-0"></span>Positionssuchergebnisse

Standardmäßig werden die Positionssuchergebnisse in einer Liste angezeigt, wobei die nächstgelegene Position oben aufgeführt ist. Sie können nach unten blättern, um weitere Ergebnisse anzuzeigen.

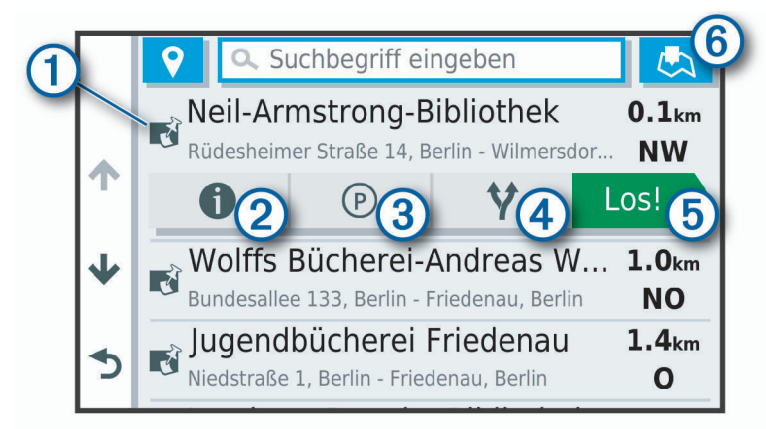

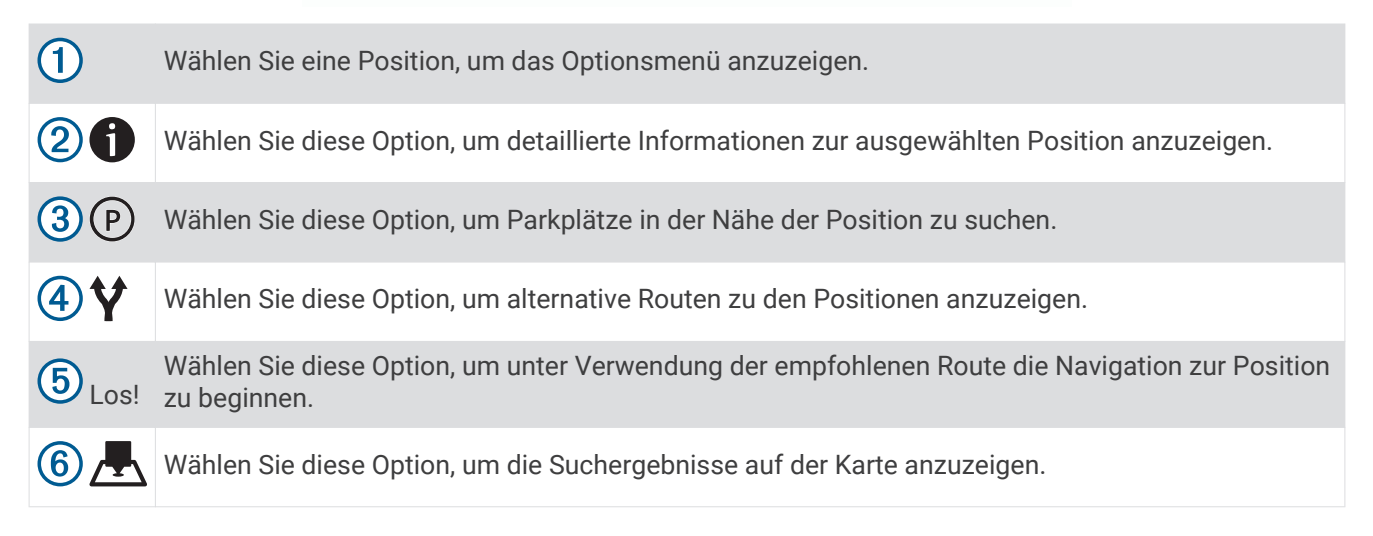

### <span id="page-25-0"></span>Ändern des Suchgebiets

Das Gerät sucht standardmäßig nach Positionen in der Nähe der aktuellen Position. Sie können auch andere Gebiete durchsuchen. Beispielsweise können Sie in der Nähe des Ziels bzw. einer anderen Stadt oder entlang der aktiven Route suchen.

- **1** Wählen Sie **Zieleingabe**.
- **2** Wählen Sie neben dem aktuellen Suchgebiet  $\left(\overline{1}\right)$  das Symbol  $\overline{9}$ .

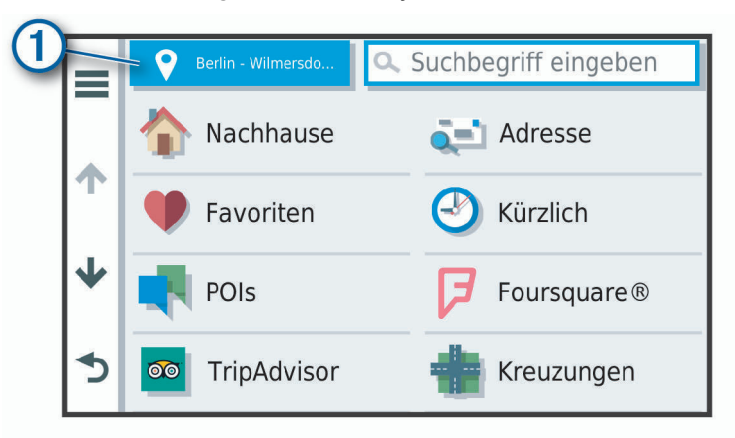

- **3** Wählen Sie ein Suchgebiet aus.
- **4** Folgen Sie bei Bedarf den Anweisungen auf dem Display, um eine bestimmte Position auszuwählen.

Das ausgewählte Suchgebiet wird neben  $\bigcirc$  angezeigt. Wenn Sie eine der Optionen im Menü Zieleingabe verwenden, um nach Positionen zu suchen, erhalten Sie vom Gerät zuerst Vorschläge für Positionen in der Nähe dieses Gebiets.

### <span id="page-26-0"></span>Positionssuchergebnisse auf der Karte

Sie können die Ergebnisse einer Positionssuche auf der Karte anstelle in einer Liste anzeigen.

Wählen Sie in den Positionssuchergebnissen die Option . Die nächstgelegene Position wird in der Mitte der Karte angezeigt. Grundlegende Informationen zur ausgewählten Position werden unten auf der Karte angezeigt.

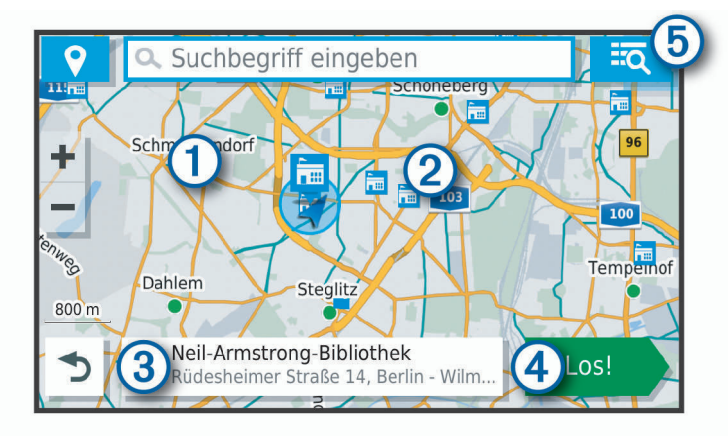

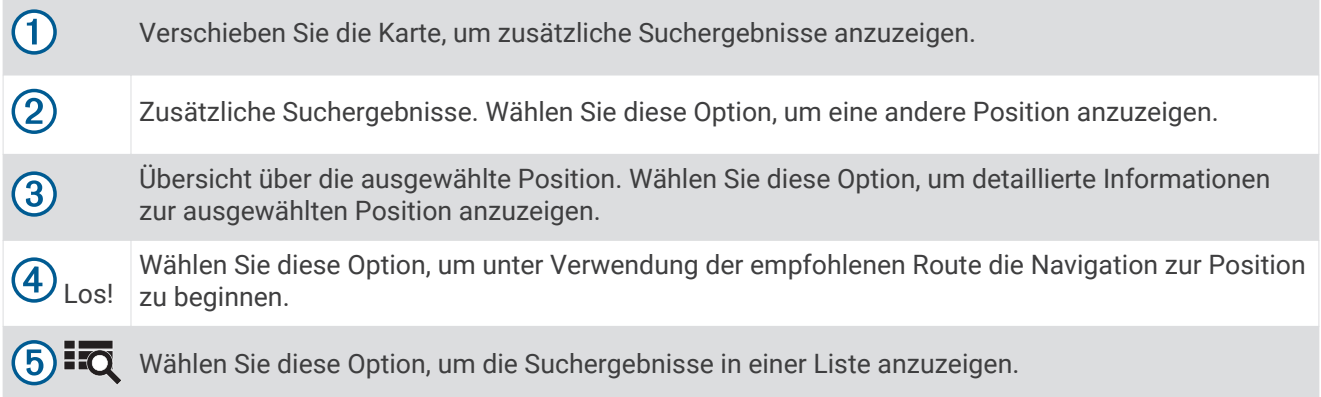

### Ändern des Suchgebiets über die Karte

- **1** Wählen Sie **Karte ansehen**.
- **2** Wählen Sie eine beliebige Stelle auf der Karte aus.
- **3** Verschieben Sie die Karte zum neuen Suchgebiet.
- **4** Wählen Sie **Hier suchen**.

### Points of Interest

Ein Point of Interest ist ein Ort, der für Sie eventuell hilfreich oder von Interesse ist. Points of Interest sind in Kategorien eingeteilt und können beliebte Reiseziele wie Tankstellen, Restaurants, Hotels und Unterhaltungsstätten umfassen.

### Suchen von Positionen

- **1** Wählen Sie **Zieleingabe**.
- **2** Wählen Sie eine Kategorie, oder wählen Sie **POIs**.
- **3** Wählen Sie bei Bedarf eine Unterkategorie.
- **4** Wählen Sie ein Ziel aus.

#### <span id="page-27-0"></span>Suchen innerhalb von Kategorien

Nachdem Sie eine Suche nach einem Point of Interest durchgeführt haben, wird für einige Kategorien möglicherweise eine Liste für die Schnellsuche mit den letzten vier ausgewählten Zielen angezeigt.

- **1** Wählen Sie **Zieleingabe** > **POIs**.
- **2** Wählen Sie eine Kategorie.
- **3** Wählen Sie eine Option:
	- Wählen Sie aus der Liste für die Schnellsuche am rechten Seitenrand ein Ziel aus. Die Liste für die Schnellsuche enthält die kürzlich gefundenen Positionen der ausgewählten Kategorie.
	- Wählen Sie bei Bedarf eine Unterkategorie und anschließend ein Ziel.

#### Suchen nach Campingplätzen

Wählen Sie **Zieleingabe** > **Alle Campingplätze**.

#### Suchen nach Campingplätzen mit Leistungen

Sie können ausgehend von den verfügbaren Leistungen nach Wohnmobilparks und Campingplätzen suchen.

- **1** Wählen Sie **Zieleingabe**.
- **2** Wählen Sie einen Suchanbieter für Wohnmobilparks und Campingplätze, z. B. **PlanRV™ Parks**, **The Caravan and Motorhome Club** oder **ACSI™**.

**HINWEIS:** Nicht alle Suchdienstanbieter sind auf allen Produktmodellen verfügbar.

- **3** Wählen Sie bei Bedarf die Option **Nach Leistungen filtern**. Wählen Sie mindestens eine Leistung und anschließend die Option **Speichern**.
- **4** Wählen Sie einen Favoriten.

#### Suchen nach iOverlander™ POIs (Points of Interest)

#### *HINWEIS*

Sie sind dafür verantwortlich, geltende Vorschriften bezüglich Campingplätzen und Points of Interest zu verstehen und einzuhalten.

Das Gerät umfasst iOverlander POIs (Points of Interest), sodass Sie nach Points of Interest suchen können, die für das Overlanding nützlich sind, z. B. Campingplätze, Reparaturservices und Unterkünfte.

- **1** Wählen Sie **Zieleingabe** > **iOverlander**.
- **2** Wählen Sie eine Kategorie.
- **3** Wählen Sie eine Position.

#### Suchen nach Ultimate Campgrounds POIs (Points of Interest)

**HINWEIS:** Diese Funktion ist nicht in allen Gebieten verfügbar.

Das Gerät umfasst Ultimate Campgrounds POIs (Points of Interest), sodass Sie nach öffentlichen Campingplätzen in der Nähe der aktuellen Position suchen können.

- **1** Wählen Sie **Zieleingabe** > **Ultimate Public Campgrounds**.
- **2** Wählen Sie bei Bedarf die Option **Suchfilter**. Wählen Sie mindestens einen Suchfilter und anschließend die Option **Suchen**.
- **3** Wählen Sie eine Position.

### Suchen nach Wohnmobildiensten

**HINWEIS:** Diese Funktion ist nicht in allen Gebieten verfügbar.

Sie können nach nahegelegenen Positionen suchen, die Reparatur-, Abschlepp- und andere Dienste für Wohnmobile anbieten.

Wählen Sie **Zieleingabe** > **PlanRV™ Services**.

### <span id="page-28-0"></span>Suchen nach Nationalparks

Gerätemodelle mit Karten für Nordamerika oder für die USA umfassen auch detaillierte Informationen zu Nationalparks in den USA. Sie können zu einem Nationalpark oder zu einer Position in einem Nationalpark navigieren.

**1** Wählen Sie **Zieleingabe** > **Nationalparks**.

Es wird eine Liste von Nationalparks angezeigt, wobei der nächstgelegene Park oben aufgeführt ist.

- **2** Wählen Sie **Suchbegriff eingeben**, und geben Sie den Namen des Parks ganz oder teilweise ein, um die Ergebnisse einzugrenzen (optional).
- **3** Wählen Sie einen Nationalpark.

Unter dem Namen des Parks wird eine Liste von Kategorien für die Positionen von Merkmalen und Einrichtungen im Park angezeigt.

- **4** Wählen Sie eine Option:
	- Wählen Sie **Los!**, um mit der Navigation zum Park zu beginnen.
	- Wählen Sie  $\bigoplus$  um weitere Parkinformationen anzuzeigen oder die Merkmale und Einrichtungen des Parks zu entdecken.
	- Wählen Sie in der Liste unter dem Namen des Parks eine Kategorie aus, und wählen Sie eine Position, um schnell eine Position im Park zu finden.

#### Entdecken der Merkmale und Einrichtungen von Nationalparks

Auf nordamerikanischen Modellen können Sie detaillierte Informationen zu den Merkmalen und Einrichtungen von Nationalparks entdecken und zu bestimmten Positionen im Park navigieren. Beispielsweise können Sie Campingplätze, allgemeine und beliebte Sehenswürdigkeiten sowie Besucherzentren finden.

- **1** Wählen Sie in den Positionssuchergebnissen einen Nationalpark aus und anschließend die Option  $\bigcirc$ .
- **2** Wählen Sie **Diesen Park erkunden**.

Es wird eine Liste von Kategorien für Parkmerkmale und -einrichtungen angezeigt.

- **3** Wählen Sie eine Kategorie.
- **4** Wählen Sie eine Position und anschließend die Option **Los!**.

### Suchen nach HISTORY POIs (Points of Interest)

**HINWEIS:** Diese Funktion ist nicht auf allen Produktmodellen oder für alle Kartenregionen verfügbar.

Das Gerät umfasst HISTORY Points of Interest, die es Ihnen ermöglichen, Informationen zu Orten mit historischer Bedeutung und zu Sehenswürdigkeiten zu finden, z. B. historische Gebäude, Monumente, Museen und interessante Orte historischer Ereignisse.

- **1** Wählen Sie **Zieleingabe** > **History®**.
- **2** Wählen Sie eine Kategorie.
- **3** Wählen Sie eine Position.
- **4** Wählen Sie  $\mathbf{H}$ , um ein Foto und eine kurze Zusammenfassung der Geschichte des Orts anzuzeigen.

#### Foursquare

Foursquare ist ein positionsabhängiges soziales Netzwerk. Auf dem Gerät sind Millionen von Points of Interest von Foursquare vorinstalliert. Diese sind in den Positionssuchergebnissen durch das Foursquare Logo gekennzeichnet.

Sie können über die Garmin Drive App auf Ihrem kompatiblen Smartphone eine Verbindung mit Ihrem Foursquare Konto herstellen. Auf diese Weise können Sie Foursquare Positionsdetails anzeigen, bei einer Position einchecken und in der Onlinedatenbank von Foursquare nach Points of Interest suchen.

#### <span id="page-29-0"></span>Herstellen einer Verbindung mit Ihrem Foursquare Konto

Zum Verwenden dieser Funktion muss das Gerät mit einem unterstützten Telefon verbunden sein, auf dem die Garmin Drive App ausgeführt wird (*[Live-Dienste, Verkehrsfunk und Smartphone-Funktionen](#page-45-0)*, Seite 40).

- **1** Öffnen Sie auf dem Smartphone die Garmin Drive App.
- **2** Wählen Sie > **Foursquare** > **Anmelden**.
- **3** Geben Sie Ihre Foursquare Anmeldeinformationen ein.

#### Suchen nach Foursquare POIs (Points of Interest)

Sie können nach Foursquare POIs (Points of Interest) suchen, die auf dem Gerät geladen sind. Während das Gerät über die Garmin Drive App mit Ihrem Foursquare Konto verbunden ist, werden bei der Suche die aktuellsten Ergebnisse aus der Foursquare Onlinedatenbank sowie benutzerdefinierte Ergebnisse aus Ihrem Foursquare Benutzerkonto ausgegeben (*Herstellen einer Verbindung mit Ihrem Foursquare Konto*, Seite 24).

Wählen Sie **Zieleingabe** > **Foursquare**.

#### Anzeigen von Foursquare Positionsdetails

Zum Verwenden dieser Funktion muss das Gerät über die Garmin Drive App mit dem Foursquare Konto verbunden sein (*Herstellen einer Verbindung mit Ihrem Foursquare Konto*, Seite 24).

Sie können detaillierte Foursquare Positionsdaten anzeigen, beispielsweise Bewertungen von Benutzern, Restaurantpreise und Geschäftszeiten.

- **1** Wählen Sie in den Positionssuchergebnissen einen Foursquare POI (Point of Interest) aus.
- **2** Wählen Sie **1**.

#### Einchecken mit Foursquare

Zum Verwenden dieser Funktion muss das Gerät über die Garmin Drive App mit dem Foursquare Konto verbunden sein (*Herstellen einer Verbindung mit Ihrem Foursquare Konto*, Seite 24).

- **1** Wählen Sie **Zieleingabe** > **Foursquare** > **Check-In**.
- **2** Wählen Sie einen Point of Interest aus.
- **3** Wählen Sie > **Check-In**.

#### **TripAdvisor**

Das Gerät umfasst TripAdvisor POIs (Points of Interest) und Bewertungen. TripAdvisor Bewertungen werden automatisch in der Suchergebnisliste für entsprechende Points of Interest angezeigt. Sie können auch nach TripAdvisor POIs in der Nähe suchen und sie nach Distanz oder Beliebtheit sortieren.

#### Suchen nach TripAdvisor POIs (Points of Interest)

- **1** Wählen Sie **Zieleingabe** > **TripAdvisor**.
- **2** Wählen Sie eine Kategorie.

Für die ausgewählte Kategorie wird eine Liste von TripAdvisor POIs in der Nähe angezeigt.

**3** Wählen Sie **Ergebnisse sortieren**, um die Suchergebnisse nach Distanz oder Beliebtheit zu sortieren (optional).

### <span id="page-30-0"></span>Navigieren zu Points of Interest an einem Standort

**HINWEIS:** Diese Funktion ist evtl. nicht in allen Gebieten oder für alle Produktmodelle verfügbar.

Sie können eine Route zu einem Point of Interest (POI) in einem größeren Komplex erstellen, z. B. zu einem Geschäft in einem Einkaufszentrum oder zu einem bestimmten Terminal am Flughafen.

- **1** Wählen Sie **Zieleingabe** > **Suchbegriff eingeben**.
- **2** Wählen Sie eine Option:
	- Suchen Sie nach dem Standort, indem Sie dessen Namen oder Adresse eingeben. Wählen Sie dann $\mathbf Q$ , und fahren Sie mit Schritt 3 fort.
	- Suchen Sie nach dem POI, indem Sie den Namen des POI eingeben. Wählen Sie dann  $\mathbf Q$ , und fahren Sie mit Schritt 5 fort.
- **3** Wählen Sie den Standort aus.

Unter dem Standort wird eine Liste mit Kategorien angezeigt, z. B. Restaurants, Autovermietungen oder Terminals.

- **4** Wählen Sie eine Kategorie.
- **5** Wählen Sie den POI und dann die Option **Los!**.

Das Gerät erstellt eine Route zum Parkplatz oder Eingang des Standorts in der Nähe des POI. Wenn Sie am Ziel ankommen, zeigt eine Zielflagge den empfohlenen Parkplatz an. Ein Punkt mit entsprechender Bezeichnung kennzeichnet die Position des POI am Standort.

#### Erkunden von Standorten

**HINWEIS:** Diese Funktion ist evtl. nicht in allen Gebieten oder für alle Produktmodelle verfügbar.

Sie können eine Liste aller Points of Interest an einem Standort anzeigen.

- **1** Wählen Sie einen Standort aus.
- **2** Wählen Sie > **Diesen Ort erkunden**.

### Suchfunktionen

Mit Suchfunktionen können Sie nach bestimmten Arten von Positionen suchen, indem Sie auf Anweisungen auf dem Bildschirm reagieren.

### Suchen von Kreuzungen

Sie können nach Kreuzungen zweier Straßen, Autobahnen oder anderer Straßen suchen.

- **1** Wählen Sie **Zieleingabe** > **Kreuzungen**.
- **2** Folgen Sie den Anweisungen auf dem Display, um Straßeninformationen einzugeben.
- **3** Wählen Sie die Kreuzung.

#### Suchen von Positionen anhand von Koordinaten

Sie können durch die Eingabe von Breiten- und Längengraden nach einer Position suchen.

- **1** Wählen Sie **Zieleingabe** > **Koordinaten**.
- 2 Wählen Sie bei Bedarf die Option , und ändern Sie das Koordinatenformat oder das Kartenbezugssystem.
- **3** Geben Sie die Breiten- und Längengrade ein.
- **4** Wählen Sie **Auf Karte zeigen**.

### Parken

Das Garmin Gerät umfasst detaillierte Parkplatzdaten, damit Sie basierend auf der Wahrscheinlichkeit freier Parkplätze, der Art der Parkmöglichkeit, dem Preis oder den verfügbaren Zahlungsmöglichkeiten Parkplätze in der Nähe finden können.

**HINWEIS:** Detaillierte Parkplatzdaten sind nicht in allen Gebieten oder für alle Parkmöglichkeiten verfügbar.

### <span id="page-31-0"></span>Suchen von Parkplätzen in der Nähe der aktuellen Position

- **1** Wählen Sie **Zieleingabe** > **Parken**.
- **2** Wählen Sie **Parkplätze filtern**, und wählen Sie eine oder mehrere Kategorien, um die Parkplätze nach Verfügbarkeit, Art, Preis oder Zahlungsmethoden zu filtern (optional).

**HINWEIS:** Detaillierte Parkplatzdaten sind nicht in allen Gebieten oder für alle Parkmöglichkeiten verfügbar.

- **3** Wählen Sie eine Parkmöglichkeit.
- **4** Wählen Sie **Los!**.

### Suchen von Parkplätzen in der Nähe einer bestimmten Position

- **1** Suchen Sie nach einer Position.
- **2** Wählen Sie in den Positionssuchergebnissen eine Position aus.
- $3$  Wählen Sie  $(P)$ .

Es wird eine Liste von Parkplätzen in der Nähe der ausgewählten Position angezeigt.

**4** Wählen Sie **Parkplätze filtern**, und wählen Sie eine oder mehrere Kategorien, um die Parkplätze nach Verfügbarkeit, Art, Preis oder Zahlungsmethoden zu filtern (optional).

**HINWEIS:** Detaillierte Parkplatzdaten sind nicht in allen Gebieten oder für alle Parkmöglichkeiten verfügbar.

- **5** Wählen Sie eine Parkmöglichkeit.
- **6** Wählen Sie **Los!**.

### Informationen zu Farben und Symbolen für Parkplätze

Parkmöglichkeiten mit detaillierten Parkplatzdaten sind farbcodiert, um die Wahrscheinlichkeit eines freien Parkplatzes anzugeben. Symbole kennzeichnen die Art der verfügbaren Parkmöglichkeit (Straßenparkplatz oder Parkplatz), relative Preisinformationen und die Zahlungsart.

Sie können die Legende für diese Farben und Symbole auf dem Gerät anzeigen.

Wählen Sie in den Parkplatzsuchergebnissen die Option  $\bigoplus$ .

### Anzeigen kürzlich gefundener Positionen

Im Gerät wird ein Verlauf der letzten 50 gefundenen Positionen gespeichert.

Wählen Sie **Zieleingabe** > **Kürzlich**.

### Löschen der Liste kürzlich gefundener Orte

Wählen Sie **Zieleingabe** > **Kürzlich** > > **Löschen** > **Ja**.

### Anzeigen von Informationen zur aktuellen Position

Auf der Seite "Wo bin ich?" können Sie Informationen zur aktuellen Position anzeigen. Diese Funktion ist sehr hilfreich, falls Sie einer Notrufzentrale Ihren Standort mitteilen müssen.

Wählen Sie auf der Karte das Fahrzeug aus.

### <span id="page-32-0"></span>Suchen nach schneller Hilfe und Tankstellen

Sie können die Seite Wo bin ich? verwenden, um nach Kliniken, Polizeistationen und Tankstellen in der Nähe zu suchen.

- **1** Wählen Sie auf der Karte das Fahrzeug aus.
- **2** Wählen Sie **Kliniken**, **Polizei**, **Tanken** oder **Pannenhilfe**.

**HINWEIS:** Einige Servicekategorien sind nicht in allen Gebieten verfügbar.

In einer Liste werden die Positionen der gewählten Services angezeigt, wobei die nächstgelegenen Positionen oben aufgeführt sind.

- **3** Wählen Sie einen Favoriten.
- **4** Wählen Sie eine Option:
	- Navigieren Sie zur Position, indem Sie **Los!** wählen.
	- $\cdot$  Zeigen Sie die Telefonnummer und andere Positionsdetails an, indem Sie  $\bigoplus$  wählen.

### Abrufen einer Wegbeschreibung zur aktuellen Position

Wenn Sie einer anderen Person mitteilen möchten, wie ihre aktuelle Position zu erreichen ist, kann das Gerät eine Wegbeschreibung ausgeben.

- **1** Wählen Sie auf der Karte das Fahrzeug aus.
- **2** Wählen Sie > **Weg zu mir von…**.
- **3** Wählen Sie eine Startposition.
- **4** Wählen Sie **OK**.

### Hinzufügen von Kurzbefehlen

Sie können dem Menü Zieleingabe Kurzbefehle hinzufügen. Ein Kurzbefehl kann auf eine Position, eine Kategorie oder eine Suchfunktion verweisen.

Das Menü Zieleingabe kann bis zu 36 Symbole für Kurzbefehle umfassen.

- **1** Wählen Sie **Zieleingabe** > **Kurzbefehl hinzufügen**.
- **2** Wählen Sie ein Element.

### Entfernen von Kurzbefehlen

- **1** Wählen Sie **Zieleingabe** > > **Kurzbefehl(e) entfernen**.
- **2** Wählen Sie einen Kurzbefehl aus, den Sie entfernen möchten.
- **3** Wählen Sie den Kurzbefehl erneut aus, um den Vorgang zu bestätigen.
- **4** Wählen Sie **Fertig**.

### Speichern von Positionen

#### Speichern von Positionen

- **1** Suchen Sie nach einer Position (*[Suchen von Positionen](#page-26-0)*, Seite 21).
- **2** Wählen Sie in den Suchergebnissen eine Position aus.
- **3** Wählen Sie > **Speichern**.
- **4** Geben Sie einen Namen ein, und wählen Sie **Fertig**.

#### Speichern der aktuellen Position

- **1** Wählen Sie auf der Kartenseite das Fahrzeug-Icon.
- **2** Wählen Sie **Speichern**.
- **3** Geben Sie einen Namen ein, und wählen Sie **Fertig**.
- **4** Wählen Sie **OK**.

### <span id="page-33-0"></span>Bearbeiten von Favoriten

- **1** Wählen Sie **Zieleingabe** > **Favoriten**.
- **2** Wählen Sie bei Bedarf eine Kategorie.
- **3** Wählen Sie eine Position.
- 4 Wählen Sie **D**
- **5** Wählen Sie > **Bearbeiten**.
- **6** Wählen Sie eine Option:
	- Wählen Sie **Name**.
	- Wählen Sie **Telefonnummer**.
	- Wählen Sie **POIs**, um dem Favoriten Kategorien zuzuweisen.
	- Wählen Sie **Icon ändern**, um das Symbol zu ändern, mit dem der Favorit auf einer Karte markiert wird.
- **7** Bearbeiten Sie die Informationen.
- **8** Wählen Sie **Fertig**.

#### Favoriten Kategorien zuweisen

Sie können benutzerdefinierte POIs hinzufügen, um Favoriten zu organisieren.

**HINWEIS:** POIs werden im Favoritenmenü angezeigt, nachdem Sie mindestens 12 Positionen gespeichert haben.

- **1** Wählen Sie **Zieleingabe** > **Favoriten**.
- **2** Wählen Sie eine Position.
- **3** Wählen Sie **D**
- **4** Wählen Sie > **Bearbeiten** > **POIs**.
- **5** Geben Sie einen oder mehrere Kategoriennamen ein. Trennen Sie diese durch Komma voneinander.
- **6** Wählen Sie bei Bedarf einen vorgeschlagenen POI.
- **7** Wählen Sie **Fertig**.

#### Löschen von Favoriten

**HINWEIS:** Gelöschte Favoriten können nicht wiederhergestellt werden.

- **1** Wählen Sie **Zieleingabe** > **Favoriten**.
- **2** Wählen Sie > **Favoriten löschen**.
- **3** Aktivieren Sie das Kontrollkästchen neben den zu löschenden Favoriten, und wählen Sie **Löschen**.

### Verfolgen von Routen

### Routen

Eine Route ist ein Weg von der aktuellen Position zu einem oder mehreren Zielen.

- Das Gerät berechnet eine empfohlene Route zum Ziel basierend auf den festgelegten Präferenzen, darunter Routenpräferenzen (*[Ändern von Routenpräferenzen](#page-38-0)*, Seite 33) und Vermeidungen (*[Vermeiden von](#page-39-0) [Verzögerungen, Mautstraßen und Gebieten](#page-39-0)*, Seite 34).
- Das Gerät kann automatisch Straßen vermeiden, die für das aktive Fahrzeugprofil nicht geeignet sind.
- Beginnen Sie schnell mit der Navigation, indem Sie die empfohlene Route verwenden, oder wählen Sie eine alternative Route (*[Starten von Routen](#page-34-0)*, Seite 29).
- Wenn Sie bestimmte Straßen verwenden oder vermeiden müssen, können Sie die Route anpassen (*[Anpassen der Route](#page-38-0)*, Seite 33).
- Sie können einer Route mehrere Ziele hinzufügen (*[Hinzufügen eines Zwischenziels zur Route](#page-37-0)*, Seite 32).

### <span id="page-34-0"></span>Starten von Routen

- **1** Wählen Sie **Zieleingabe**, und suchen Sie nach einer Position (*[Suchen und Speichern von Positionen](#page-22-0)*, [Seite 17\)](#page-22-0).
- **2** Wählen Sie eine Position.
- **3** Wählen Sie eine Option:
	- Wählen Sie **Los!**, um die Navigation auf der empfohlenen Route zu beginnen.
	- Wählen Sie  $\forall$  und dann eine Route, um eine alternative Route zu wählen. Alternative Routen werden rechts neben der Karte angezeigt.
	- Wählen Sie  $\forall$  > **Route bearbeiten**, und fügen Sie der Route Routenpunkte hinzu, um den Verlauf der Route zu bearbeiten (*[Anpassen der Route](#page-38-0)*, Seite 33).

Das Gerät berechnet eine Route zum Ziel, und führt Sie mithilfe von Sprachansagen und Informationen auf der Karte dorthin (*[Anzeige der Route auf der Karte](#page-35-0)*, Seite 30). Eine Vorschau der Hauptverkehrsstraßen der Route wird mehrere Sekunden lang am Rand der Karte angezeigt.

Falls Sie bei weiteren Zielen anhalten müssen, können Sie der Route diese Positionen hinzufügen (*[Hinzufügen](#page-37-0)  [eines Zwischenziels zur Route](#page-37-0)*, Seite 32).

#### Starten einer Route unter Verwendung der Karte

Sie können eine Route starten, indem Sie auf der Karte eine Position auswählen.

- **1** Wählen Sie **Karte ansehen**.
- **2** Verschieben Sie die Karte, und vergrößern Sie sie, um das Suchgebiet anzuzeigen.
- **3** Wählen Sie bei Bedarf die Option Q, um die angezeigten Points of Interest nach Kategorie zu filtern. Auf der Karte werden Positionsmarkierungen (**H**oder ein blauer Punkt) angezeigt.
- **4** Wählen Sie eine Option:
	- Wählen Sie eine Positionsmarkierung aus.
	- Wählen Sie einen Punkt aus, z. B. eine Straße, Kreuzung oder Adresse.
- **5** Wählen Sie **Los!**.

### Aufsuchen der "Zu Hause"-Position

Wenn Sie das erste Mal eine Route nach Hause starten, werden Sie vom Gerät zum Eingeben der Zuhause-Position aufgefordert.

- **1** Wählen Sie **Zieleingabe** > **Nachhause**.
- **2** Geben Sie bei Bedarf die Zuhause-Position ein.

#### Bearbeiten der Zuhause-Position

- **1** Wählen Sie **Zieleingabe** > > **Zuhause eingeben**.
- **2** Geben Sie die Zuhause-Position ein.

### <span id="page-35-0"></span>Anzeige der Route auf der Karte

Während der Fahrt führt Sie das Gerät mithilfe von Sprachansagen und Informationen auf der Karte zu Ihrem Ziel. Anweisungen für die nächste Abbiegung oder Anschlussstelle sowie für andere Fahrmanöver werden oben auf der Karte eingeblendet.

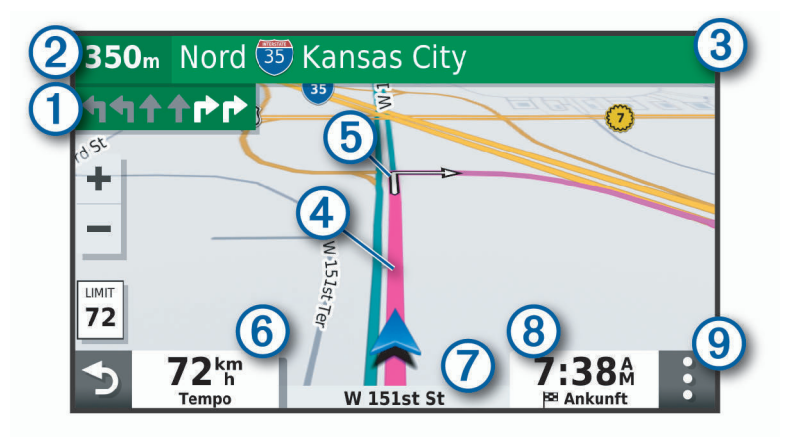

Nächste Fahrtrichtungsänderung der Route. Zeigt die nächste Abbiegung, Anschlussstelle oder andere  $\left( 1\right)$ Fahrtrichtungsänderung an sowie die Fahrspur, auf der Sie sich befinden sollten (sofern verfügbar).  $(2)$ Distanz zur nächsten Fahrtrichtungsänderung. (3 Name der Straße oder Anschlussstelle für die Fahrtrichtungsänderung.  $(4)$ Auf der Karte markierte Route. Nächste Fahrtrichtungsänderung der Route. Pfeile auf der Karte kennzeichnen die Position der nächsten (5 Fahrtrichtungsänderungen. (6) Fahrzeugtempo.  $\boldsymbol{7}$ Name der Straße, auf der Sie unterwegs sind. Voraussichtliche Ankunftszeit. (8) **TIPP:** Sie können auf dieses Feld tippen, um die dort angezeigten Informationen zu ändern (*[Ändern des](#page-44-0)  [Kartendatenfelds](#page-44-0)*, Seite 39). **g** Kartenextras. Bietet Extras zum Anzeigen zusätzlicher Informationen zur Route und zur Umgebung.
### <span id="page-36-0"></span>Aktiver Fahrspurassistent

Wenn Sie sich Abbiegungen, Ausfahrten oder Anschlussstellen der Route nähern, wird neben der Karte eine detaillierte Simulation der Straße angezeigt, sofern diese verfügbar ist. Eine farbige Linie (1) kennzeichnet die für die Abbiegung richtige Fahrspur.

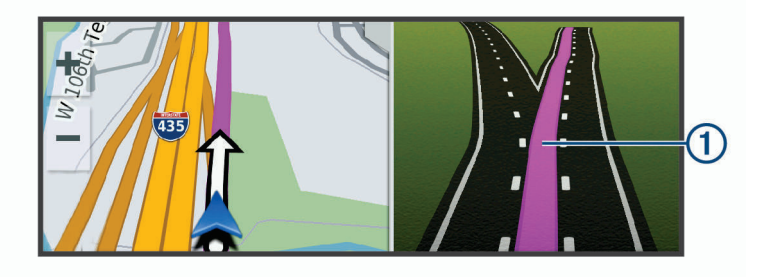

### Anzeigen von Abbiegungen und Fahranweisungen

Beim Navigieren einer Route können Sie die nächsten Abbiegungen, Fahrspurwechsel oder andere Fahranweisungen für die Route anzeigen.

- **1** Wählen Sie auf der Karte eine Option:
	- Wählen Sie > **Abbiegungen**, um während der Navigation die nächsten Abbiegungen und Fahranweisungen anzuzeigen.

In den Kartenextras werden neben der Karte die nächsten Abbiegungen oder Fahranweisungen angezeigt. Die Liste wird beim Navigieren der Route automatisch aktualisiert.

- Wenn Sie sich die gesamte Liste der Abbiegungen und Fahranweisungen für die ganze Route ansehen möchten, wählen Sie oben auf der Karte die Textleiste aus.
- **2** Wählen Sie eine Abbiegung oder Fahranweisung (optional).

Es werden detaillierte Informationen angezeigt. Für Kreuzungen auf Hauptverkehrsstraßen wird evtl. die Kreuzungsansicht angezeigt, sofern diese verfügbar ist.

### Anzeigen der gesamten Route auf der Karte

- **1** Wählen Sie beim Navigieren einer Route eine beliebige Stelle auf der Karte aus.
- 2 Wählen Sie ...

## Ankunft am Ziel

Wenn Sie sich dem Ziel nähern, stellt das Gerät Informationen zum Beenden der Route zur Verfügung.

- Das Symbol & kennzeichnet die Position des Ziels auf der Karte, und per Sprachansage werden Sie darauf hingewiesen, dass Sie sich dem Ziel nähern.
- Wenn Sie sich einigen Zielen nähern, zeigt das Gerät automatisch eine Aufforderung an, nach Parkplätzen zu suchen. Wählen Sie Ja, um nach Parkplätzen in der Nähe zu suchen (*[Parken in der Nähe des Ziels](#page-37-0)*, Seite 32).
- Wenn Sie am Ziel anhalten, beendet das Gerät automatisch die Route. Wenn das Gerät die Ankunft nicht automatisch erkennt, können Sie Stopp wählen, um die Route zu beenden.

### <span id="page-37-0"></span>Parken in der Nähe des Ziels

Das Gerät kann Ihnen bei der Parkplatzsuche in der Nähe des Ziels behilflich sein. Wenn Sie sich einigen Zielen nähern, zeigt das Gerät automatisch eine Aufforderung an, nach Parkplätzen zu suchen.

- **1** Wählen Sie eine Option:
	- Wählen Sie bei der Aufforderung des Geräts die Option **Ja**, um nach Parkplätzen in der Nähe zu suchen.
	- Falls das Gerät keine Aufforderung anzeigt, wählen Sie **Zieleingabe** > **POIs** > **Parken** und dann > **dem Ziel**.
- **2** Wählen Sie **Parkplätze filtern**, und wählen Sie eine oder mehrere Kategorien, um die Parkplätze nach Verfügbarkeit, Art, Preis oder Zahlungsmethoden zu filtern (optional).

**HINWEIS:** Detaillierte Parkplatzdaten sind nicht in allen Gebieten oder für alle Parkmöglichkeiten verfügbar.

**3** Wählen Sie eine Parkposition und dann die Option **Los!** > **Als nächsten Stopp hinzufügen**.

Das Gerät führt Sie zum Parkplatz.

## Ändern der aktiven Route

### Hinzufügen eines Zwischenziels zur Route

Damit Sie der Route eine Position hinzufügen können, müssen Sie auf einer Route navigieren (*[Starten von](#page-34-0) Routen*[, Seite 29](#page-34-0)).

Sie können Positionen im Verlauf oder am Ende der Route hinzufügen. Beispielsweise können Sie eine Tankstelle als nächstes Ziel der Route einfügen.

**TIPP:** Wenn Sie komplexe Routen mit mehreren Zielen oder zeitlich geplanten Zwischenstopps erstellen möchten, verwenden Sie die Routenplanung zum Planen und Speichern der Route (*[Planen einer Route](#page-54-0)*, [Seite 49\)](#page-54-0).

- **1** Wählen Sie auf der Karte die Option > **Zieleingabe**.
- **2** Suchen Sie nach einer Position (*[Suchen und Speichern von Positionen](#page-22-0)*, Seite 17).
- **3** Wählen Sie einen Favoriten.
- **4** Wählen Sie **Los!**.
- **5** Wählen Sie eine Option:
	- Wählen Sie **Als nächsten Stopp hinzufügen**, um die Position als nächstes Ziel der Route hinzuzufügen.
	- Wählen Sie **Als letzten Stopp hinzufügen**, um die Position am Ende der Route einzufügen.
	- Wählen Sie **Der Route hinzufügen**, um die Position hinzuzufügen und die Reihenfolge der Ziele in der Route anzupassen.

Das Gerät berechnet die Route neu, sodass sie die neue Position enthält, und führt Sie in der entsprechenden Reihenfolge zu den Zielen.

### <span id="page-38-0"></span>Anpassen der Route

Damit Sie Ihre Route anpassen können, müssen Sie eine Route starten (*[Starten von Routen](#page-34-0)*, Seite 29).

Sie können die Route manuell anpassen, um deren Verlauf zu ändern. Dies ermöglicht es Ihnen, die Route zu ändern, sodass eine bestimmte Straße verwendet wird oder sie durch ein bestimmtes Gebiet führt, ohne dass der Route ein Ziel hinzugefügt werden muss.

- **1** Wählen Sie eine beliebige Stelle auf der Karte aus.
- **2** Wählen Sie **2**

Das Gerät wechselt in den Modus zur Routenbearbeitung.

**3** Wählen Sie eine Position auf der Karte.

**TIPP:** Wählen Sie  $\blacktriangleright$  um die Kartenansicht zu vergrößern und eine genauere Position zu wählen.

Das Gerät berechnet die Route neu, sodass Sie die gewählte Position umfasst.

- **4** Wählen Sie bei Bedarf eine Option aus:
	- Fügen Sie der Route weitere Routenpunkte hinzu, indem Sie auf der Karte zusätzliche Positionen auswählen.
	- Entfernen Sie einen Routenpunkt, indem Sie  $\overline{\mathbf{m}}$  wählen.
- **5** Wenn Sie die Routenbearbeitung abgeschlossen haben, wählen Sie **Los!**.

### Wählen einer Umleitung

Sie können eine Umleitung für eine bestimmte Distanz oder Straße der Route wählen. Dies bietet sich an, wenn eine Baustelle auf der Route liegt, Straßen gesperrt oder die Straßenbedingungen schlecht sind.

- **1** Wählen Sie auf der Karte die Option > **Route ändern**.
- **2** Wählen Sie eine Option:
	- Wählen Sie **Umleitung nach Distanz**, wenn Sie die Route für eine bestimmte Distanz umfahren möchten.
	- Wählen Sie **Vermeidung von Straße**, wenn Sie eine bestimmte Straße der Route umfahren möchten.

### Ändern von Routenpräferenzen

- **1** Wählen Sie **Einstellungen** > **Navigation** > **Routenpräferenzen** > **Routenpräferenz**.
- **2** Wählen Sie eine Option:
	- Wählen Sie **Kürzere Zeit**, um Routen mit der kürzesten Fahrzeit zu berechnen, auch wenn die Strecke ggf. länger ist.
	- Wählen Sie **Luftlinie**, um Punkt-zu-Punkt-Routen (ohne Straßen) zu berechnen.
	- Wählen Sie **Kürzere Strecke**, um Routen mit der kürzesten Distanz zu berechnen, auch wenn die Fahrzeit ggf. länger ist.

## Anhalten der Route

- Wählen Sie auf der Karte die Option  $\cdot$  > Stopp.
- Wählen Sie im Hauptmenü die Option **Stopp**.

### Verwenden von vorgeschlagenen Routen

Damit Sie diese Funktion verwenden können, müssen Sie mindestens eine Position speichern und die Funktion für Reisedaten aktivieren (*[Geräteeinstellungen](#page-60-0)*, Seite 55).

Unter Verwendung von myTrends™ sagt das Gerät Ihr Ziel basierend auf den Reisedaten, dem Wochentag und der Uhrzeit vorher. Wenn Sie mehrmals zu einem Favoriten gefahren sind, wird die Position möglicherweise in der Navigationsleiste auf der Karte zusammen mit der voraussichtlichen Fahrtzeit und Verkehrsinformationen angezeigt.

Wählen Sie die Navigationsleiste aus, um eine vorgeschlagene Route zur Position anzuzeigen.

## <span id="page-39-0"></span>Vermeiden von Verzögerungen, Mautstraßen und Gebieten

### Vermeiden von Verkehrsbehinderungen auf der aktuellen Route

Damit Sie Verkehrsbehinderungen vermeiden können, müssen Sie Verkehrsinformationen empfangen (*[Empfangen von Verkehrsdaten über das Smartphone](#page-49-0)*, Seite 44).

Standardmäßig optimiert das Gerät die Route, um Verkehrsbehinderungen automatisch zu vermeiden. Wenn Sie diese Option in den Verkehrsfunkeinstellungen deaktiviert haben (*[Verkehrsfunkeinstellungen](#page-58-0)*, Seite 53), können Sie Verkehrsbehinderungen manuell anzeigen und vermeiden.

- **1** Wählen Sie beim Navigieren einer Route die Option > **Verkehr**.
- **2** Wählen Sie **Alt. Route**, wenn diese Option verfügbar ist.
- **3** Wählen Sie **Los!**.

#### Vermeiden von Mautstraßen

Das Gerät kann bei der Routenführung Gebiete vermeiden, in denen Mautgebühren fällig sind, z. B. Mautstraßen, Mautbrücken oder Gebiete mit zäh fließendem Verkehr. Falls es zur aktuellen Route keine vernünftigen Alternativen gibt, berechnet das Gerät dennoch eine Route, bei der Mautgebühren anfallen.

- **1** Wählen Sie **Einstellungen** > **Navigation** > **Routenpräferenzen**.
- **2** Wählen Sie eine Option:

**HINWEIS:** Das Menü ändert sich abhängig vom jeweiligen Gebiet und den Kartendaten auf dem Gerät.

- Wählen Sie **Mautstraßen**.
- Wählen Sie **Mautstraßen** > **Mautstraßen**.
- **3** Wählen Sie eine Option:
	- Wählen Sie **Immer fragen**, wenn Sie jedes Mal vor der Routenführung durch ein Mautgebiet zur Bestätigung aufgefordert werden möchten.
	- Wählen Sie **Vermeiden**, damit Mautgebiete immer vermieden werden.
	- Wählen Sie **Zulassen**, damit Mautgebiete immer zugelassen werden.
- **4** Wählen Sie **Speichern**.

#### Vermeiden von Vignetten

Falls die Kartendaten auf dem Gerät detaillierte Informationen zu Vignetten enthalten, können Sie für jedes Land Straßen vermeiden, auf denen Vignetten erforderlich sind.

**HINWEIS:** Diese Funktion ist nicht in allen Gebieten verfügbar.

- **1** Wählen Sie **Einstellungen** > **Navigation** > **Routenpräferenzen** > **Mautstraßen** > **Vignetten**.
- **2** Wählen Sie ein Land.
- **3** Wählen Sie eine Option:
	- Wählen Sie **Immer fragen**, damit Sie jedes Mal vor der Routenführung durch ein Gebiet mit Vignettenpflicht zur Bestätigung aufgefordert werden.
	- Wählen Sie **Vermeiden**, damit Straßen mit Vignettenpflicht immer vermieden werden.
	- Wählen Sie **Zulassen**, damit Straßen mit Vignettenpflicht immer zugelassen werden.
- **4** Wählen Sie **Speichern**.

#### Vermeiden von Straßenmerkmalen

- **1** Wählen Sie **Einstellungen** > **Navigation** > **Routenpräferenzen** > **Vermeidungen**.
- **2** Wählen Sie die Straßenmerkmale, die in Routen vermieden werden sollen, und wählen Sie **OK**.

### Vermeiden von Umweltzonen

Das Gerät kann Gebiete mit umweltbedingten Beschränkungen und Emissionsbeschränkungen vermeiden, die evtl. für Ihr Fahrzeug gelten. Diese Option gilt für den Fahrzeugtyp im aktiven Fahrzeugprofil.

- **1** Wählen Sie **Einstellungen** > **Navigation** > **Routenpräferenzen** > **Umweltzonen**.
- **2** Wählen Sie eine Option:
	- Wählen Sie **Immer fragen**, wenn Sie jedes Mal vor der Routenführung durch eine Umweltzone zur Bestätigung aufgefordert werden möchten.
	- Wählen Sie **Vermeiden**, damit Umweltzonen immer vermieden werden.
	- Wählen Sie **Zulassen**, damit Umweltzonen immer zugelassen werden.
- **3** Wählen Sie **Speichern**.

#### Eigene Vermeidungen

Mithilfe von eigenen Vermeidungen können Sie bestimmte Gebiete und Straßenabschnitte auswählen, die vermieden werden sollen. Wenn das Gerät eine Route berechnet, vermeidet es diese Gebiete und Straßen. Sie werden nur in die Route aufgenommen, falls es keine vernünftige Alternative zur aktuellen Route gibt.

#### Vermeiden von Straßen

- **1** Wählen Sie **Einstellungen** > **Navigation** > **Routenpräferenzen** > **Eigene Vermeidungen**.
- **2** Wählen Sie bei Bedarf die Option **Vermeidung hinzufügen**.
- **3** Wählen Sie **Straße**.
- **4** Wählen Sie den Startpunkt des Straßenabschnitts, den Sie vermeiden möchten, und wählen Sie **Weiter**.
- **5** Wählen Sie den Endpunkt des Straßenabschnitts, und wählen Sie **Weiter**.
- **6** Wählen Sie **Fertig**.

#### Vermeiden von Gebieten

- **1** Wählen Sie **Einstellungen** > **Navigation** > **Routenpräferenzen** > **Eigene Vermeidungen**.
- **2** Wählen Sie bei Bedarf die Option **Vermeidung hinzufügen**.
- **3** Wählen Sie **Gebiet**.
- **4** Wählen Sie die obere linke Ecke des zu vermeidenden Gebiets aus, und wählen Sie **Weiter**.
- **5** Wählen Sie die untere rechte Ecke des zu vermeidenden Gebiets aus, und wählen Sie **Weiter**. Das ausgewählte Gebiet wird auf der Karte schattiert angezeigt.
- **6** Wählen Sie **Fertig**.

#### Deaktivieren eigener Vermeidungen

Sie können eine eigene Vermeidung deaktivieren, ohne sie zu löschen.

- **1** Wählen Sie **Einstellungen** > **Navigation** > **Routenpräferenzen** > **Eigene Vermeidungen**.
- **2** Wählen Sie eine Vermeidung aus.
- **3** Wählen Sie > **Deaktivieren**.

#### Löschen eigener Vermeidungen

- **1** Wählen Sie **Einstellungen** > **Navigation** > **Routenpräferenzen** > **Eigene Vermeidungen**.
- **2** Wählen Sie eine Option:
	- Wenn Sie alle eigenen Vermeidungen löschen möchten, wählen Sie $\overline{\mathbf{m}}$ .
	- Wenn Sie eine einzelne eigene Vermeidung löschen möchten, wählen Sie die Vermeidung und anschließend die Option > **Löschen**.

## Navigieren im Luftlinien-Modus

Wenn Sie beim Navigieren keinen Straßen folgen, können Sie den Luftlinien-Modus verwenden.

Wählen Sie **Einstellungen** > **Navigation** > **Routenpräferenzen** > **Routenpräferenz** > **Luftlinie** > **Speichern**.

Das Gerät ignoriert Straßen und berechnet Routen als Luftlinie zwischen Zielen.

# Verwenden der Karte

Sie können die Karte verwenden, um auf einer Route zu navigieren (*[Anzeige der Route auf der Karte](#page-35-0)*, Seite 30) oder eine Karte der Umgebung anzuzeigen, wenn keine Route aktiv ist.

- **1** Wählen Sie **Karte ansehen**.
- **2** Wählen Sie eine beliebige Stelle auf der Karte aus.
- **3** Wählen Sie eine Option:
	- Verschieben Sie die Karte, um sie nach links, rechts, oben oder unten zu ziehen.
	- Vergrößern bzw. verkleinern Sie die Ansicht, indem Sie  $\blacksquare$  bzw.  $\blacksquare$  wählen.
	- Wechseln Sie zwischen der Ansicht "Norden oben" und "3D", indem Sie  $\blacktriangle$  wählen.
	- Filtern Sie die angezeigten Points of Interest nach Kategorie, indem Sie  $\mathsf Q$  wählen.
	- Starten Sie eine Route, indem Sie auf der Karte eine Position und dann die Option **Los!** wählen (*[Starten](#page-34-0) [einer Route unter Verwendung der Karte](#page-34-0)*, Seite 29).

### Kartenextras

Kartenextras bieten direkten Zugriff auf Informationen und Gerätefunktionen, während die Karte angezeigt wird. Wenn Sie eine Kartenextra-Funktion aktivieren, wird diese in einem Feld am Rand der Karte (Splitscreen) angezeigt.

**Stopp**: Stoppt die Navigation der aktiven Route.

- **Kamera**: Bietet DashCam-Steuerungen und zeigt Kollisionswarnungen und Alarme des Spurhalteassistenten an. Ermöglicht es Ihnen außerdem, auf den Sucher der DashCam und auf Fahrerassistenzeinstellungen zuzugreifen.
- **Route ändern**: Ermöglicht es Ihnen, eine Umleitung zu fahren oder Positionen der Route zu überspringen (*[Ändern der aktiven Route](#page-37-0)*, Seite 32).

**Stumm schalten**: Schaltet die Hauptlautstärke stumm.

- **Nächste Städte**: Zeigt die nächsten Städte und POIs entlang der aktiven Route oder der Autobahn an (*[Nächste](#page-42-0) Städte*[, Seite 37\)](#page-42-0).
- **POI entlang Route**: Zeigt die nächsten POIs entlang der Route oder der Straße an, auf der Sie unterwegs sind (*[POI entlang Route](#page-42-0)*, Seite 37).
- **Höhe**: Zeigt Höhenunterschiede voraus an.
- **Verkehr**: Zeigt die Verkehrslage auf der Route oder im aktuellen Gebiet an (*[Anzeigen von nächsten](#page-44-0) [Verkehrsereignissen](#page-44-0)*, Seite 39). Diese Funktion ist nicht in allen Gebieten oder für alle Gerätemodelle verfügbar.
- **Reisedaten**: Zeigt anpassbare Reisedaten an, beispielsweise das Tempo oder die Strecke (*[Anzeigen](#page-43-0) [benutzerdefinierter Reiseinformationen auf der Karte](#page-43-0)*, Seite 38).
- **Abbiegungen**: Zeigt eine Liste der nächsten Abbiegungen der Route an (*[Anzeigen von Abbiegungen und](#page-36-0)  [Fahranweisungen](#page-36-0)*, Seite 31).
- **Telefon**: Zeigt eine Liste der letzten Telefonanrufe des verbundenen Telefons an sowie Optionen während eines Anrufs, wenn Sie gerade telefonieren (*[Verwenden von Optionen während eines Telefonats](#page-48-0)*, Seite 43).
- **Wetter**: Zeigt die Wetterbedingungen im aktuellen Gebiet an.
- **photoLive**: Zeigt Live-Radar-Informationen des photoLive-Abonnements an (*[photoLive Verkehrskameras](#page-56-0)*, [Seite 51\)](#page-56-0).
- **Radar-Info melden**: Ermöglicht es Ihnen, Radarkontrollen oder Rotlichtkameras zu melden. Dieses Kartenextra ist nur verfügbar, wenn Sie auf dem Gerät über Daten zu Radarkontrollen oder Rotlichtkameras verfügen und eine aktive Verbindung zur Garmin Drive App besteht (*[Live-Dienste, Verkehrsfunk und Smartphone-](#page-45-0)[Funktionen](#page-45-0)*, Seite 40).

### <span id="page-42-0"></span>Anzeigen von Kartenextras

- **1** Wählen Sie auf der Karte die Option .
- **2** Wählen Sie eine Kartenextra-Funktion.
	- Die Kartenextra-Funktion wird in einem Feld am Rand der Karte angezeigt.
- **3** Wenn Sie die Kartenextra-Funktion nicht mehr benötigen, wählen Sie  $\mathsf{X}$ .

## POI entlang Route

Die Funktion POI entlang Route liefert Informationen zu den nächsten POIs entlang der Route oder der Straße, auf der Sie unterwegs sind. Sie können die nächsten Points of Interest nach Kategorie anzeigen, z. B. Restaurants, Tankstellen oder Rastplätze.

Bei der Funktion POI entlang Route können drei Kategorien angepasst werden.

### Anzeigen der nächsten POIs

**1** Wählen Sie auf der Karte die Option > **POI entlang Route**.

Während der Fahrt wird in den Kartenextras in jeder der drei Kategorien die nächste Position auf der Straße oder Route angezeigt. Wenn Sie gerade nicht fahren, werden in den Kartenextras die drei Kategorienamen angezeigt.

- **2** Wählen Sie eine Option:
	- Wenn in den Kartenextras Kategorien angezeigt werden, wählen Sie eine Kategorie, um eine Liste von nahgelegenen Positionen in dieser Kategorie anzuzeigen.
	- Wenn in den Kartenextras die nächsten Positionen angezeigt werden, wählen Sie eine Position, um Positionsdetails anzuzeigen oder eine Route zur Position zu starten.

### Anpassen der Kategorien für POIs entlang der Route

Sie können die POI-Kategorien anpassen, die in der Funktion POI entlang Route angezeigt werden.

- **1** Wählen Sie auf der Karte die Option > **POI entlang Route**.
- **2** Wählen Sie eine Kategorie.
- **3** Wählen Sie
- **4** Wählen Sie eine Option:
	- Verschieben Sie einen POI in der Liste nach oben oder nach unten, indem Sie den Pfeil neben dem POI-Namen auswählen und verschieben.
	- Ändern Sie einen POI, indem Sie ihn auswählen.
	- Erstellen Sie einen Benutzer-POI, indem Sie einen POI und dann die Option **Benutzersuche** auswählen. Geben Sie den Namen eines Unternehmens oder eines POI ein.
- **5** Wählen Sie **Speichern**.

## Nächste Städte

Wenn Sie auf einer Autobahn fahren oder eine Route mit einer Autobahn navigieren, bietet Ihnen die Funktion für die nächsten Städte Informationen zu den nächsten Städten an der Autobahn. In den Kartenextras werden für jede Stadt die Distanz zur Autobahnausfahrt und die verfügbaren POIs angezeigt, ähnlich der Beschilderung auf der Autobahn.

## <span id="page-43-0"></span>Anzeigen der nächsten Städte und Autobahn-POIs

- **1** Wählen Sie auf der Karte die Option > **Nächste Städte**. Wenn Sie auf einer Autobahn oder einer aktiven Route fahren, werden in den Kartenextras Informationen zu den nächsten Städten und Ausfahrten angezeigt.
- **2** Wählen Sie eine Stadt aus. Das Gerät zeigt eine Liste der Points of Interest an der Ausfahrt der ausgewählten Stadt an, z. B. Tankstellen, Unterkünfte oder Restaurants.
- **3** Wählen Sie eine Position und anschließend die Option **Los!**, um mit der Navigation zu beginnen.

## Reiseinformationen

### Anzeigen benutzerdefinierter Reiseinformationen auf der Karte

Zeigen Sie mit den Kartenextras für Reisedaten benutzerdefinierte Reiseinformationen auf der Karte an.

- **1** Wählen Sie auf der Karte die Option > **Reisedaten**.
- **2** Wählen Sie eine Option:

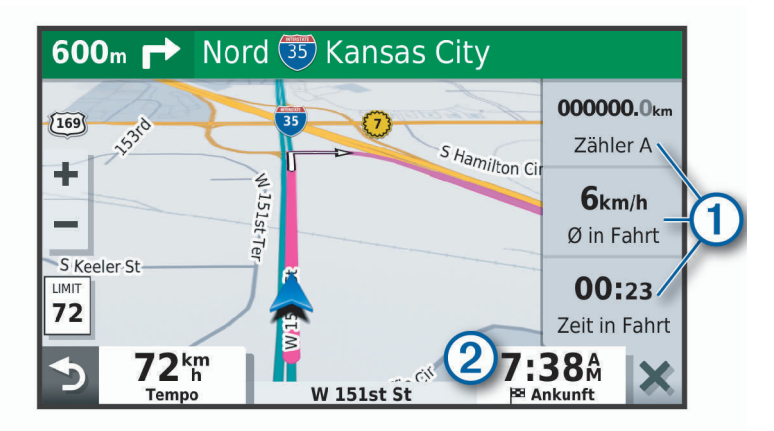

- Wählen Sie in der Reisedatenfunktion  $\Omega$  ein Datenfeld, und wählen Sie die Informationen, die im Feld angezeigt werden sollen.
- Wählen Sie das anpassbare Kartendatenfeld  $(2)$ , und wählen Sie die Informationen, die im Feld angezeigt werden sollen.

### Anzeigen der Reiseinformationsseite

Auf der Reiseinformationsseite werden das Tempo sowie Statistiken zur Reise angezeigt. Wählen Sie auf der Karte die Option **Tempo**.

### Anzeigen der Reiseaufzeichnung

Das Gerät führt eine Reiseaufzeichnung durch, d. h. eine Aufzeichnung des von Ihnen zurückgelegten Wegs.

- **1** Wählen Sie **Einstellungen** > **Navigation** > **Karte/Fahrzeug** > **Karten-Ebenen**.
- **2** Aktivieren Sie das Kontrollkästchen **Reiseaufzeichnung**.

### <span id="page-44-0"></span>Zurücksetzen von Reiseinformationen

- **1** Wählen Sie auf der Karte die Option **Tempo**.
- **2** Wählen Sie > **Feld(er) zurücksetzen**.
- **3** Wählen Sie eine Option:
	- Wenn Sie nicht auf einer Route navigieren, wählen Sie **Alle auswählen**, um mit Ausnahme der Geschwindigkeitsanzeige alle Datenfelder auf der ersten Seite zurückzusetzen.
	- Wählen Sie **Reset: Reisedaten**, um alle Werte des Reisecomputers zurückzusetzen.
	- Wählen Sie **Reset: Max. Tempo**, um das maximale Tempo zurückzusetzen.
	- Wählen Sie **Reset: Zähler B**, um den Kilometerzähler zurückzusetzen.

### Anzeigen von nächsten Verkehrsereignissen

#### *HINWEIS*

Garmin ist nicht für die Zuverlässigkeit oder Aktualität der Verkehrsinformationen verantwortlich.

Zum Verwenden dieser Funktion muss das Gerät Verkehrsdaten empfangen (*[Verkehrsfunk](#page-49-0)*, Seite 44).

Sie können Verkehrsereignisse auf der Route anzeigen oder auf der Straße, auf der Sie unterwegs sind.

- **1** Wählen Sie beim Navigieren einer Route die Option > **Verkehr**.
- Das nächste Verkehrsereignis wird in einem Feld auf der rechten Seite der Karte angezeigt.
- **2** Wählen Sie das Verkehrsereignis aus, um zusätzliche Details anzuzeigen.

### Anzeigen von Verkehrsbehinderungen auf der Karte

Auf der Stau-Info-Karte werden Verkehrsbehinderungen auf Straßen der näheren Umgebung farbcodiert angezeigt.

- **1** Wählen Sie im Hauptmenü die Option > **Navigation** > **Verkehr**.
- 2 Wählen Sie bei Bedarf die Option **> Legende**, um die Legende für die Stau-Info-Karte anzuzeigen.

### Suchen nach Verkehrsereignissen

- **1** Wählen Sie im Hauptmenü die Option > **Navigation** > **Verkehr**.
- **2** Wählen Sie > **Ereignisse**.
- **3** Wählen Sie ein Element aus der Liste aus.
- **4** Wenn es mehrere Ereignisse gibt, zeigen Sie diese mithilfe der Pfeile an.

## Anpassen der Karte

#### Anpassen der Kartenebenen

Sie können anpassen, welche Daten auf der Karte angezeigt werden, z. B. Symbole für Points of Interest und Straßenbedingungen.

- **1** Wählen Sie **Einstellungen** > **Navigation** > **Karte/Fahrzeug** > **Karten-Ebenen**.
- **2** Aktivieren Sie das Kontrollkästchen neben den Ebenen, die auf der Karte angezeigt werden sollen.

### Ändern des Kartendatenfelds

- **1** Wählen Sie auf der Karte ein Datenfeld aus. **HINWEIS:** Die Anzeige Tempo kann nicht angepasst werden.
- **2** Wählen Sie einen Datentyp, der angezeigt werden soll.

## <span id="page-45-0"></span>Ändern der Kartenansicht

- **1** Wählen Sie **Einstellungen** > **Navigation** > **Karte/Fahrzeug** > **Kartenansicht Auto-Modus**.
- **2** Wählen Sie eine Option:
	- Wählen Sie **In Fahrtrichtung**, um die Karte zweidimensional anzuzeigen, wobei sich die Fahrtrichtung oben befindet.
	- Wählen Sie **Norden oben**, um die Karte zweidimensional anzuzeigen, wobei sich Norden oben befindet.
	- Wählen Sie **3D**, um die Karte dreidimensional anzuzeigen.

# Live-Dienste, Verkehrsfunk und Smartphone-Funktionen

Über die Garmin Drive App kann das Gerät Smart Notifications und Livedaten erhalten, z. B. Live-Verkehrsdaten und Wetterinformationen.

- **Live-Verkehrsdaten**: Sendet Verkehrsinformationen in Echtzeit an das Gerät, z. B. Verkehrsereignisse und Verzögerungen, Baustellen und Straßensperrungen (*[Verkehrsfunk](#page-49-0)*, Seite 44).
- **Wetterinformationen**: Sendet Wetterlage, Straßenbedingungen und Wetterradardaten in Echtzeit an das Gerät (*[Anzeigen der Wettervorhersage](#page-52-0)*, Seite 47).
- **Smart Notifications**: Zeigt auf dem Gerät Telefonbenachrichtigungen und Nachrichten an. Diese Funktion ist nicht für alle Sprachen verfügbar.
- **Freisprechfunktion**: Ermöglicht es Ihnen, mit dem Gerät Telefonanrufe zu tätigen und anzunehmen und das Gerät als Freisprechgerät zu verwenden. Wenn die ausgewählte Sprache die Sprachbefehlfunktion unterstützt, können Sie Anrufe über Sprachbefehle tätigen.
- **Positionen an Gerät senden**: Ermöglicht es Ihnen, Positionen vom Smartphone an das Navigationsgerät zu senden.
- **Foursquare Check-In**: Ermöglicht es Ihnen, mit dem Navigationsgerät bei Foursquare Positionen einzuchecken (*[Einchecken mit Foursquare](#page-29-0)*, Seite 24).

## Koppeln mit dem Smartphone

Sie können das Garmin Gerät mit dem Smartphone und der Garmin Drive App koppeln, um zusätzliche Funktionen zu aktivieren und auf Livedaten zuzugreifen (*Live-Dienste, Verkehrsfunk und Smartphone-Funktionen*, Seite 40) .

- **1** Installieren Sie über den App-Shop des Smartphones die Garmin Drive App.
- **2** Schalten Sie das Garmin Gerät ein, und achten Sie darauf, dass das Gerät und das Smartphone nicht weiter als 3 m (10 Fuß) voneinander entfernt sind.
- **3** Öffnen Sie auf dem Telefon die Garmin Drive App.
- **4** Folgen Sie den Anweisungen auf dem Display, um sich bei einem Garmin Konto anzumelden und die Kopplung und Einrichtung abzuschließen.

Das App-Hauptdashboard wird angezeigt. Nachdem die Geräte gekoppelt wurden, stellen sie automatisch eine Verbindung her, wenn sie eingeschaltet und in Reichweite sind.

### Aktivieren oder Deaktivieren der Bluetooth-Funktionen

Sie können die Freisprechfunktion und Garmin Drive Funktionen für das gekoppelte Smartphone aktivieren oder deaktivieren.

- **1** Wählen Sie **Einstellungen** > **Bluetooth**.
- 2 Wählen Sie neben dem Telefonnamen die Option
- **3** Wählen Sie im Bereich **Verwendungszweck** eine Option:
	- Wählen Sie **Garmin Drive**, um eine Verbindung mit der Garmin Drive App zu aktivieren.
	- Wählen Sie **Freisprechen**.
- **4** Wählen Sie **OK**.

### Ein- oder Ausblenden von App-Benachrichtigungen (Android™ )

Passen Sie über die Garmin Drive App an, welche Arten von Smartphone-Benachrichtigungen auf dem Garmin Gerät angezeigt werden.

- **1** Öffnen Sie auf dem Telefon die Garmin Drive App.
- **2** Wählen Sie > **Smart Notifications**.
	- Es wird eine Liste der Smartphone-Apps angezeigt.
- **3** Wählen Sie den Umschalter neben einer App, um Benachrichtigungen für die App zu aktivieren oder zu deaktivieren.

#### Ein- oder Ausblenden von Benachrichtigungskategorien für das Apple Gerät

Wenn eine Verbindung mit einem Apple Gerät besteht, können Sie die auf dem Garmin Gerät angezeigten Benachrichtigungen filtern, indem Sie Kategorien ein- oder ausblenden.

- 1 Wählen Sie  $\mathbf{H}$  > **Navigation** > **Smart Notifications** >  $\lambda$ .
- **2** Aktivieren Sie das Kontrollkästchen neben den Benachrichtigungen, die angezeigt werden sollen.

### Koppeln weiterer Bluetooth Geräte

- **1** Achten Sie darauf, dass das Headset oder Telefon und das Bluetooth Gerät nicht weiter als 10 m (33 Fuß) voneinander entfernt sind.
- **2** Aktivieren Sie auf dem Gerät die drahtlose Bluetooth Technologie.
- **3** Aktivieren Sie auf dem Headset oder Telefon die drahtlose Bluetooth Technologie, und schalten Sie es als sichtbar für andere Bluetooth Geräte.
- **4** Wählen Sie auf dem Gerät die Option **Einstellungen** > **Bluetooth**. Eine Liste in der Nähe befindlicher Bluetooth Geräte wird angezeigt.
- **5** Wählen Sie das Headset oder Telefon aus der Liste aus.
- **6** Wählen Sie **Pairing durchführen**.

## Smart Notifications

Während das Gerät mit der Garmin Drive App verbunden ist, können Sie auf dem Garmin Gerät Benachrichtigungen vom Smartphone anzeigen, z. B. SMS-Nachrichten, eingehende Anrufe und Kalendertermine.

### Empfangen von Benachrichtigungen

#### **WARNUNG**

Während der Fahrt dürfen Sie Benachrichtigungen nicht lesen oder beantworten. Falls Sie dies tun, könnten Sie durch das Display abgelenkt werden, was zu einem Unfall mit schweren oder tödlichen Personenschäden führen könnte.

Zum Verwenden dieser Funktion muss das Gerät mit einem unterstützten Telefon verbunden sein, auf dem die Garmin Drive App ausgeführt wird (*[Live-Dienste, Verkehrsfunk und Smartphone-Funktionen](#page-45-0)*, Seite 40).

Auf den meisten Seiten wird eine Popup-Meldung angezeigt, wenn das Gerät eine Benachrichtigung vom Smartphone empfängt. Wenn das Gerät nicht stationär ist, müssen Sie bestätigen, dass Sie ein Fahrgast und nicht der Fahrer sind. Erst dann können Sie Benachrichtigungen anzeigen.

**HINWEIS:** Wenn die Karte angezeigt wird, werden Benachrichtigungen in den Kartenextras eingeblendet.

• Wählen Sie **OK**, um eine Benachrichtigung zu ignorieren.

Die Popup-Meldung wird geschlossen. Die Benachrichtigung bleibt auf dem Telefon jedoch weiterhin aktiv.

- Wählen Sie **Anzeigen**, um eine Benachrichtigung anzuzeigen.
- Wählen Sie **Anzeigen** > **Start**, um sich die Benachrichtigung anzuhören. Das Gerät liest die Benachrichtigung unter Verwendung der Text-To-Speech-Technologie vor. Diese Funktion ist nicht für alle Sprachen verfügbar.
- Wählen Sie **Anzeigen** und anschließend eine Option, um weitere Aktionen auszuführen, beispielsweise die Benachrichtigung auf dem Telefon zu verwerfen.

**HINWEIS:** Weitere Aktionen sind nur für einige Arten von Benachrichtigungen verfügbar und müssen von der App unterstützt werden, von der die Benachrichtigung stammt.

#### Empfangen von Benachrichtigungen bei Anzeige der Karte

#### **WARNUNG**

Während der Fahrt dürfen Sie Benachrichtigungen nicht lesen oder beantworten. Falls Sie dies tun, könnten Sie durch das Display abgelenkt werden, was zu einem Unfall mit schweren oder tödlichen Personenschäden führen könnte.

Zum Verwenden dieser Funktion muss das Gerät mit einem unterstützten Telefon verbunden sein, auf dem die Garmin Drive App ausgeführt wird (*[Live-Dienste, Verkehrsfunk und Smartphone-Funktionen](#page-45-0)*, Seite 40).

Wenn die Karte angezeigt wird, werden neue Benachrichtigungen in den Kartenextras am Seitenrand angezeigt. Wenn das Gerät nicht stationär ist, müssen Sie bestätigen, dass Sie ein Fahrgast und nicht der Fahrer sind. Erst dann können Sie Benachrichtigungen anzeigen.

- Wählen Sie  $\blacktriangleright$ , oder warten Sie, bis die Popup-Meldung abläuft, um eine Benachrichtigung zu ignorieren. Die Popup-Meldung wird geschlossen. Die Benachrichtigung bleibt auf dem Telefon jedoch weiterhin aktiv.
- Wählen Sie den Text der Benachrichtigung, um eine Benachrichtigung anzuzeigen.
- Wählen Sie **Nachricht wiedergeben**, um sich die Benachrichtigung anzuhören. Das Gerät liest die Benachrichtigung unter Verwendung der Text-To-Speech-Technologie vor. Diese Funktion ist nicht für alle Sprachen verfügbar.
- Sagen Sie **Nachricht wiedergeben**, um sich die Benachrichtigung per Sprachbefehl anzuhören. **HINWEIS:** Diese Option ist nur verfügbar, wenn die ausgewählte Sprache die Sprachbefehlfunktion unterstützt und in den Kartenextras das Symbol  $\bar{\bm{\xi}}$  angezeigt wird.
- Wählen Sie **Anzeigen** und anschließend eine Option, um weitere Aktionen auszuführen, beispielsweise die Benachrichtigung auf dem Telefon zu verwerfen.

**HINWEIS:** Weitere Aktionen sind nur für einige Arten von Benachrichtigungen verfügbar und müssen von der App unterstützt werden, von der die Benachrichtigung stammt.

## <span id="page-48-0"></span>Anzeigen der Liste mit Benachrichtigungen

Sie können eine Liste aller aktiven Benachrichtigungen anzeigen.

**1** Wählen Sie > **Navigation** > **Smart Notifications**.

Die Liste mit Benachrichtigungen wird angezeigt. Ungelesene Benachrichtigungen werden in schwarz angezeigt, bereits gelesene Benachrichtigungen in grau.

- **2** Wählen Sie eine Option:
	- Wählen Sie die Beschreibung der Benachrichtigung, um die Benachrichtigung anzuzeigen.
	- $\cdot$  Wählen Sie $\blacktriangleright$  um sich eine Benachrichtigung anzuhören.

Das Gerät liest die Benachrichtigung unter Verwendung der Text-To-Speech-Technologie vor. Diese Funktion ist nicht für alle Sprachen verfügbar.

## Freisprechfunktion

**HINWEIS:** Obwohl die meisten Telefone und Headsets unterstützt werden und verwendet werden können, kann nicht garantiert werden, dass jedes Telefon oder Headset genutzt werden kann. Möglicherweise sind nicht alle Funktionen für Ihr Telefon verfügbar.

Mit der drahtlosen Bluetooth Technologie kann das Gerät eine Verbindung zu Mobiltelefon und drahtlosem Headset bzw. Helm aufbauen, sodass Sie die Geräte als Freisprecheinrichtung verwenden können. Informationen zur Kompatibilität Ihres Geräts mit Bluetooth Technologie mit dem Gerät finden Sie unter [www.garmin.com/bluetooth](http://www.garmin.com/bluetooth).

### Anrufen

- 1 Wählen Sie  $\Omega$ .
- **2** Wählen Sie eine Option:
	- Wählen Sie  $\ddot{::}$ , geben Sie die Telefonnummer ein, und wählen Sie  $\setminus$ um eine Nummer zu wählen.
	- Wählen Sie  $\mathbb O$  und dann eine Nummer, um eine Nummer zu wählen, die Sie kürzlich gewählt haben bzw. von der Sie kürzlich angerufen wurden.
	- Wählen Sie  $\triangle$  und dann einen Kontakt, um einen Kontakt aus dem Telefonbuch anzurufen.

### Annehmen von Anrufen

Wenn ein Anruf eingeht, wählen Sie **Annehmen** oder **Stopp**.

### Verwenden von Optionen während eines Telefonats

Optionen während eines Telefonats werden angezeigt, wenn Sie einen Anruf annehmen. Einige Optionen sind evtl. nicht mit Ihrem Telefon kompatibel.

**TIPP:** Wenn Sie die Seite mit Optionen während eines Telefonats schließen, können Sie sie erneut öffnen, indem Sie im Hauptmenü die Option  $\int$  wählen.

- Wählen Sie  $\blacksquare$ , um eine Telefonkonferenz einzurichten.
- Übertragen Sie die Tonausgabe auf das Telefon, indem Sie  $\mathcal Y$  wählen.

**TIPP:** Verwenden Sie diese Funktion, wenn Sie die Bluetooth Verbindung trennen, den Anruf jedoch nicht beenden möchten, oder wenn Sie ungestört telefonieren möchten.

- Verwenden Sie die Wähltasten, indem Sie ::: wählen. **TIPP:** Sie können diese Funktion verwenden, um automatische Systeme wie die Mailbox zu verwenden.
- Schalten Sie das Mikrofon stumm, indem Sie & wählen.
- Beenden Sie das Gespräch, indem Sie  $\bigcirc$  wählen.

### <span id="page-49-0"></span>Speichern von Telefonnummern als Voreinstellungen

Sie können bis zu drei Kontakte als Voreinstellungen auf den Wähltasten speichern. Auf diese Weise können Sie schnell Ihre Telefonnummer für Zuhause, Familienmitglieder oder häufig angerufene Kontakte anrufen.

- **1** Wählen Sie  $\bullet$  =  $\mathbf{ii}$
- **2** Halten Sie eine Schnellwahloption gedrückt, beispielsweise **Voreinstellung 1**.
- **3** Wählen Sie einen Kontakt aus.

## Trennen von Bluetooth Geräten

Sie können ein Bluetooth Gerät vorübergehend trennen, ohne es aus der Liste gekoppelter Geräte zu löschen. Das Bluetooth Gerät kann zukünftig automatisch eine Verbindung mit dem Garmin Gerät herstellen.

- **1** Wählen Sie **Einstellungen** > **Bluetooth**.
- **2** Wählen Sie das Gerät, das Sie trennen möchten.

## Löschen gekoppelter Bluetooth Geräte

Sie können ein gekoppeltes Bluetooth Gerät löschen, damit künftig nicht mehr automatisch eine Verbindung mit dem Garmin Gerät hergestellt wird. Beim Löschen eines gekoppelten Smartphones werden auch alle synchronisierten Kontakte des Telefonbuchs und die Anrufliste vom Garmin Gerät gelöscht.

- **1** Wählen Sie **Einstellungen** > **Bluetooth**.
- 2 Wählen Sie neben dem Namen des Bluetooth Geräts die Option  $\bullet$  > Löschen.

# Verkehrsfunk

#### *HINWEIS*

Garmin ist nicht für die Zuverlässigkeit oder Aktualität der Verkehrsinformationen verantwortlich.

Das Gerät kann Informationen zum Verkehr auf der vorausliegenden Route oder auf der Route bereitstellen. Sie können das Gerät so einrichten, dass Stau beim Berechnen von Routen vermieden wird und dass eine neue Route zum Ziel gesucht wird, falls es auf der aktiven Route zu einer großen Verkehrsbehinderung kommt (*[Verkehrsfunkeinstellungen](#page-58-0)*, Seite 53). Auf der Stau-Info-Karte können Sie die Karte nach Verkehrsbehinderungen im aktuellen Gebiet durchsuchen.

Damit das Gerät Verkehrsinformationen bereitstellen kann, muss das Gerät Verkehrsdaten empfangen.

- Produktmodelle mit der Endung MT empfangen Verkehrsdaten von einem OTA-Übertragungssignal über den integrierten Verkehrsfunkempfänger und das mitgelieferte KFZ-Anschlusskabel (*[Empfangen von](#page-50-0) [Verkehrsdaten über einen Verkehrsfunkempfänger](#page-50-0)*, Seite 45).
- Alle Produktmodelle können ohne Abonnement Verkehrsdaten über die Garmin Drive App empfangen (*Empfangen von Verkehrsdaten über das Smartphone*, Seite 44).
- Alle Produktmodelle können über ein OTA-Verkehrsfunkempfängerkabel, das als Zubehör verfügbar ist, Verkehrsdaten empfangen (*[Empfangen von Verkehrsdaten über einen Verkehrsfunkempfänger](#page-50-0)*, Seite 45). Rufen Sie unter [garmin.com](http://garmin.com) die Produktseite für Ihr Gerät auf, um ein kompatibles Verkehrsfunkempfängerkabel zu finden und zu erwerben.

Verkehrsdaten sind nicht in allen Gebieten erhältlich. Informationen zu Gebieten, in denen Verkehrsfunk verfügbar ist, finden Sie unter [garmin.com/traffic.](http://garmin.com/traffic)

## Empfangen von Verkehrsdaten über das Smartphone

Das Gerät kann ohne ein Abonnement Verkehrsdaten empfangen, wenn es mit einem Smartphone verbunden ist, auf dem die Garmin Drive App ausgeführt wird.

- **1** Verbinden Sie das Gerät mit der Garmin Drive App (*[Live-Dienste, Verkehrsfunk und Smartphone-Funktionen](#page-45-0)*, [Seite 40\)](#page-45-0).
- **2** Wählen Sie auf dem Garmin Gerät die Option **Einstellungen** > **Navigation** > **Verkehr**, und vergewissern Sie sich, dass das Kontrollkästchen **Verkehr** aktiviert ist.

## <span id="page-50-0"></span>Empfangen von Verkehrsdaten über einen Verkehrsfunkempfänger

#### *HINWEIS*

Beschichtete (aufgedampfte) Fenster können die Leistung des Verkehrsfunkempfängers beeinträchtigen.

Ein Verkehrsfunkempfänger empfängt Verkehrsinformationen von einem OTA-Übertragungssignal (wo verfügbar). Zum Empfangen von OTA-Verkehrsfunkdaten muss das Gerät mit einem mit Verkehrsfunk kompatiblen Netzkabel an die Stromversorgung des Fahrzeugs angeschlossen sein. Ein Verkehrsfunkempfänger ist im Lieferumfang einiger Produktmodelle enthalten (*[Verkehrsfunk](#page-49-0)*, Seite 44). Falls im Lieferumfang Ihres Produktmodells kein Verkehrsfunkempfänger enthalten ist, können Sie unter [garmin.com](http://garmin.com)  die Produktseite für Ihr Gerät aufrufen, um ein kompatibles Verkehrsfunkempfängerkabel zu finden und zu erwerben.

Verkehrsdaten sind nicht in allen Gebieten erhältlich. Informationen zu Gebieten, in denen Verkehrsfunk verfügbar ist, finden Sie unter [garmin.com/traffic.](http://garmin.com/traffic)

Verbinden Sie das Gerät über das mit Verkehrsfunk kompatible Netzkabel mit der Stromversorgung des Fahrzeugs (*[Montieren des Garmin Geräts im Fahrzeug und Herstellen der Stromversorgung](#page-8-0)*, Seite 3).

Wenn im Lieferumfang Ihres Produktmodells Verkehrsfunkdaten enthalten sind, unterstützt das KFZ-Anschlusskabel des Geräts den Verkehrsfunk. Wenn Sie ein Verkehrsfunkempfängerkabel als Zubehör erworben haben, sollten Sie das Zubehörkabel verwenden, um das Gerät an die Stromversorgung des Fahrzeugs anzuschließen.

Wenn Sie sich in einem abgedeckten Verkehrsfunkgebiet befinden, kann das Gerät Verkehrsinformationen anzeigen und Ihnen dabei helfen, Verkehrsbehinderungen zu vermeiden.

## Aktivieren des Verkehrsfunks

Sie können Verkehrsinformationen aktivieren oder deaktivieren.

- **1** Wählen Sie **Einstellungen** > **Navigation** > **Verkehr**.
- **2** Aktivieren Sie das Kontrollkästchen **Verkehr**.

# **Sprachbefehl**

**HINWEIS:** Sprachbefehle sind nicht für alle Sprachen und Regionen und möglicherweise nicht auf allen Modellen verfügbar.

**HINWEIS:** In lauten Umgebungen wird mit der Sprachsteuerung möglicherweise nicht das gewünschte Ergebnis erzielt.

Mit Sprachbefehlen können Sie das Gerät durch das Sprechen von Wörtern und Befehlen bedienen. Das Sprachbefehlmenü enthält Sprachansagen und eine Liste verfügbarer Sprachbefehle.

## Einrichten des Aktivierungsbefehls

Um die Sprachsteuerung zu aktivieren, müssen Sie einen speziell dafür festgelegten Sprachbefehl sagen. Dieser lautet standardmäßig OK Garmin.

**TIPP:** Sie können die Gefahr einer versehentlichen Aktivierung der Sprachbefehlfunktion reduzieren, indem Sie einen starken Aktivierungsbefehl wählen.

- **1** Wählen Sie > **Sprachbefehl** > > **Aktivierungsbefehl**.
- **2** Geben Sie einen neuen Aktivierungsbefehl ein.

Das Gerät zeigt während der Eingabe die Stärke des Aktivierungsbefehls an.

**3** Wählen Sie **Fertig**.

## Aktivieren von Sprachbefehlen

**1** Sagen Sie **OK Garmin**.

Das Sprachbefehlmenü wird angezeigt.

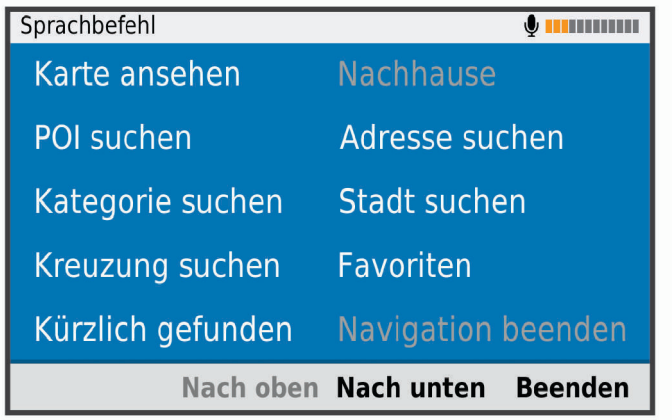

- **2** Sprechen Sie einen im Menü angezeigten Befehl.
- **3** Reagieren Sie auf die Sprachansage, um die Suche oder Aktion abzuschließen.

## Tipps für die Verwendung von Sprachbefehlen

- Sprechen Sie mit normaler Stimme in Richtung des Geräts.
- Reduzieren Sie Hintergrundgeräusche, z. B. Stimmen oder das Radio, um die Genauigkeit der Sprachsteuerung zu erhöhen.
- Sprechen Sie die Befehle so, wie sie auf dem Bildschirm angezeigt werden.
- Reagieren Sie bei Bedarf auf die vom Gerät ausgegebenen Sprachansagen.
- Verwenden sie einen längeren Aktivierungsbefehl, um die Gefahr versehentlicher Sprachbefehlaktivierungen zu reduzieren.
- Es werden zwei Tonsignale ausgegeben, um zu bestätigen, wenn das Gerät den Sprachbefehlmodus startet und beendet.

## <span id="page-52-0"></span>Starten einer Route unter Verwendung von Sprachbefehlen

Sie können die Namen bekannter Orte sagen.

- **1** Sagen Sie **OK Garmin**.
- **2** Sagen Sie **POI suchen**.
- **3** Warten Sie auf die Sprachansage, und sagen Sie den Namen eines Points of Interest. Das Gerät zeigt eine Liste mit Suchergebnissen an.

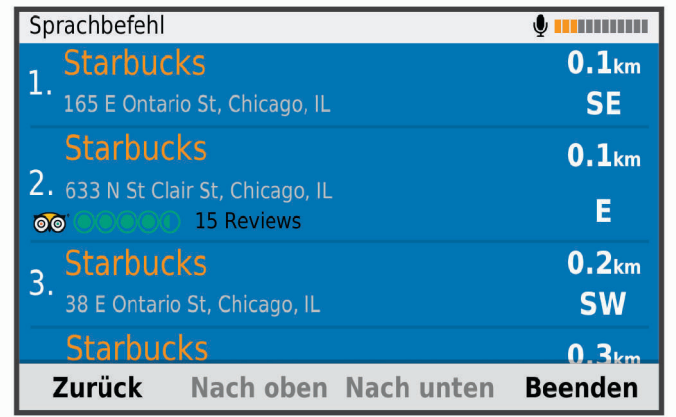

- **4** Sagen Sie die Zeilennummer der gewünschten Position. Das Gerät zeigt die Position auf der Karte an.
- **5** Sagen Sie **Navigieren**.

## Stummschalten von Anweisungen

Sie können die Sprachansagen für Sprachbefehle deaktivieren, ohne das Gerät stumm zu schalten.

- 1 Wählen Sie **B** > **Navigation** > Sprachbefehl > ...
- **2** Wählen Sie **Stummschaltung** > **Aktiviert**.

# Verwenden der Apps

## Anzeigen des Benutzerhandbuchs auf dem Gerät

Sie können das gesamte Benutzerhandbuch in vielen Sprachen auf dem Display des Geräts anzeigen.

**1** Wählen Sie  $\mathbf{\Theta}$  > **Benutzerhandbuch**.

Das Benutzerhandbuch wird in derselben Sprache angezeigt, die auch für die Software verwendet wird (*[Einrichten der Textsprache](#page-60-0)*, Seite 55).

**2** Wählen Sie  $\mathbf{Q}$ , um das Benutzerhandbuch zu durchsuchen (optional).

## Anzeigen der Wettervorhersage

#### *HINWEIS*

Garmin ist nicht für die Zuverlässigkeit oder Aktualität der Wetterdaten verantwortlich.

Zum Verwenden dieser Funktion muss das Gerät Wetterdaten empfangen. Sie können das Gerät mit der Garmin Drive App verbinden, um Wetterdaten zu empfangen (*[Live-Dienste, Verkehrsfunk und Smartphone-](#page-45-0)[Funktionen](#page-45-0)*, Seite 40).

**1** Wählen Sie **BD** > Wetter.

Das Gerät zeigt die aktuellen Wetterbedingungen und eine Vorhersage für die nächsten Tage an.

**2** Wählen Sie einen Tag.

Die detaillierte Vorhersage für diesen Tag wird angezeigt.

### Anzeigen von Wetterinformationen für eine andere Stadt

- **1** Wählen Sie > **Wetter** > **Aktuelle Position**.
- **2** Wählen Sie eine Option:
	- Zeigen Sie Wetterinformationen für eine Stadt aus der Städteliste an, indem Sie eine Stadt in der Liste auswählen.
	- Fügen Sie der Städteliste eine Stadt hinzu, indem Sie **Stadt hinzufügen** auswählen und einen Städtenamen eingeben.

### Anzeigen von Wetterradar

Zum Verwenden dieser Funktion muss das Gerät mit einem unterstützten Telefon verbunden sein, auf dem die Garmin Drive App ausgeführt wird (*[Live-Dienste, Verkehrsfunk und Smartphone-Funktionen](#page-45-0)*, Seite 40).

- **1** Wählen Sie > **Wetterradar**.
- 2 Wählen Sie **D**, um die Radarkarte zu animieren.

### Anzeigen von Wetterwarnungen

Zum Verwenden dieser Funktion muss das Gerät mit einem unterstützten Telefon verbunden sein, auf dem die Garmin Drive App ausgeführt wird (*[Live-Dienste, Verkehrsfunk und Smartphone-Funktionen](#page-45-0)*, Seite 40).

**HINWEIS:** Diese Funktion ist nicht in allen Gebieten verfügbar.

Während der Navigation mit dem Gerät werden auf der Karte möglicherweise Wetterwarnungen angezeigt. Sie können eine Karte mit Wetterwarnungen auch in der Nähe der aktuellen Position oder in der Nähe einer ausgewählten Stadt anzeigen.

- **1** Wählen Sie > **Wetter**.
- **2** Wählen Sie bei Bedarf eine Stadt.
- **3** Wählen Sie > **Unwetterwarnung**.

### Prüfen von Straßenbedingungen

Zum Verwenden dieser Funktion muss das Gerät mit einem unterstützten Telefon verbunden sein, auf dem die Garmin Drive App ausgeführt wird (*[Live-Dienste, Verkehrsfunk und Smartphone-Funktionen](#page-45-0)*, Seite 40).

Sie können wetterbedingte Straßenbedingungen für die Straßen in der Nähe, entlang der Route oder in einer anderen Stadt anzeigen.

- **1** Wählen Sie **B** > Wetter.
- **2** Wählen Sie bei Bedarf eine Stadt.
- **3** Wählen Sie > **Straßenbedingungen**.

## Aufzeichnen des Serviceverlaufs

Sie können das Datum und den Stand des Kilometerzählers protokollieren, wenn Service- oder Wartungsleistungen am Fahrzeug vorgenommen werden. Das Gerät bietet mehrere Servicekategorien. Zudem können Sie benutzerdefinierte Kategorien hinzufügen (*Hinzufügen von Servicekategorien*, Seite 48).

- **1** Wählen Sie **B** > **Serviceverlauf**.
- **2** Wählen Sie eine Servicekategorie.
- **3** Wählen Sie **Eintrag hinzufügen**.
- **4** Geben Sie den Stand des Kilometerzählers ein, und wählen Sie **Weiter**.
- **5** Geben Sie einen Kommentar ein (optional).
- **6** Wählen Sie **Fertig**.

### Hinzufügen von Servicekategorien

- **1** Wählen Sie **B** > **Serviceverlauf**.
- **2** Wählen Sie > **Kategorie hinzufügen**.
- **3** Geben Sie den Kategorienamen ein, und wählen Sie **Fertig**.

### <span id="page-54-0"></span>Löschen von Servicekategorien

Wenn Sie eine Servicekategorie löschen, werden auch alle Serviceeinträge der Kategorie gelöscht.

- **1** Wählen Sie **B** > **Serviceverlauf**.
- **2** Wählen Sie > **Kategorien löschen**.
- **3** Wählen Sie die zu löschenden Servicekategorien.
- **4** Wählen Sie **Löschen**.

#### Umbenennen von Servicekategorien

- 1 Wählen Sie **B** > Serviceverlauf.
- **2** Wählen Sie die Kategorie, die Sie umbenennen möchten.
- **3** Wählen Sie > **Kategorie umbenennen**.
- **4** Geben Sie einen Namen ein, und wählen Sie **Fertig**.

#### Löschen der Serviceeinträge

- **1** Wählen Sie > **Serviceverlauf**.
- **2** Wählen Sie eine Servicekategorie.
- **3** Wählen Sie > **Einträge löschen**.
- **4** Wählen Sie die zu löschenden Serviceeinträge.
- **5** Wählen Sie **Löschen**.

#### Bearbeiten von Serviceeinträgen

Sie können den Kommentar, die Kilometerzähleranzeige und das Datum eines Serviceeintrags bearbeiten.

- **1** Wählen Sie **B** > **Serviceverlauf**.
- **2** Wählen Sie eine Kategorie aus.
- **3** Wählen Sie ein Feld aus.
- **4** Geben Sie die neuen Informationen ein, und wählen Sie **Fertig**.

### Routenplanung

Sie können die Routenplanung verwenden, um eine Route zu erstellen und zu speichern und später auf dieser Route zu navigieren. Dies bietet sich zum Planen von Lieferstrecken, Urlaubsrouten oder Ausflügen an. Sie können eine gespeicherte Reise bearbeiten, um weitere Anpassungen vorzunehmen. Beispielsweise können Sie Positionen neu anordnen, die Reihenfolge der Zwischenziele optimieren, vorgeschlagene Sehenswürdigkeiten hinzufügen und Routenpunkte einfügen.

Außerdem können Sie die Routenplanung verwenden, um die aktive Route zu bearbeiten und zu speichern.

#### Planen einer Route

Eine Route kann mehrere Ziele enthalten und muss mindestens eine Startposition und ein Ziel umfassen. Die Startposition ist die Position, an der Sie die Reise beginnen möchten. Wenn Sie an einer anderen Position mit der Navigation der Reise beginnen, haben Sie die Möglichkeit, zunächst zur Startposition zu navigieren. Bei einer Rundtour können die Startposition und das endgültige Ziel identisch sein.

- **1** Wählen Sie > **Routenplanung** > **Neue Route**.
- **2** Wählen Sie **Startort wählen**.
- **3** Wählen Sie **OK**, um eine Position zu wählen, die als Startpunkt dienen soll.
- **4** Wählen Sie **Ziel wählen**.
- **5** Wählen Sie **OK**, um eine Position zu wählen, die als Ziel dienen soll.
- **6** Wählen Sie **Zwischenziel hinzufügen**, um weitere Positionen einzufügen (optional).
- **7** Nachdem Sie alle erforderlichen Positionen hinzugefügt haben, wählen Sie **Weiter** > **Speichern**.
- **8** Geben Sie einen Namen ein, und wählen Sie **Fertig**.

### Bearbeitung und Neuanordnung von Positionen einer Reise

- **1** Wählen Sie > **Routenplanung** > **Gespeicherte Routen**.
- **2** Wählen Sie eine gespeicherte Route.
- **3** Wählen Sie einen Favoriten.
- **4** Wählen Sie eine Option:
	- Verschieben Sie die Position nach oben oder unten, indem Sie  $\mathbf{f}$  wählen und die Position an eine neue Stelle in der Reise ziehen.
	- Fügen Sie nach der ausgewählten Position eine neue Position hinzu, indem Sie  $\left(\widehat{\mathbf{+}}\right)$  wählen.
	- Entfernen Sie die Position, indem Sie  $\overline{\mathbf{m}}$  wählen.

### Optimieren der Reihenfolge der Ziele einer Reise

Das Gerät kann die Reihenfolge der Ziele Ihrer Reise automatisch optimieren, um kürzere, effizientere Routen zu erstellen. Die Startposition und das Ziel werden bei der Optimierung der Reihenfolge nicht geändert.

Wählen Sie während der Bearbeitung einer Reise die Option > **Reihenfolge optimieren**.

### Entdecken von Sehenswürdigkeiten auf Reisen

Das Gerät kann interessante oder beliebte Sehenswürdigkeiten vorschlagen, die Ihrer Reise hinzugefügt werden können.

- **1** Wählen Sie während der Bearbeitung einer Reise die Option > **Sehenswürdigkeiten vorschlagen**.
- **2** Wählen Sie eine Sehenswürdigkeit aus, um weitere Informationen anzuzeigen.
- **3** Wählen Sie **OK**, um die Sehenswürdigkeit der Reise hinzuzufügen.

## Ändern von Routingoptionen für eine Route

Beim Starten der Route können Sie anpassen, wie das Gerät die Route berechnet.

- **1** Wählen Sie > **Routenplanung** > **Gespeicherte Routen**.
- **2** Wählen Sie eine gespeicherte Route.
- **3** Wählen Sie das Symbol für das Fahrzeugprofil und anschließend das Fahrzeug, das Sie bei der Navigation der Route verwenden möchten (optional).
- 4 Wählen Sie ...
- **5** Wählen Sie eine Option:
	- Wählen Sie **Route ändern**, und folgen Sie den Anweisungen auf dem Display, um der Route Routenpunkte hinzuzufügen (*[Anpassen der Route](#page-38-0)*, Seite 33).
	- Wählen Sie **Routenpräferenz**, um die Routenpräferenz für die Route zu ändern (*[Ändern von](#page-38-0)  [Routenpräferenzen](#page-38-0)*, Seite 33).

### Navigieren nach gespeicherter Route

Zum Navigieren einer gespeicherten Route muss das aktive Fahrzeugprofil auf dem Gerät mit dem ausgewählten Fahrzeugprofil für die Route übereinstimmen (*Ändern von Routingoptionen für eine Route*, Seite 50). Falls die Profile nicht übereinstimmen, werden Sie vom Gerät aufgefordert, das Fahrzeugprofil zu ändern. Erst dann kann die Route gestartet werden (*[Wechseln des Fahrzeugprofils](#page-12-0)*, Seite 7).

- **1** Wählen Sie > **Routenplanung** > **Gespeicherte Routen**.
- **2** Wählen Sie eine gespeicherte Route.
- **3** Wählen Sie **Los!**.
- **4** Wählen Sie die erste Position, zu der Sie navigieren möchten, und anschließend die Option **Start**.

Das Gerät berechnet eine Route von der aktuellen Position zur ausgewählten Position und führt Sie dann in der entsprechenden Reihenfolge zu den verbleibenden Routenzielen.

### <span id="page-56-0"></span>Bearbeiten und Speichern der aktiven Route

Wenn eine Route aktiv ist, können Sie die Route mit der Routenplanung bearbeiten und als Reise speichern.

- **1** Wählen Sie > **Routenplanung** > **Gespeicherte Routen** > **der Route**.
- **2** Bearbeiten Sie die Route mithilfe der Routenplanungsfunktionen. Die Route wird bei jeder vorgenommenen Änderung neu berechnet.
- **3** Wählen Sie **Speichern**, um die Route als Reise zu speichern, auf der Sie später erneut navigieren können (optional).

## photoLive Verkehrskameras

Zum Verwenden dieser Funktion muss das Gerät mit der Garmin Drive App verbunden sein (*[Live-Dienste,](#page-45-0) [Verkehrsfunk und Smartphone-Funktionen](#page-45-0)*, Seite 40).

photoLive Verkehrskameras bieten Livebilder der Verkehrslage auf Hauptverkehrsstraßen und an Kreuzungen. Der photoLive Dienst ist nicht in allen Gebieten verfügbar.

### Anzeigen und Speichern von photoLive Verkehrskameras

Sie können Livebilder von Verkehrskameras in der Nähe anzeigen. Außerdem können Sie Verkehrskameras für Gebiete speichern, in denen Sie regelmäßig unterwegs sind.

- **1** Wählen Sie **H** > **photoLive**.
- **2** Wählen Sie **Zum Hinzufügen tippen**.
- **3** Wählen Sie eine Straße.
- **4** Wählen Sie die Position einer Verkehrskamera. Eine Vorschau des Livebilds der Kamera wird neben einer Karte mit dem Standort der Kamera angezeigt. Wählen Sie die Vorschau aus, um das Vollbild anzuzeigen.
- **5** Wählen Sie **Speichern**, um die Kamera zu speichern (optional). Der Hauptseite der photoLive App wird eine Miniaturansicht der Kamera hinzugefügt.

### Anzeigen von photoLive Verkehrskameras auf der Karte

Die photoLive Kartenextras zeigen Verkehrskameras auf der vorausliegenden Route an.

**1** Wählen Sie auf der Karte die Option  $\frac{1}{2}$  > **photoLive**.

Das Gerät zeigt das Livebild der nächsten Verkehrskamera auf der vorausliegenden Route an sowie die Distanz zu dieser Kamera. Wenn Sie an der Kamera vorbeifahren, lädt das Gerät das Livebild der nächsten Kamera auf der Route.

**2** Falls keine Kameras für die Route gefunden werden, wählen Sie **Kameras suchen**, um Verkehrskameras in der Nähe anzuzeigen oder zu speichern (optional).

### Speichern von Verkehrskameras

- **1** Wählen Sie  $\textbf{H}$  > photoLive.
- **2** Wählen Sie **Zum Hinzufügen tippen**.
- **3** Wählen Sie eine Straße.
- **4** Wählen Sie eine Kreuzung.
- **5** Wählen Sie **Speichern**.

## Anzeigen vorheriger Routen und Ziele

Damit Sie diese Funktion verwenden können, müssen Sie die Funktion für Reisedaten aktivieren (*[Geräteeinstellungen](#page-60-0)*, Seite 55).

Sie können auf der Karte vorherige Routen und Positionen anzeigen, an denen Sie angehalten haben.

Wählen Sie **B** > Wo war ich?.

# **Einstellungen**

## Navigationseinstellungen

Wählen Sie **Einstellungen** > **Navigation**.

**Fahrzeugprofil**: Richtet das Fahrzeugprofil für jedes Fahrzeug ein, in dem das Gerät verwendet wird.

**Karte/Fahrzeug**: Richtet den Kartendetailgrad und das Fahrzeugsymbol ein, das auf dem Gerät angezeigt wird.

**Routenpräferenzen**: Richtet die Routenpräferenzen für die Navigation ein.

**Fahrerassistenz**: Richtet Fahrerassistenzalarme ein.

**Verkehr**: Legt die vom Gerät verwendeten Verkehrsfunkdetails fest. Sie können das Gerät so einrichten, dass Stau beim Berechnen von Routen vermieden wird und dass eine neue Route zum Ziel gesucht wird, falls es zu einer Verkehrsbehinderung kommt (*[Vermeiden von Verkehrsbehinderungen auf der aktuellen Route](#page-39-0)*, [Seite 34\)](#page-39-0).

**Einheiten**: Richtet die Maßeinheit für Distanzen ein.

### Karten- und Fahrzeugeinstellungen

Wählen Sie **Einstellungen** > **Navigation** > **Karte/Fahrzeug**.

**Fahrzeug**: Richtet das Fahrzeugsymbol ein, mit dem Ihre Position auf der Karte angezeigt wird.

**Kartenansicht Auto-Modus**: Richtet die Perspektive der Karte ein.

**Detailgrad**: Legt fest, wie detailliert die Karte angezeigt wird. Wenn mehr Details angezeigt werden, wird die Karte ggf. langsamer dargestellt.

**Kartendesign**: Ändert die Farben der Kartendarstellung.

- **Karten-Ebenen**: Richtet die Daten ein, die auf der Karte angezeigt werden (*[Anpassen der Kartenebenen](#page-44-0)*, [Seite 39\)](#page-44-0).
- **Auto-Zoom**: Wählt automatisch den Zoom-Maßstab zur optimalen Benutzung der Karte aus. Wenn die Funktion deaktiviert ist, müssen Sie die Ansicht manuell vergrößern oder verkleinern.

**myMaps**: Richtet ein, welche installierten Karten das Gerät verwendet.

#### Aktivieren von Karten

Sie können auf dem Gerät installierte Karten aktivieren.

**TIPP:** Weitere Kartenprodukte sind unter<http://buy.garmin.com>erhältlich.

- **1** Wählen Sie **Einstellungen** > **Navigation** > **Karte/Fahrzeug** > **myMaps**.
- **2** Wählen Sie eine Karte aus.

### Routenpräferenzeinstellungen

Wählen Sie **Einstellungen** > **Navigation** > **Routenpräferenzen**.

**Routenvorschau**: Zeigt zu Beginn der Navigation eine Vorschau der Hauptverkehrsstraßen der Route an. **Routenpräferenz**: Richtet die Routenberechnungsmethode ein.

**Vermeidungen**: Richtet Straßenmerkmale ein, die auf einer Route vermieden werden sollen.

**Eigene Vermeidungen**: Ermöglicht es Ihnen, bestimmte Straßen oder Gebiete zu vermeiden.

- **Umweltzonen**: Legt die Vermeidungseinstellungen für Gebiete mit umweltbedingten Beschränkungen und Emissionsbeschränkungen fest, die evtl. für Ihr Fahrzeug gelten.
- **Eingeschränkter Modus**: Deaktiviert alle Funktionen, die den Fahrer vom sicheren Führen des Fahrzeugs ablenken können.

**Ansagesprache**: Ändert die Sprache für Navigationssprachansagen.

**Reisedaten**: Das Gerät zeichnet Informationen für die Funktionen myTrends, Wo war ich? und Reiseaufzeichnung auf.

**Reisedaten löschen**: Löscht die Reisedaten für die Funktionen myTrends, Wo war ich? und Reiseaufzeichnung.

#### <span id="page-58-0"></span>Fahrerassistenzeinstellungen

Wählen Sie **Einstellungen** > **Navigation** > **Fahrerassistenz**.

- **Informationen für Fahrer**: Ermöglicht es Ihnen, Alarme für die Zonen oder Straßenbedingungen zu aktivieren oder zu deaktivieren (*[Fahrerassistenzfunktionen und Alarme](#page-17-0)*, Seite 12).
- **Annäherungsalarme**: Warnt Sie, wenn Sie sich einer Radarkontrolle oder Ampelblitzern nähern.

#### Verkehrsfunkeinstellungen

Wählen Sie im Hauptmenü die Option **Einstellungen** > **Navigation** > **Verkehr**.

**Verkehr**: Aktiviert den Verkehrsfunk.

**Aktueller Anbieter**: Richtet den Verkehrsfunkanbieter ein, der für Verkehrsinformationen verwendet wird. Mit Automatisch werden automatisch die besten verfügbaren Verkehrsinformationen ausgewählt.

**Abonnements**: Führt die aktuellen Verkehrsfunkabonnements auf.

- **Route optimieren**: Ermöglicht es dem Gerät, optimierte alternative Routen automatisch oder nach Aufforderung zu verwenden (*[Vermeiden von Verkehrsbehinderungen auf der aktuellen Route](#page-39-0)*, Seite 34).
- **Verkehrsmeldungen**: Legt den Schweregrad der Verkehrsbehinderung fest, für den das Gerät eine Verkehrsmeldung anzeigt.

## DashCam-Einstellungen

Wählen Sie **Einstellungen** > **DashCam**.

- **Kameraposition**: Ermöglicht es Ihnen, die Fahrzeughöhe und die Kameraposition einzurichten und die DashCam auszurichten (*[Ausrichten der Kamera](#page-13-0)*, Seite 8).
- **Automatische Aufnahme**: Die DashCam beginnt automatisch mit der Videoaufnahme, wenn Sie das Gerät einschalten.
- **Alarmtöne für den Fahrerassistenten**: Ermöglicht es dem Gerät, einen Ton auszugeben, wenn eine Kollisionswarnung oder eine Warnung des Spurhalteassistenten ausgelöst wird.
- **Kollisionswarnung**: Ermöglicht es Ihnen, die Empfindlichkeit der Kollisionswarnung zu aktivieren und einzurichten (*[Kollisionswarnung](#page-18-0)*, Seite 13). Bei einer höheren Empfindlichkeitseinstellung werden Sie früher gewarnt als bei einer niedrigeren Einstellung.
- **Spurhalteassistent**: Aktiviert einen Alarm, wenn das Gerät erkennt, dass Sie evtl. unbeabsichtigt eine Fahrbahnmarkierung überfahren (*[Spurhalteassistent](#page-19-0)*, Seite 14).
- **Videoauflösung**: Legt die Auflösung und die Qualität der DashCam-Aufzeichnung fest.
- **Nicht gespeicherte Aufnahmen**: Legt fest, wann das Gerät nicht gespeicherte Videos löscht. Wenn die Option **Wenn voll, löschen** ausgewählt ist, löscht das Gerät die ältesten nicht gespeicherten Videos, wenn die Kapazität der Speicherkarte erreicht ist. Wenn die Option **Sofort löschen** ausgewählt ist, löscht das Gerät fortwährend nicht gespeicherte Videos, die älter als drei Minuten sind, und löscht außerdem alle nicht gespeicherten Videos, wenn das Gerät ausgeschaltet wird. Auf diese Weise wird Ihre Privatsphäre geschützt. Wenn die Option Sofort löschen ausgewählt ist, können Sie keine Travelapse™ Videos aufzeichnen oder nicht gespeicherte Videos in der Galerie anzeigen.
- **Ton aufzeichnen**: Aktiviert oder deaktiviert die Tonaufzeichnung während der Aufnahme mit der DashCam.
- **Datenüberlagerung**: Speichert im aufgezeichneten Video Informationen zu Datum, Zeit, Position und Tempo.
- **Nach Stromverlust weiter aufzeichnen**: Setzt die Videoaufzeichnung bis zu einem ausgewählten Zeitraum nach Verlust der externen Stromversorgung fort.

## Aktivieren der drahtlosen Bluetooth Technologie

Wählen Sie **Einstellungen** > **Bluetooth**.

## <span id="page-59-0"></span>Herstellen einer Verbindung mit einem drahtlosen Netzwerk

- **1** Wählen Sie **Einstellungen** > **Wi-Fi**.
- **2** Wählen Sie bei Bedarf den Umschalter, um die Technologie für drahtlose Netzwerke zu aktivieren.
- **3** Wähle ein drahtloses Netzwerk.
- **4** Geben Sie bei Bedarf den Verschlüsselungsschlüssel ein.

Das Gerät stellt eine Verbindung mit dem drahtlosen Netzwerk her. Die Netzwerkinformationen werden gespeichert. Wenn Sie das nächste Mal an diesen Ort zurückkehren, stellt das Gerät automatisch eine Verbindung her.

## Anzeigeeinstellungen

Wählen Sie **Einstellungen** > **Anzeige**.

**Helligkeitsstufe**: Legt die Displayhelligkeit des Geräts fest.

**Design**: Ermöglicht es Ihnen, den Farbmodus für den Tag oder die Nacht einzurichten. Wenn Sie die Option Automatisch wählen, wechselt das Gerät automatisch basierend auf der Uhrzeit zwischen den Farben für den Tag oder die Nacht.

**Hintergründe**: Legt den Hintergrund auf dem Gerät fest.

**Ruhezustand**: Ermöglicht es Ihnen, die Zeit der Inaktivität einzurichten, bevor das Gerät im Akkubetrieb in den Ruhezustand wechselt.

**Daydream**: Aktiviert oder deaktiviert den Daydream-Bildschirmschoner.

**Schriftgröße**: Erhöht oder verringert die auf dem Gerät verwendete Schriftgröße.

**Übertragen**: Ermöglicht es Ihnen, den Inhalt des Gerätedisplays auf einem kompatiblen externen Display anzuzeigen.

## Ton- und Benachrichtigungseinstellungen

Wählen Sie **Einstellungen** > **Ton und Benachrichtigung**.

**Lautstärkeregler**: Legt die Lautstärke für Navigation, Medien, Anrufe, Alarme und Benachrichtigungen fest.

**Nicht stören**: Legt die Regeln für die automatische DND-Funktion fest. Mit dieser Funktion können Sie akustische Alarme während bestimmter Zeiten oder Ereignisse deaktivieren.

**Standardton für Benachrichtigungen**: Legt den Standardbenachrichtigungston auf dem Gerät fest.

### Anpassen der Lautstärke von Tönen und Benachrichtigungen

- **1** Wählen Sie **Einstellungen** > **Ton und Benachrichtigung**.
- **2** Passen Sie die Lautstärke für Töne und Benachrichtigungen mithilfe des Schiebereglers an.

## Aktivieren oder Deaktivieren von Ortungsdiensten

Die Funktion für Ortungsdienste muss für das Gerät aktiviert sein, um die aktuelle Position zu finden, Routen zu berechnen und Navigationshilfen bereitzustellen. Sie können Ortungsdienste deaktivieren, um eine Route zu planen, wenn keine GPS-Signale verfügbar sind. Wenn Ortungsdienste deaktiviert sind, aktiviert das Gerät die GPS-Simulation, um Routen zu berechnen und zu simulieren.

**TIPP:** Durch die Deaktivierung von Ortungsdiensten kann die Akku-Laufzeit evtl. verlängert werden.

- **1** Wählen Sie **Einstellungen** > **Standort**.
- **2** Wählen Sie den Umschalter, um Ortungsdienste zu aktivieren oder zu deaktivieren.

**HINWEIS:** Bei den meisten Verwendungsarten sollten Sie die Einstellung Modus nicht ändern und die Standardoption Nur Gerät beibehalten. Das Gerät umfasst eine GPS-Hochleistungsantenne, die während der Navigation genaue Positionsdaten liefert.

## <span id="page-60-0"></span>Einrichten der Textsprache

Sie können die Sprache wählen, die für Text in der Gerätesoftware verwendet wird.

- **1** Wählen Sie **Einstellungen** > **Sprache und Eingabe** > **Sprache**.
- **2** Wählen Sie eine Sprache.

## Einstellungen für Datum und Uhrzeit

Wählen Sie **Einstellungen** > **Datum und Uhrzeit**.

- **Automatische(s) Datum/Uhrzeit**: Richtet die Zeit automatisch basierend auf Informationen vom verbundenen Netzwerk ein.
- **Datum festlegen**: Richtet den Monat, den Tag und das Jahr auf dem Gerät ein.

**Uhrzeit festlegen**: Richtet die Zeit auf dem Gerät ein.

**Zeitzone auswählen**: Richtet die Zeitzone auf dem Gerät ein.

**24-Stunden-Format**: Aktiviert oder deaktiviert das 24-Stunden-Zeitformat.

## Geräteeinstellungen

Wählen Sie **Einstellungen** > **Info über das Gerät**.

**Systemaktualisierungen**: Ermöglicht es Ihnen, die Karten und die Gerätesoftware zu aktualisieren.

**Status**: Zeigt den Akkuladestand und Netzwerkinformationen an.

**Rechtliche Hinweise**: Ermöglicht es Ihnen, die Endbenutzer-Lizenzvereinbarung (EULA) und Softwarelizenzinformationen anzuzeigen.

**Aufsichtsrechtliche Daten**: Zeigt aufsichtsrechtliche E-Label- und Compliance-Informationen an. **Garmin-Geräteinformationen**: Zeigt Informationen zur Hardware- und Softwareversion an.

## Wiederherstellen von Einstellungen

Sie können eine Einstellungskategorie auf die Werkseinstellungen zurücksetzen.

- **1** Wählen Sie **Einstellungen**.
- **2** Wählen Sie eine Einstellungskategorie.
- **3** Wählen Sie > **Reset**.

## Zurücksetzen von Daten und Einstellungen

Auf dem Gerät gibt es mehrere Optionen zum Löschen der Benutzerdaten und Zurücksetzen aller Einstellungen auf Werksstandards.

- **1** Wählen Sie **Einstellungen**.
- **2** Wählen Sie eine Option:
	- Wählen Sie **Navigation** > **Routenpräferenzen** > **Reisedaten löschen**, um die Reisedaten zu löschen. Mit dieser Option werden alle Aufzeichnungen der besuchten POIs gelöscht. Favoriten, Konten, Apps oder installierte Karten werden nicht gelöscht.
	- Wählen Sie **Navigation > > Reset**, um alle Navigationseinstellungen auf die Werksstandards zurückzusetzen.

Mit dieser Option werden keine Benutzerdaten gelöscht.

• Wählen Sie **Gerät zurücksetzen** > **Network settings reset**, um alle gespeicherten drahtlosen Netzwerke und gekoppelten Geräte zu entfernen.

Mit dieser Option werden keine anderen Benutzerdaten gelöscht.

• Wählen Sie **Gerät zurücksetzen** > **Factory Data Reset**, um alle Benutzerdaten zu löschen und alle Einstellungen auf die Werksstandards zurückzusetzen.

Mit dieser Option werden Reisedaten, Apps, Konten, Einstellungen, gespeicherte Netzwerke, gekoppelte Geräte und alle anderen Benutzerdaten gelöscht. Installierte Karten werden nicht gelöscht. Benutzerdateien im Garmin-Ordner werden evtl. nicht gelöscht.

# Geräteinformationen

## Anzeigen aufsichtsrechtlicher E-Label- und Compliance-Informationen

- **1** Streichen Sie im Einstellungsmenü nach unten.
- **2** Wählen Sie **Info über das Gerät** > **Aufsichtsrechtliche Daten**.

## Technische Daten

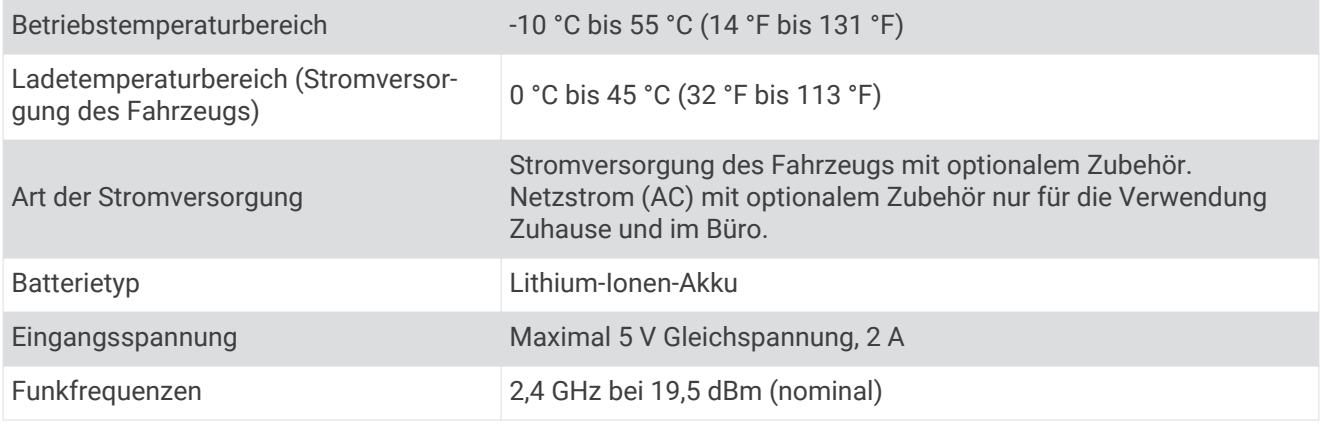

## Aufladen des Geräts

**HINWEIS:** Dieses Produkt der Klasse III muss mit einer Stromquelle mit begrenzter Leistung (LPS) betrieben werden.

Sie haben folgende Möglichkeiten, den Akku des Geräts aufzuladen.

- Setzen Sie das Gerät in die Halterung ein, und verbinden Sie die Halterung mit der Stromversorgung des Fahrzeugs.
- Schließen Sie das Gerät an ein optional erhältliches Netzteil an.

Sie können einen zugelassenen Garmin AC-/DC-Adapter erwerben, der für den Gebrauch in Wohnungen oder Büros geeignet ist. Diese Adapter sind bei einem Garmin Händler oder unter [www.garmin.com](http://www.garmin.com) erhältlich. Das Gerät wird möglicherweise langsam aufgeladen, wenn es mit dem Adapter eines Drittanbieters verbunden ist.

# **Gerätewartung**

## Garmin Support-Center

Unter [support.garmin.com](http://support.garmin.com) finden Sie Unterstützung und Informationen, beispielsweise Produkthandbücher, häufig gestellte Fragen, Videos und Support.

## Karten- und Software-Updates

Damit die Navigation optimal ist, sollten Sie die Karten und die Software auf dem Gerät auf dem aktuellsten Stand halten.

Karten-Updates enthalten die neuesten verfügbaren Änderungen an Straßen und Positionen in den vom Gerät verwendeten Karten. Aktuelle Karten sorgen dafür, dass das Gerät neu hinzugefügte Positionen finden und genauere Routen berechnen kann. Karten-Updates sind groß, und die Aktualisierung dauert u. U. mehrere Stunden.

Mit Software-Updates werden Änderungen und Optimierungen an den Funktionen und an der Bedienung des Geräts vorgenommen. Software-Updates sind klein und dauern nur wenige Minuten.

Es gibt zwei Möglichkeiten, das Gerät zu aktualisieren.

- Verbinden Sie das Gerät mit einem Wi‑Fi Netzwerk, um die Daten direkt auf dem Gerät zu aktualisieren (empfohlen). Bei dieser Möglichkeit können Sie das Gerät einfach aktualisieren, ohne es an einen Computer anschließen zu müssen.
- Verbinden Sie das Gerät mit einem Computer, und aktualisieren Sie es über die Anwendung Garmin Express [\(garmin.com/express\)](http://garmin.com/express).

### Aktualisieren von Karten und Software über ein Wi**‑**Fi Netzwerk

*HINWEIS*

Im Rahmen von Karten- und Software-Updates muss das Gerät u. U. große Dateien herunterladen. Dabei finden normale Datenlimits oder Gebühren für Ihren Internetdienstanbieter Anwendung. Wenden Sie sich an Ihren Internetdienstanbieter, um weitere Informationen zu Datenlimits oder Gebühren zu erhalten.

Sie können die Karten und die Software aktualisieren, indem Sie das Gerät mit einem Wi‑Fi Netzwerk verbinden, das Zugriff auf das Internet ermöglicht. So können Sie das Gerät auf dem aktuellen Stand halten, ohne es an einen Computer anschließen zu müssen.

- **1** Verbinden Sie das Gerät über das mitgelieferte USB-Kabel mit einer externen Stromversorgung. **HINWEIS:** Ein USB-Netzadapter ist nicht im Lieferumfang enthalten. Rufen Sie bei [garmin.com](http://garmin.com) die Produktseite auf, um einen Netzadapter als Zubehör zu erwerben.
- **2** Verbinden Sie das Gerät mit einem Wi‑Fi Netzwerk (*[Herstellen einer Verbindung mit einem drahtlosen](#page-59-0) [Netzwerk](#page-59-0)*, Seite 54).

Während die Verbindung mit einem Wi‑Fi Netzwerk besteht, sucht das Gerät automatisch nach verfügbaren Updates und zeigt eine Benachrichtigung an, wenn ein Update verfügbar ist.

- **3** Wählen Sie eine Option:
	- Wenn eine Update-Benachrichtigung angezeigt wird, streichen Sie von oben nach unten über das Display, und wählen Sie **Ein Update ist verfügbar.**.
	- Wählen Sie **Einstellungen** > **Info über das Gerät** > **Systemaktualisierungen**, um manuell nach Updates zu suchen.

Das Gerät zeigt verfügbare Karten- und Software-Updates an. Wenn ein Update verfügbar ist, wird unter Karte oder Software die Meldung **Update verfügbar** angezeigt.

- **4** Wählen Sie eine Option:
	- Wählen Sie **Herunterladen**, um alle verfügbaren Updates zu installieren.
	- Wählen Sie **Karte**, um nur Karten-Updates zu installieren.
	- Wählen Sie **Software**, um nur Software-Updates zu installieren.
- **5** Lesen Sie bei Bedarf die Lizenzvereinbarungen, und wählen Sie **Alle annehmen**, um die Vereinbarungen anzunehmen.

**HINWEIS:** Falls Sie den Lizenzbedingungen nicht zustimmen, können Sie Ablehnen wählen. Damit wird das Update abgebrochen. Sie können Updates erst installieren, wenn Sie die Lizenzvereinbarungen annehmen.

**6** Lassen Sie das Gerät bis zum Abschluss des Updates mit der externen Stromversorgung verbunden und in Reichweite des Wi‑Fi Netzwerks.

**TIPP:** Falls ein Karten-Update unterbrochen oder abgebrochen wird, bevor es abgeschlossen wurde, fehlen evtl. Kartendaten auf dem Gerät. Zum Reparieren fehlender Kartendaten müssen Sie die Karten erneut aktualisieren.

### Aktualisieren von Karten und Software mit Garmin Express

Sie können mit der Anwendung Garmin Express aktuelle Karten- und Software-Updates für Ihr Gerät herunterladen und installieren.

- **1** Falls Garmin Express nicht auf dem Computer installiert ist, besuchen Sie [garmin.com/express](http://www.garmin.com/express) und folgen den Anweisungen auf dem Bildschirm, um die Anwendung zu installieren (*[Installation von Garmin Express](#page-64-0)*, [Seite 59\)](#page-64-0).
- 2 Öffnen Sie die Anwendung <sup>3</sup> Garmin Express.
- **3** Schließen Sie das Gerät mit einem micro-USB Kabel an den Computer an.

Das schmale Ende des Kabels wird mit dem micro-USB Anschluss (1) des Garmin Geräts verbunden. Das breite Ende wird mit einem freien USB-Anschluss des Computers verbunden.

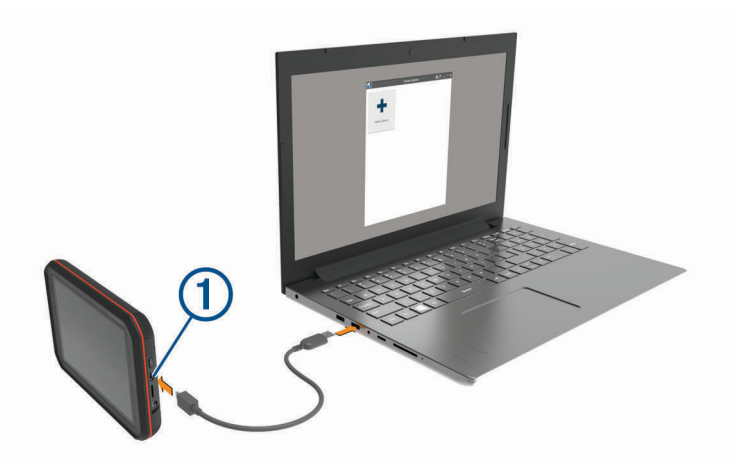

- **4** Wenn Sie vom Garmin Gerät zum Aktivieren des Datenübertragungsmodus aufgefordert werden, wählen Sie **Ja**.
- **5** Klicken Sie in Garmin Express auf **Gerät hinzufügen**.

Garmin Express sucht nach dem Gerät und zeigt den Gerätenamen und die Seriennummer an.

**6** Klicken Sie auf **Gerät hinzufügen**, und folgen Sie den Anweisungen auf dem Bildschirm, um das Gerät der Anwendung Garmin Express hinzuzufügen.

Wenn die Einrichtung abgeschlossen ist, werden in Garmin Express die für das Gerät verfügbaren Updates angezeigt.

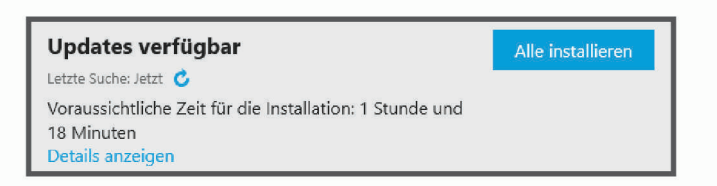

- **7** Wählen Sie eine Option:
	- Klicken Sie auf **Alle installieren**, um alle verfügbaren Updates zu installieren.
	- Klicken Sie auf **Details anzeigen** und neben dem gewünschten Update auf **Installieren**, um ein bestimmtes Update zu installieren.

Garmin Express lädt die Updates auf das Gerät herunter und installiert sie. Karten-Updates sind sehr groß, daher kann der Vorgang bei langsameren Internetverbindungen längere Zeit in Anspruch nehmen.

**HINWEIS:** Wenn ein Karten-Update zu groß für den internen Speicher des Geräts ist, wird in der Software u. U. eine Aufforderung zum Einlegen einer microSD Speicherkarte in das Gerät angezeigt, um Speicherplatz hinzuzufügen (*[Einlegen einer Speicherkarte für Karten und Daten](#page-67-0)*, Seite 62).

**8** Folgen Sie während des Updates den Anweisungen auf dem Bildschirm, um die Installation der Updates abzuschließen.

Beispielsweise werden Sie während des Updates von Garmin Express evtl. aufgefordert, die Verbindung mit dem Gerät zu trennen und wiederherzustellen.

#### <span id="page-64-0"></span>Installation von Garmin Express

Die Anwendung Garmin Express ist für Windows® und Mac® verfügbar.

- **1** Rufen Sie auf dem Computer die Website [garmin.com/express](http://garmin.com/express) auf.
- **2** Wählen Sie eine Option:
	- Wählen Sie **Systemvoraussetzungen**, um die Systemanforderungen anzuzeigen und zu überprüfen, ob Garmin Express mit Ihrem Computer kompatibel ist.
	- Wählen Sie für die Installation unter Windows die Option Download für Windows.**Download für Windows**
	- Wählen Sie für die Installation unter Mac die Option Download für Mac.**Download für Mac**
- **3** Öffnen Sie die heruntergeladene Datei, und folgen Sie den Anweisungen auf dem Bildschirm, um die Installation abzuschließen.

## Pflege des Geräts

*HINWEIS*

#### Lassen Sie das Gerät nicht fallen.

Bewahren Sie das Gerät nicht an Orten auf, an denen es evtl. über längere Zeit sehr hohen oder sehr niedrigen Temperaturen ausgesetzt ist, da dies zu Schäden am Gerät führen kann.

Bedienen Sie den Touchscreen nie mit harten oder scharfen Gegenständen, da dies zu Schäden am Touchscreen führen kann.

Schützen Sie das Gerät vor Feuchtigkeit.

#### Reinigen des Kameraobjektivs

*HINWEIS*

Verwenden Sie keine chemischen Reinigungsmittel oder Lösungsmittel, die die Kunststoffteile beschädigen könnten.

Sie sollten das Kameraobjektiv regelmäßig reinigen, um die Qualität des aufgezeichneten Videos zu verbessern.

- **1** Wischen Sie das Objektiv mit einem kratzfreien Tuch ab. Sie können das Tuch mit Isopropanol befeuchten.
- **2** Lassen Sie das Objektiv an der Luft trocknen.

### Reinigen des Gehäuses

*HINWEIS*

Verwenden Sie keine chemischen Reinigungsmittel oder Lösungsmittel, die die Kunststoffteile beschädigen könnten.

- **1** Reinigen Sie das Gehäuse des Geräts (nicht den Touchscreen) mit einem weichen Tuch, befeuchtet mit einer milden Reinigungslösung.
- **2** Wischen Sie das Gerät trocken.

### Reinigen des Touchscreens

- **1** Verwenden Sie ein weiches, sauberes und fusselfreies Tuch.
- **2** Befeuchten Sie das Tuch bei Bedarf mit Wasser.
- **3** Wenn Sie ein befeuchtetes Tuch verwenden, schalten Sie das Gerät aus, und trennen Sie es von der Stromversorgung.
- **4** Wischen Sie den Touchscreen vorsichtig mit dem Tuch ab.

## Verhindern von Diebstahl

- Entfernen Sie das Gerät und die Halterung aus dem einsehbaren Bereich, wenn das Gerät nicht benutzt wird.
- Entfernen Sie die von der Saugnapfhalterung an der Windschutzscheibe verursachten Spuren.
- Bewahren Sie das Gerät nicht im Handschuhfach auf.
- Registrieren Sie das Gerät über die Software Garmin Express ([garmin.com/express](http://garmin.com/express)).

## Neustarten des Geräts

Sie können das Gerät neu starten, falls es nicht mehr funktioniert.

Halten Sie die Einschalttaste 12 Sekunden lang gedrückt.

## Entfernen von Gerät, Halterung und Saugnapfhalterung

### Entfernen der Halterung aus der Saugnapfhalterung

- **1** Drehen Sie die Halterung des Geräts nach rechts oder links.
- **2** Üben Sie dabei so lange Druck aus, bis sich die Kugel an der Halterung aus dem Kugelgelenk der Saugnapfhalterung löst.

### Entfernen der Saugnapfhalterung von der Windschutzscheibe

- **1** Klappen Sie den Hebel der Saugnapfhalterung in Ihre Richtung.
- **2** Ziehen Sie die Lasche an der Saugnapfhalterung in Ihre Richtung.

# Anhang

## Rückfahrkameras

Das Gerät kann den Videofeed einer oder mehrerer verbundener Rückfahrkameras anzeigen.

### Verbinden einer kabelgebundenen Rückfahrkamera

Die Gerätehalterung umfasst einen 3,5-mm-Composite-Videoeingang. Sie können eine kabelgebundene Rückfahrkamera anschließen und die Ausgabe auf dem Display des Geräts anzeigen.

Verbinden Sie das Kamera-Videokabel mit dem Videoeingang  $\Omega$  der Halterung.

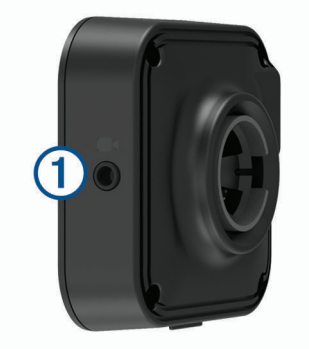

### Koppeln einer BC™ 35 Rückfahrkamera mit einem Garmin Navigationsgerät

Sie müssen auf dem Garmin Navigationsgerät die Wi‑Fi Einstellung aktivieren, bevor Sie eine Kamera verbinden können.

Die drahtlose Rückfahrkamera BC 35 ist mit einigen Garmin Navigationsgeräten mit Android kompatibel. Weitere Informationen zur Gerätekompatibilität finden Sie unter [garmin.com/bc35.](http://garmin.com/bc35)

Sie können bis zu vier drahtlose Rückfahrkameras BC 35 mit Ihrem kompatiblen Garmin Navigationsgerät koppeln.

**1** Aktualisieren Sie das Navigationsgerät auf die aktuelle Softwareversion.

Ohne die aktuelle Software unterstützt das Gerät die BC 35 Kamera evtl. nicht. Weitere Informationen zum Aktualisieren des Geräts finden Sie im Benutzerhandbuch des Navigationsgeräts.

- **2** Schalten Sie das Garmin Navigationsgerät ein, und achten Sie darauf, dass es sich in Reichweite (3 m/ 10 Fuß) der Kamera befindet.
- **3** Wählen Sie > **Rückansicht**.
- **4** Wählen Sie eine Option:
	- Wenn dies die erste Kamera ist, die Sie mit dem Navigationsgerät verbinden, wählen Sie **Neue Kamera hinzufügen**.
	- Wenn es sich um eine zusätzliche Kamera handelt, die Sie mit dem Navigationsgerät verbinden, wählen Sie > **Kamera wählen** > **Neue Kamera hinzufügen**.
- **5** Folgen Sie den Anweisungen auf dem Display.

**HINWEIS:** Der Kopplungscode oder das Kennwort ist auf dem Sender oder der Kamera zu finden.

Wenn Sie eine Kamera das erste Mal gekoppelt haben, stellt sie automatisch eine Verbindung mit dem Garmin Navigationsgerät her.

### Anzeigen des Videos der Rückfahrkamera

Die Anzeige des Videos von der verbundenen Rückfahrkamera ist davon abhängig, wie die Kamera an die Stromversorgung angeschlossen ist.

- **1** Wählen Sie eine Option, um Video anzuzeigen:
	- Wenn die Kamera mit einem Rückfahrlicht verbunden ist (empfohlen), legen Sie den Rückwärtsgang des Fahrzeugs ein.

Auf dem Gerät wird automatisch das Video der Rückfahrkamera angezeigt.

- Wenn die Kamera mit einer ständigen Stromquelle verbunden ist, wählen Sie **+ Rückansicht**, um die Kamera manuell anzuzeigen.
- **2** Wählen Sie eine Option, um zum normalen Betriebsmodus des Geräts zurückzukehren:
	- Wenn die Kamera mit einem Rückfahrlicht verbunden ist (empfohlen), nehmen Sie den Rückwärtsgang des Fahrzeugs heraus.

Das Gerät setzt automatisch den normalen Betrieb fort.

Wenn der Sender mit einer ständigen Stromquelle verbunden ist, wählen Sie  $\bigcirc$ , um die Kamera manuell auszublenden.

#### Wechseln zwischen Kameras

Wenn mehrere Kameras Daten an das Gerät übertragen, können Sie zwischen den Ansichten dieser Kameras wechseln.

- 1 Wählen Sie **B** > Rückansicht.
- **2** Wählen Sie > **Kamera wählen**.
- **3** Wählen Sie eine Kamera.

Der Videofeed der Kamera wird angezeigt, und der Kameraname ist oben auf der Seite zu sehen.

## <span id="page-67-0"></span>Herstellen einer Verbindung mit einer drahtlosen Anzeige

Sie können den Inhalt des Gerätedisplays drahtlos auf einem kompatiblen externen Display anzeigen.

- **1** Achten Sie darauf, dass sich das Gerät in der Nähe der drahtlosen Anzeige befindet.
- **2** Wählen Sie **Einstellungen** > **Anzeige** > **Übertragen**.
- **3** Wählen Sie eine drahtlose Anzeige.
- **4** Geben Sie bei Bedarf die PIN ein.

## **Datenverwaltung**

Sie können Dateien auf dem Gerät speichern. Das Gerät verfügt über einen freien microSD Kartenslot für zusätzliche Daten.

**HINWEIS:** Das Gerät ist mit Windows 7 und höher sowie mit Mac OS 10.4 und höher kompatibel.Für Mac Computer ist evtl. zusätzliche Software von Drittanbietern erforderlich, damit Daten auf Android Geräte geschrieben und von diesen gelesen werden können.

### Informationen zu Speicherkarten

Sie können Speicherkarten in Elektronikfachgeschäften erwerben oder vorinstallierte Kartensoftware von Garmin kaufen [\(www.garmin.com\)](http://www.garmin.com). Auf Speicherkarten können Dateien wie Karten und Benutzer-POIs gespeichert werden.

### Einlegen einer Speicherkarte für Karten und Daten

Sie können eine Speicherkarte einlegen, um den auf dem Gerät verfügbaren Speicherplatz für Karten und andere Daten zu erweitern. Speicherkarten sind in Elektronikfachgeschäften erhältlich. Unter [www.garmin.com](http://garmin.com/maps) [/maps](http://garmin.com/maps) können Sie Speicherkarten mit vorinstallierter Kartensoftware von Garmin erwerben. Das Gerät unterstützt microSD Speicherkarten mit 4 bis 256 GB.

- **1** Identifizieren Sie am Gerät den Steckplatz für Speicherkarten mit Kartenmaterial und Daten (*[Übersicht über](#page-7-0) [das Garmin](#page-7-0)® Gerät*, Seite 2).
- **2** Setzen Sie eine Speicherkarte in den Steckplatz ein.
- **3** Drücken Sie die Karte ein, bis sie einrastet.

### Verbinden des Geräts mit dem Computer

Sie können das Gerät mit einem USB-Kabel an den Computer anschließen.

- **1** Stecken Sie das schmale Ende des USB-Kabels in den Anschluss am Gerät.
- **2** Stecken Sie das breite Ende des USB-Kabels in einen Anschluss am Computer.
- **3** Wenn Sie vom Garmin Gerät zum Aktivieren des Datenübertragungsmodus aufgefordert werden, wählen Sie **Ja**.

Je nach Betriebssystem des Computers wird das Gerät als tragbares Gerät oder als Wechseldatenträger angezeigt.

### Übertragen von Daten vom Computer

- **1** Verbinden Sie das Gerät mit dem Computer (*Verbinden des Geräts mit dem Computer*, Seite 62). Je nach Betriebssystem des Computers wird das Gerät als tragbares Gerät oder als Wechseldatenträger angezeigt.
- **2** Öffnen Sie auf dem Computer den Dateibrowser.
- **3** Wählen Sie eine Datei aus.
- **4** Wählen Sie **Bearbeiten** > **Kopieren**.
- **5** Wechseln Sie zu einem Ordner auf dem Gerät. HINWEIS: Bei einem Wechseldatenträger sollten Sie keine Dateien im Ordner "Garmin" ablegen.
- **6** Wählen Sie **Bearbeiten** > **Einfügen**.

#### <span id="page-68-0"></span>Entfernen des USB-Kabels

Wenn das Gerät als Wechseldatenträger an den Computer angeschlossen ist, müssen Sie es sicher vom Computer trennen, damit es nicht zu Datenverlusten kommt. Wenn das Gerät unter Windows als tragbares Gerät verbunden ist, muss es nicht sicher getrennt werden.

- **1** Führen Sie einen der folgenden Schritte aus:
	- Windows: Klicken Sie in der Taskleiste auf das Symbol **Hardware sicher entfernen**, und wählen Sie das Gerät aus.
	- Apple: Wählen Sie das Gerät aus und dann die Option **Datei** > **Auswerfen**.
- **2** Trennen Sie das Kabel vom Computer.

## Anschlusskabel

Es gibt verschiedene Möglichkeiten, das Gerät aufzuladen.

- KFZ-Anschlusskabel
- USB-Kabel
- Netzteil (optionales Zubehör)

### Aufladen des Geräts

**HINWEIS:** Dieses Produkt der Klasse III muss mit einer Stromquelle mit begrenzter Leistung (LPS) betrieben werden.

Sie haben folgende Möglichkeiten, den Akku des Geräts aufzuladen.

- Setzen Sie das Gerät in die Halterung ein, und verbinden Sie die Halterung mit der Stromversorgung des Fahrzeugs.
- Schließen Sie das Gerät an ein optional erhältliches Netzteil an.

Sie können einen zugelassenen Garmin AC-/DC-Adapter erwerben, der für den Gebrauch in Wohnungen oder Büros geeignet ist. Diese Adapter sind bei einem Garmin Händler oder unter [www.garmin.com](http://www.garmin.com) erhältlich. Das Gerät wird möglicherweise langsam aufgeladen, wenn es mit dem Adapter eines Drittanbieters verbunden ist.

### Austauschen der Sicherung des KFZ-Anschlusskabels

#### *HINWEIS*

Achten Sie darauf, dass Sie beim Austauschen der Sicherung keine Kleinteile verlieren, und stellen Sie sicher, dass diese wieder an der richtigen Stelle angebracht werden. Das KFZ-Anschlusskabel funktioniert nur, wenn es ordnungsgemäß zusammengesetzt ist.

Wenn das Gerät nicht im Fahrzeug aufgeladen werden kann, müssen Sie ggf. die Sicherung austauschen, die sich an der Spitze des Fahrzeugadapters befindet.

**1** Drehen Sie das Endstück (1) gegen den Uhrzeigersinn, um die Sperre zu lösen.

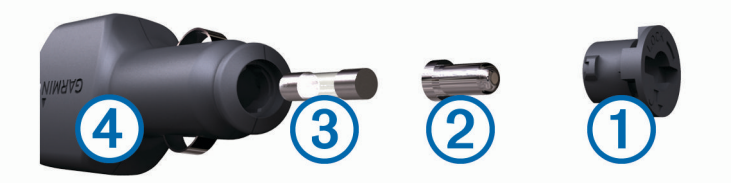

**TIPP:** Verwenden Sie bei Bedarf eine Münze, um das Endstück zu entfernen.

- **2** Entfernen Sie das Endstück, die silberne Spitze (2) und die Sicherung (3).
- **3** Setzen Sie eine neue flinke Sicherung mit derselben Spannung ein, z. B. 1 oder 2 Ampere.
- **4** Setzen Sie die silberne Spitze auf das Endstück.
- **5** Drücken Sie das Endstück ein, und drehen Sie es im Uhrzeigersinn, um es wieder im KFZ-Anschlusskabel einzurasten.

## Installieren des Wohnmobil-Ladestationszubehörs

#### *HINWEIS*

Die Nichtbeachtung der Installationsanforderungen kann zu Schäden am Produkt oder am Fahrzeug führen.

- Wählen Sie zunächst einen geeigneten Montageort für die Ladestation. Bringen Sie erst dann Bohrungen an der Fahrzeugwand an.
- Vergewissern Sie sich, dass die Halterung sicher an der Montagefläche befestigt werden kann und die Befestigungsschrauben nicht die Verkabelung oder andere Teile in der Wand beeinträchtigen.
- Verwenden Sie Befestigungsschrauben, die für das Material der Fahrzeugwand geeignet sind. Die im Lieferumfang enthaltenen Schrauben sind für die Installation an Wänden aus Holz oder Glasfaser vorgesehen. Vergewissern Sie sich vor der Installation der Schrauben, dass sie die richtige Länge aufweisen und nicht die Außenwände oder andere Komponenten beschädigen.

Zum Installieren des Wohnmobil-Ladestationszubehörs benötigen Sie einen Kreuzschlitzschraubendreher und eine Bohrmaschine mit einem 1,5-mm-Bohrer (1/16 Zoll).

Das Wohnmobil-Ladestationszubehör bietet eine dauerhaft an der Wand befestigte Ladestation für das Gerät. Auf diese Weise können Sie das Gerät im Wohnbereich des Wohnmobils oder Wohnwagens verwenden und aufladen.

- **1** Platzieren Sie die Halterung an der Wand, und markieren Sie die Positionen der Vorbohrungen mithilfe der sechs Schraubenlöcher.
- **2** Entfernen Sie die Halterung von der Oberfläche.
- **3** Bringen Sie mit einem für das Material der Wand geeigneten 1,5-mm-Bohrer (1/16 Zoll) eine Vorbohrung an jeder der sechs markierten Positionen an.

*HINWEIS*

Bohren Sie nicht durch die Halterung. Dadurch könnte es zu Schäden an der Halterung oder der Wand kommen.

**4** Richten Sie die Schraubenlöcher an der Wandhalterung auf die Vorbohrungen aus, und befestigen Sie die Halterung mit sechs Schrauben an der Wand.

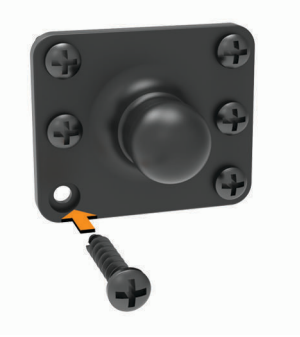

**5** Drücken Sie den Sockel der Gerätehalterung auf die Kugel der Wandhalterung, bis er einrastet.

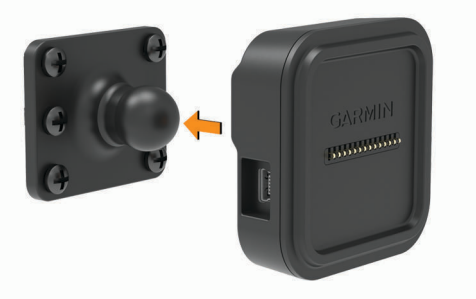

**6** Verlegen Sie die Blankdrahtverbindungen zur Batterie des Wohnmobils oder Wohnwagens oder zu einer 12- Volt-Stromquelle.

**7** Verbinden Sie die schwarze Leitung mit dem Minuspol (-) und die rote Leitung mit dem Pluspol (+) der Batterie.

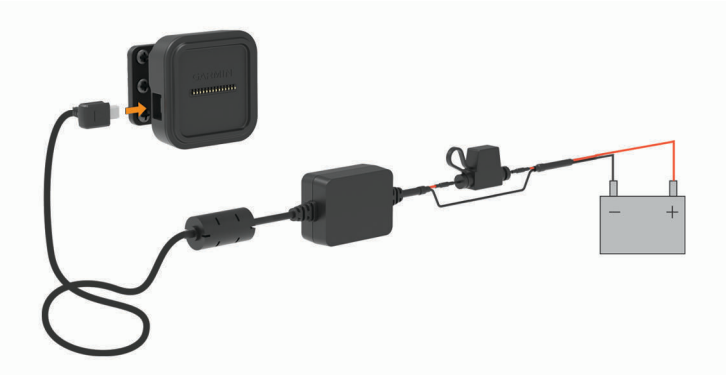

- **8** Verbinden Sie den mini-USB-Stecker des Netzkabels mit der Gerätehalterung mit Stromversorgung.
- **9** Setzen Sie das Navigationsgerät in die Gerätehalterung ein.

## Entfernen von Gerät, Halterung und Saugnapfhalterung

### Entnehmen des Geräts aus der Halterung

- **1** Halten Sie das Gerät oben und unten fest.
- **2** Ziehen Sie die Unterseite des Geräts in Ihre Richtung, bis sich das Gerät vom Magneten löst. Wenn Sie das Gerät gerade in Ihre Richtung ziehen, könnte sich die Halterung aus der Saugnapfhalterung lösen.

### Entfernen der Halterung aus der Saugnapfhalterung

- **1** Drehen Sie die Halterung des Geräts nach rechts oder links.
- **2** Üben Sie dabei so lange Druck aus, bis sich die Kugel an der Halterung aus dem Kugelgelenk der Saugnapfhalterung löst.

### Entfernen der Saugnapfhalterung von der Windschutzscheibe

- **1** Klappen Sie den Hebel der Saugnapfhalterung in Ihre Richtung.
- **2** Ziehen Sie die Lasche an der Saugnapfhalterung in Ihre Richtung.

## Erwerben weiterer Karten

- **1** Rufen Sie die Produktseite für Ihr Gerät auf [\(www.garmin.com\)](http://www.garmin.com).
- **2** Klicken Sie auf die Registerkarte **Karten**.
- **3** Folgen Sie den Anweisungen auf dem Bildschirm.

## Erwerben von Zubehör

• Optionales Zubehör erhalten Sie unter [garmin.com](http://www.garmin.com) oder bei Ihrem Garmin Händler.

# Fehlerbehebung

## Die Saugnapfhalterung bleibt nicht an der Windschutzscheibe haften

- **1** Reinigen Sie Saugnapfhalterung und Windschutzscheibe mit Reinigungsalkohol.
- **2** Trocknen Sie sie mit einem sauberen, trockenen Tuch.
- **3** Bringen Sie die Saugnapfhalterung an (*[Montieren des Garmin Geräts im Fahrzeug und Herstellen der](#page-8-0) [Stromversorgung](#page-8-0)*, Seite 3).

## Mein Gerät hält während der Fahrt nicht in der Halterung

Sie erzielen die besten Ergebnisse, wenn die Fahrzeughalterung sauber ist und das Gerät in der Nähe des Saugnapfes platziert ist.

Wenn das Gerät während der Fahrt nicht fixiert bleibt, sollten Sie folgendermaßen vorgehen.

• Nehmen Sie die Halterung mit Stromversorgung aus dem Arm der Saugnapfhalterung, und wischen Sie die Kugel und den Sockel mit einem Tuch ab.

Staub und andere Fremdkörper können die Reibung im Kugelgelenk verringern, sodass sich das Gelenk während der Fahrt verschiebt.

• Drehen Sie den Gelenkarm so weit zum Saugnapf, wie der Winkel der Windschutzscheibe dies zulässt. Wenn das Gerät näher an der Windschutzscheibe positioniert ist, werden die Vibrationen durch die Straße reduziert.

## Das Gerät erfasst keine Satellitensignale

- Vergewissern Sie sich, dass Ortungsdienste aktiviert sind.
- Bringen Sie das Gerät ins Freie, abseits von Parkhäusern, hohen Gebäuden und Bäumen.
- Behalten Sie Ihre Position für einige Minuten bei.

## Das Gerät wird in meinem Fahrzeug nicht aufgeladen

- Überprüfen Sie die Sicherung im KFZ-Anschlusskabel (*[Austauschen der Sicherung des KFZ-Anschlusskabels](#page-68-0)*, [Seite 63\)](#page-68-0).
- Vergewissern Sie sich, dass die Zündung eingeschaltet und die Stromversorgung gesichert ist.
- Vergewissern Sie sich, dass die Temperatur im Fahrzeug im Ladetemperaturbereich liegt, der in den technischen Daten angegeben ist.
- Stellen Sie im Fahrzeugsicherungskasten sicher, dass die Sicherung für den Stromanschluss im Fahrzeug nicht beschädigt ist.

## Mein Akku entlädt sich zu schnell

- Reduzieren Sie die Bildschirmhelligkeit (*[Anzeigeeinstellungen](#page-59-0)*, Seite 54).
- Reduzieren Sie die Zeit für die Bildschirmabschaltung (*[Anzeigeeinstellungen](#page-59-0)*, Seite 54).
- Verringern Sie die Lautstärke (*[Übersicht über das Garmin](#page-7-0)® Gerät*, Seite 2).
- Deaktivieren Sie die WLAN-Funktion, wenn sie nicht verwendet wird (*[Herstellen einer Verbindung mit einem](#page-59-0)  [drahtlosen Netzwerk](#page-59-0)*, Seite 54).
- Aktivieren Sie den Energiesparmodus des Geräts, wenn es nicht genutzt wird (*[Ein- und Ausschalten des](#page-9-0)  Geräts*[, Seite 4\)](#page-9-0).
- Setzen Sie das Gerät keinen extremen Temperaturen aus.
- Setzen Sie das Gerät nicht über längere Zeit direkter Sonneneinstrahlung aus.

## Meine Videoaufnahmen sind unscharf

- Reinigen Sie das Objektiv der Kamera (*[Reinigen des Kameraobjektivs](#page-64-0)*, Seite 59).
- Reinigen Sie die Windschutzscheibe vor der Kamera.
- Vergewissern Sie sich, dass der Windschutzbereich vor der Kamera von den Scheibenwischern gereinigt wird. Platzieren Sie das Gerät bei Bedarf an einer anderen Stelle.
## <span id="page-72-0"></span>Die Qualität meiner Speicherkarte hat abgenommen und die Karte muss ersetzt werden

Die Qualität aller microSD Speicherkarten nimmt mit der Zeit ab, wenn sie sehr häufig überschrieben werden. Wenn Sie die Speicherkarte regelmäßig formatieren, kann die Nutzungsdauer der Karte verlängert und die Leistung verbessert werden. Da die DashCam kontinuierlich Daten aufzeichnet, müssen Sie die Speicherkarte evtl. regelmäßig ersetzen (*[Austauschen der Speicherkarte der DashCam](#page-16-0)*, Seite 11). Das Gerät erkennt Speicherkartenfehler automatisch und warnt Sie, wenn Sie die Speicherkarte formatieren oder ersetzen sollten.

Ergreifen Sie folgende Maßnahmen, um die Nutzungsdauer der Speicherkarte zu verlängern.

- Formatieren Sie die Speicherkarte mindestens alle sechs Monate (*[Formatieren der Speicherkarte der](#page-17-0)  [DashCam](#page-17-0)*, Seite 12).
- Wenn auf dem Gerät ein Speicherkartenfehler angezeigt wird, versuchen Sie zunächst, die Speicherkarte zu formatieren (*[Formatieren der Speicherkarte der DashCam](#page-17-0)*, Seite 12). Falls erforderlich, ersetzen Sie erst dann die Speicherkarte (*[Austauschen der Speicherkarte der DashCam](#page-16-0)*, Seite 11).
- Schalten Sie das Gerät aus, wenn das Fahrzeug nicht verwendet wird.

Wenn das Gerät nicht an eine mit der Zündung verbundene Stromquelle angeschlossen ist, sollten Sie das Gerät ausschalten, wenn das Fahrzeug nicht verwendet wird, damit die DashCam nicht unnötig Daten aufzeichnet.

- Übertragen Sie gespeicherte Videoaufnahmen auf einen Computer. Die Speicherkarte lässt sich länger verwenden, wenn mehr Speicherplatz auf der Karte verfügbar ist.
- Verwenden Sie eine Speicherkarte mit einer höheren Speicherkapazität. Da Speicherkarten mit einer höheren Kapazität seltener überschrieben werden, haben sie gewöhnlich eine längere Nutzungsdauer.
- Verwenden Sie eine hochwertige Speicherkarte mit einer Geschwindigkeitsklasse von 10 oder höher.
- Erwerben Sie die Ersatzspeicherkarte von einem Qualitätshersteller und einem angesehenen Anbieter.

## Meine Videoaufnahmen sind abgehackt oder unvollständig

• Sie erzielen die besten Kamera- und Videoergebnisse mit einer hochwertigen Speicherkarte mit einer Geschwindigkeitsklasse von 10 oder höher.

Eine langsamere Speicherkarte nimmt das Video u. U. nicht schnell genug auf.

- Wenn Sie auf dem Smartphone Videos über eine drahtlose Verbindung mit der Kamera anzeigen, versuchen Sie, sie an einem anderen Ort mit weniger Funkstörungen anzuzeigen oder die Videos auf das Smartphone zu übertragen (*[Kürzen und Exportieren von Videos](#page-16-0)*, Seite 11).
- Übertragen Sie wichtige Aufnahmen auf einen Computer oder ein Smartphone, und formatieren Sie die Speicherkarte (*[Formatieren der Speicherkarte der DashCam](#page-17-0)*, Seite 12).
- Wenn auf dem Gerät ein Speicherkartenfehler angezeigt wird, versuchen Sie zunächst, die Speicherkarte zu formatieren (*[Formatieren der Speicherkarte der DashCam](#page-17-0)*, Seite 12). Falls erforderlich, ersetzen Sie erst dann die Speicherkarte (*[Austauschen der Speicherkarte der DashCam](#page-16-0)*, Seite 11).
- Installieren Sie die aktuelle Softwareversion auf dem Gerät (*[Karten- und Software-Updates](#page-62-0)*, Seite 57).

# <span id="page-73-0"></span>Mein Gerät stellt keine Verbindung mit meinem Telefon her.

- Wählen Sie **Einstellungen** > **Bluetooth**. Die Bluetooth Option muss aktiviert sein.
- Aktivieren Sie auf dem Telefon die drahtlose Bluetooth Technologie, und bringen Sie es in eine Entfernung von maximal 10 m (33 Fuß) vom Gerät.
- Überprüfen Sie die Kompatibilität Ihres Telefons.

Weitere Informationen finden Sie unter [www.garmin.com/bluetooth.](http://www.garmin.com/bluetooth)

• Schließen Sie die Kopplung erneut ab.

Zum Wiederholen der Kopplung müssen Sie die Kopplung von Telefon und Gerät zunächst aufheben (*[Löschen gekoppelter Bluetooth Geräte](#page-49-0)*, Seite 44) und danach erneut durchführen (*[Live-Dienste, Verkehrsfunk](#page-45-0) [und Smartphone-Funktionen](#page-45-0)*, Seite 40).

# Einige Smartphone-Funktionen funktionieren nicht

Wenn Sie das Telefon gekoppelt haben, jedoch einige Smartphone-Funktionen nicht funktionieren, ergreifen Sie folgende Maßnahmen, um das Problem zu beheben.

- Aktualisieren Sie im App-Shop des Smartphones die Garmin Drive App auf die aktuelle Version.
- Vergewissern Sie sich, dass die Funktion, die Sie verwenden möchten, auf dem Gerät oder Smartphone aktiviert ist (*[Aktivieren oder Deaktivieren der Bluetooth-Funktionen](#page-45-0)*, Seite 40).

## **Index**

#### **Symbole**

2D-Kartenansicht **[40](#page-45-0)** 3D-Kartenansicht **[40](#page-45-0)**

#### **A**

Abbiegeliste **[31](#page-36-0)** Adressen, suchen **[18](#page-23-0)** Akku Laufzeit optimieren **[66](#page-71-0)** Probleme **[66](#page-71-0)** Aktiver Fahrspurassistent **[31](#page-36-0)** aktualisieren Karten **[57](#page-62-0)** Software **[57](#page-62-0)** Aktualisieren Karten **[57,](#page-62-0) [58](#page-63-0)** Software **[57](#page-62-0), [58](#page-63-0)** Aktuelle Position **[26](#page-31-0), [27](#page-32-0)** Alarme **[12,](#page-17-0) [13](#page-18-0)** Annäherungsalarme **[53](#page-58-0)** Ton **[53](#page-58-0)** Alarme für Fahrer **[12](#page-17-0), [13](#page-18-0)** Alarmlautstärke **[54](#page-59-0)** Ampelblitzer **[13](#page-18-0)** Anbringen des Geräts **[64,](#page-69-0) [66](#page-71-0)** aus Halterung nehmen **[65](#page-70-0)** Auto **[3](#page-8-0)** Saugnapfhalterung **[3](#page-8-0), [60](#page-65-0), [65](#page-70-0)** Ändern des Suchgebiets **[20](#page-25-0)** Annehmen von Anrufen **[43](#page-48-0)** Anpassen von Routen **[33](#page-38-0)** Anrufe **[43](#page-48-0)** annehmen **[43](#page-48-0)** Anschlusskabel **[56](#page-61-0), [63](#page-68-0)** Austauschen der Sicherung **[63](#page-68-0)** Fahrzeug **[3](#page-8-0)** Anweisungen **[31](#page-36-0)** Anzeigeeinstellungen **[54](#page-59-0)** Apps **[5](#page-10-0)** Aufladen des Geräts **[3,](#page-8-0) [56,](#page-61-0) [63](#page-68-0), [66](#page-71-0)** Aufsuchen der Zuhause-Position **[29](#page-34-0)** Autobahn-POIs **[37,](#page-42-0) [38](#page-43-0)**

## **B**

Batterie, aufladen **[3,](#page-8-0) [56](#page-61-0), [63](#page-68-0), [64](#page-69-0), [66](#page-71-0)** bearbeiten, gespeicherte Routen **[50](#page-55-0)** Benachrichtigungen **[5,](#page-10-0) [41–](#page-46-0)[43](#page-48-0)** Benachrichtigungslautstärke **[54](#page-59-0)** Benutzerhandbuch **[47](#page-52-0)** Bluetooth Technologie **[40](#page-45-0), [43](#page-48-0), [68](#page-73-0)** aktivieren **[53](#page-58-0)** gekoppeltes Gerät löschen **[44](#page-49-0)** Gerät trennen **[44](#page-49-0)** Bluetooth-Technologie, mit Mobiltelefon koppeln **[40](#page-45-0)** Breiten- und Längengrad **[25](#page-30-0)**

## **C**

Computer, Verbindung herstellen **[62](#page-67-0)**

#### **D**

DashCam **[53,](#page-58-0) [67](#page-72-0)** ausrichten **[8](#page-13-0)** Ton aufzeichnen **[9,](#page-14-0) [10](#page-15-0)** Video aufzeichnen **[9](#page-14-0)** Video wiedergeben **[10](#page-15-0)** Dateien, übertragen **[62](#page-67-0)** Diebstahl, verhindern **[60](#page-65-0)** Display, Helligkeit **[6](#page-11-0)** Drahtlose Kamera. *Siehe* Kameras

#### **E**

Einschalttaste **[2](#page-7-0), [4](#page-9-0)** Einschränkungen, Fahrzeug **[6](#page-11-0)** Einstellungen **[52](#page-57-0)[–55](#page-60-0)** Entfernen der Halterung **[60](#page-65-0), [65](#page-70-0)** EULAs **[55](#page-60-0)** Extras, Karten **[36,](#page-41-0) [37](#page-42-0) F** Fahranweisungen **[31](#page-36-0)** Fahrerassistenzsystem (FAS) **[13](#page-18-0)[–15](#page-20-0)** Fahrzeugprofil Auto **[7](#page-12-0)** Wohnmobile und Wohnwagen **[6](#page-11-0)[–8](#page-13-0)** Favoriten **[50](#page-55-0)** bearbeiten **[28](#page-33-0)** hinzufügen **[5](#page-10-0)** Kategorien **[28](#page-33-0)** löschen **[28](#page-33-0)** Fehlerbehebung **[65–](#page-70-0)[68](#page-73-0)** Foursquare **[23](#page-28-0), [24](#page-29-0)** Freisprechen, Telefonanrufe **[40](#page-45-0)**

### **G**

Garmin Connect **[40](#page-45-0)** Garmin Express **[59](#page-64-0)** Aktualisieren der Software **[58](#page-63-0)** Geräte-ID **[55](#page-60-0)** GPS **[4](#page-9-0)** Simulator **[54](#page-59-0)**

### **H**

Halterung, entfernen **[60](#page-65-0), [65](#page-70-0)** Hauptmenü **[5](#page-10-0)** anpassen **[5](#page-10-0)** Headset, koppeln **[41](#page-46-0)** Helligkeit **[6](#page-11-0)** Hilfe im Notfall **[27](#page-32-0)**

**I** Icons, Statusleiste **[6](#page-11-0)** Informationen für Fahrer **[13](#page-18-0)**

#### **K**

Kabel, Stromversorgung **[63](#page-68-0)** Kamera, koppeln **[61](#page-66-0)** Kameras **[61](#page-66-0)** DashCam **[8,](#page-13-0) [53](#page-58-0)** Geschwindigkeit **[13](#page-18-0)** Rotlicht **[13](#page-18-0)** Rückfahrkamera **[61](#page-66-0)** wechseln **[61](#page-66-0)** Karten **[21](#page-26-0), [29](#page-34-0), [36](#page-41-0), [52](#page-57-0)** aktualisieren **[57](#page-62-0), [58](#page-63-0)** Datenfeld **[30](#page-35-0), [38](#page-43-0), [39](#page-44-0)** Design **[52](#page-57-0)** Detailgrad **[52](#page-57-0)** Ebenen **[39](#page-44-0)** erwerben **[65](#page-70-0)** Extras **[36](#page-41-0), [37](#page-42-0)** Routen anzeigen **[30,](#page-35-0) [31](#page-36-0)** Symbole **[30](#page-35-0)** Kartenansicht 2D **[40](#page-45-0)** 3D **[40](#page-45-0)** Kartenebenen, anpassen **[39](#page-44-0)** Kennnummer **[55](#page-60-0)** KFZ-Anschlusskabel **[3](#page-8-0)** Kollisionswarnung (FCWS) **[12](#page-17-0)[–14](#page-19-0)** Koordinaten **[25](#page-30-0)** Koppeln gekoppeltes Gerät löschen **[44](#page-49-0)** Headset **[41](#page-46-0)** Telefon **[40,](#page-45-0) [68](#page-73-0)** trennen **[44](#page-49-0)** Kreuzungen, suchen **[25](#page-30-0)** Kurzbefehle hinzufügen **[27](#page-32-0)** Löschen **[27](#page-32-0)** Kürzlich gefundene Positionen **[26](#page-31-0)**

### **L**

Lautstärke **[54](#page-59-0)** Löschen alle Benutzerdaten **[55](#page-60-0)** gekoppeltes Bluetooth Gerät **[44](#page-49-0)** Routen **[50](#page-55-0)** Serviceeinträge **[49](#page-54-0)** Servicekategorien **[49](#page-54-0)** Luftlinien-Navigation **[35](#page-40-0)**

#### **M**

Maut, vermeiden **[34](#page-39-0)** Medienlautstärke **[54](#page-59-0)** microSD Speicherkarte **[62](#page-67-0), [67](#page-72-0)** microSD-Speicherkarte **[2](#page-7-0)** einlegen **[11](#page-16-0)** myTrends, Routen **[33](#page-38-0)**

#### **N**

Nächste Abbiegung **[30](#page-35-0)** Nationalparks **[23](#page-28-0)** Navigation **[25](#page-30-0), [30](#page-35-0), [31](#page-36-0)** Einstellungen **[52](#page-57-0)** Luftlinie **[35](#page-40-0)**

## **O**

Ortungsdienste **[54](#page-59-0)**

### **P**

Parken **[19,](#page-24-0) [21](#page-26-0), [25](#page-30-0), [26](#page-31-0), [32](#page-37-0)** Pflege des Geräts **[59](#page-64-0)** photoLive **[51](#page-56-0)** Points of Interest (POI) **[21](#page-26-0)–[25](#page-30-0)** HISTORY **[23](#page-28-0)** Standorte **[25](#page-30-0)** POIs entlang Route **[37](#page-42-0), [38](#page-43-0)** anpassen **[37](#page-42-0)** POIs suchen **[22](#page-27-0)** Position **[26](#page-31-0)** Positionen **[18,](#page-23-0) [51](#page-56-0)** aktuell **[26,](#page-31-0) [27](#page-32-0)** Kürzlich gefunden **[26](#page-31-0)** simuliert<sup>[54](#page-59-0)</sup> speichern **[27](#page-32-0)** Standorte **[25](#page-30-0)** suchen **[17,](#page-22-0) [25](#page-30-0)** Positionen suchen. **[17,](#page-22-0) [19,](#page-24-0) [21](#page-26-0)[–24](#page-29-0)**  *Siehe auch* Positionen Adressen **[18](#page-23-0)** Koordinaten **[25](#page-30-0)** Kreuzungen **[25](#page-30-0)** Städte **[37](#page-42-0), [38](#page-43-0)** Profile, Wohnmobile und Wohnwagen **[6](#page-11-0)[–8](#page-13-0)**

## **R**

Radarkontrollen **[13](#page-18-0)** Reinigen, Gerät **[59,](#page-64-0) [66](#page-71-0)** Reinigen des Geräts **[59](#page-64-0)** Reinigen des Touchscreens **[59](#page-64-0)** Reiseaufzeichnung, anzeigen **[38](#page-43-0)** Reisedaten **[55](#page-60-0)** Reiseinformationen anzeigen **[38](#page-43-0)** zurücksetzen **[39](#page-44-0)** Routen **[28](#page-33-0)** anhalten **[33](#page-38-0)** anpassen **[33](#page-38-0)** auf der Karte anzeigen **[30](#page-35-0), [31](#page-36-0)** Berechnung **[33](#page-38-0)** Hinzufügen von Punkten **[32,](#page-37-0) [51](#page-56-0)** myTrends **[33](#page-38-0)** Routenpräferenz **[50](#page-55-0)** starten **[19](#page-24-0), [21](#page-26-0), [29](#page-34-0)** Vorschläge **[33](#page-38-0)** Routenplanung **[49–](#page-54-0)[51](#page-56-0)** Route bearbeiten **[50](#page-55-0)** Routenpunkte **[50](#page-55-0)**

Rückfahrkamera **[60,](#page-65-0) [61](#page-66-0)**. *Siehe* Kameras Ruhezustand **[4](#page-9-0)**

#### **S**

Satellitensignale, erfassen **[4,](#page-9-0) [54](#page-59-0)** Saugnapfhalterung [60,](#page-65-0) [65](#page-70-0) Schnellsuche **[22](#page-27-0)** Serviceverlauf bearbeiten **[49](#page-54-0)** Einträge **[48,](#page-53-0) [49](#page-54-0)** Kategorien **[48,](#page-53-0) [49](#page-54-0)** löschen **[49](#page-54-0)** Sicherung, austauschen **[63](#page-68-0)** Simulierte Positionen **[54](#page-59-0)** Smartphone Link **[40](#page-45-0)** Smartphone-Funktionen **[41](#page-46-0)** Verbindung herstellen **[40](#page-45-0)** Software aktualisieren **[57,](#page-62-0) [58](#page-63-0)** Version **[55](#page-60-0), [60](#page-65-0)** Speicherkarte **[2,](#page-7-0) [10,](#page-15-0) [11,](#page-16-0) [62,](#page-67-0) [67](#page-72-0)** einlegen **[62](#page-67-0)** formatieren **[12](#page-17-0)** speichern, Aktuelle Position **[27](#page-32-0)** Sprachbefehl **[45](#page-50-0)** aktivieren **[46](#page-51-0)** Aktivierungsbefehl **[45](#page-50-0)** Bedienungstipps **[46](#page-51-0)** Navigation **[47](#page-52-0)** Sprache **[55](#page-60-0)** Sprachsteuerung **[45](#page-50-0)** Spurhalteassistent **[12,](#page-17-0) [14,](#page-19-0) [15](#page-20-0)** Standorte **[25](#page-30-0)** Straßenbedingungen, Wetter **[48](#page-53-0)** Stumm schalten, Ton **[47](#page-52-0)** Suchen von Positionen **[22](#page-27-0)** Kategorien **[21](#page-26-0)** Suchleiste **[18](#page-23-0)** Support **[47](#page-52-0)**

#### **T**

Tanken, Stationen **[27](#page-32-0)** Technische Daten **[56](#page-61-0)** Telefon **[68](#page-73-0)** koppeln **[40](#page-45-0), [41,](#page-46-0) [68](#page-73-0)** Telefonanrufe **[43](#page-48-0), [44](#page-49-0)** annehmen **[43](#page-48-0)** Stumm schalten **[43](#page-48-0)** Telefonnummer wählen **[43](#page-48-0)** Ton **[54](#page-59-0)** Annäherungsalarme **[53](#page-58-0)** Touchscreen **[6](#page-11-0)** trennen, Bluetooth Gerät **[44](#page-49-0)** TripAdvisor **[24](#page-29-0)**

#### **U**

Umleitungen **[33](#page-38-0)** USB, trennen **[63](#page-68-0)**

#### **V**

Verkehr **[39,](#page-44-0) [44,](#page-49-0) [45,](#page-50-0) [53](#page-58-0)** alternative Route **[34](#page-39-0)** Empfänger **[45](#page-50-0)** Ereignisse **[39](#page-44-0)** Kameras **[51](#page-56-0)** Karte **[39](#page-44-0)** nach Behinderungen suchen **[39](#page-44-0)** Verkehrskameras, anzeigen **[51](#page-56-0)** Vermeidungen **[35](#page-40-0)** deaktivieren **[35](#page-40-0)** Gebiet **[35](#page-40-0)** löschen **[35](#page-40-0)** Maut **[34](#page-39-0)** Straße **[35](#page-40-0)** Straßenmerkmale **[34](#page-39-0)** Video **[10](#page-15-0)** aufzeichnen **[9](#page-14-0), [10](#page-15-0)**

löschen **[11](#page-16-0)** Qualität **[67](#page-72-0)** speichern **[9,](#page-14-0) [11](#page-16-0)** spielen **[10](#page-15-0)** wiedergeben **[10](#page-15-0)** Videos, Qualität **[66](#page-71-0) W** Warnsymbole **[15](#page-20-0) [–17](#page-22-0)** Wetter **[47](#page-52-0)** Radar **[48](#page-53-0)** Straßenbedingungen **[48](#page-53-0)** Wi‑Fi **[57](#page-62-0)** Wiederherstellen von Einstellungen **[55](#page-60-0)** WLAN, Verbindung herstellen **[54](#page-59-0), [62](#page-67-0)** Wo bin ich? **[26](#page-31-0), [27](#page-32-0)**

Wohnmobile und Wohnwagen, Profile **[6](#page-11-0) – [8](#page-13-0)**

#### **Z**

Zeiteinstellungen **[55](#page-60-0)** Ziele **[51](#page-56-0)**. *Siehe* Positionen Ankunft **[31,](#page-36-0) [32](#page-37-0)** Zubehör **[65](#page-70-0)** Zuhause aufsuchen **[29](#page-34-0)** Position bearbeiten **[29](#page-34-0)** Zurücksetzen Gerät **[60](#page-65-0)** Reisedaten **[39](#page-44-0)** Zurücksetzen des Geräts **[55](#page-60-0)**

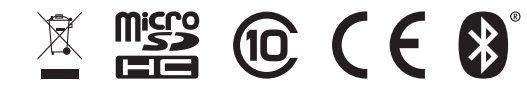

August 2021 GUID-260D9C3C-8A96-42DD-8D3B-6F6B7C616338 v5